# Epson Stylus<sup>®</sup> Office BX305FW Plus / WorkForce. 435

- PL Przewodnik po podstawowych funkcjach — użytkowanie bez komputera —
- CS Základní uživatelská příručka

— pro používání zařízení bez počítače —

HU Alapvető műveletek útmutató

— számítógép nélküli használathoz —

SK Príručka pre základnú prevádzku

— na prácu bez počítača —

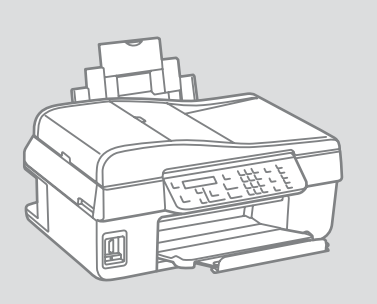

IP.

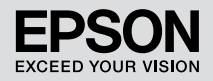

## PL Spis treści

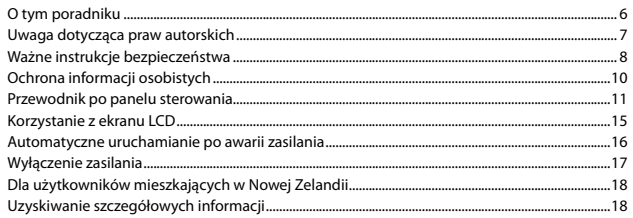

### Obchodzenie się z nośnikami i oryginałami

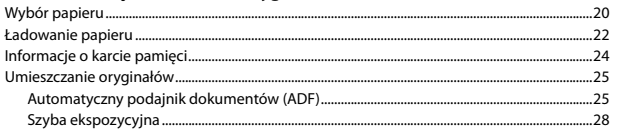

### Kopiowanie

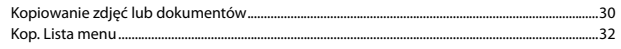

### Przesyłanie faksów

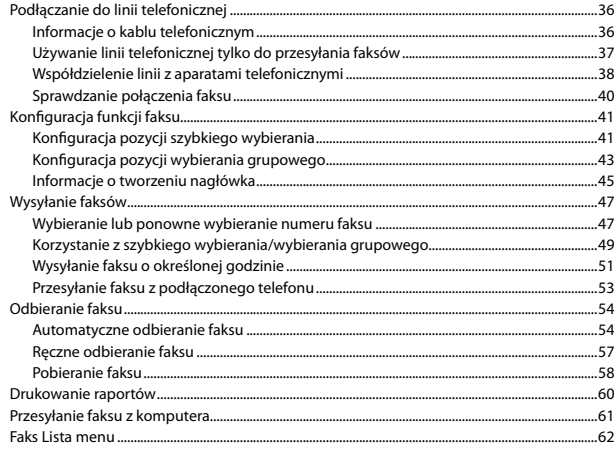

### Menu Konserwacja

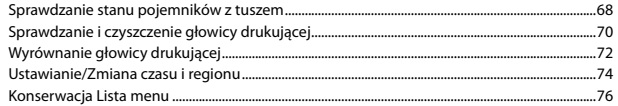

### Rozwiązywanie problemów

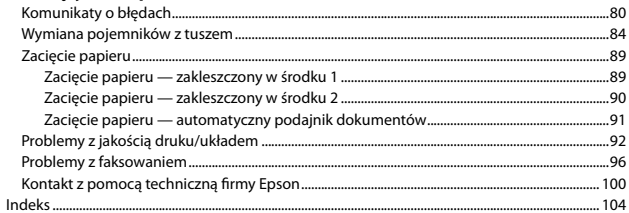

## $\overline{\text{CS}}$  Obsah

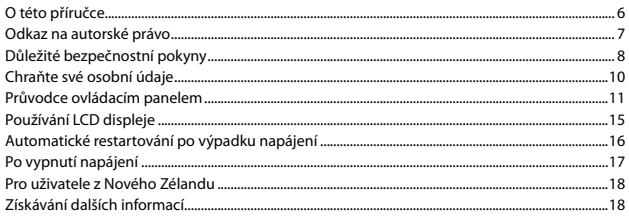

### Manipulace s médii a s originálními dokumenty

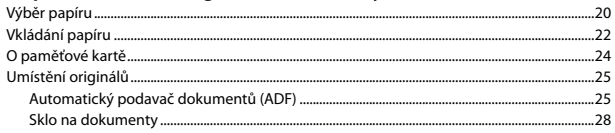

### Kopírování

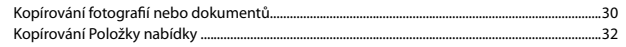

### Faxování

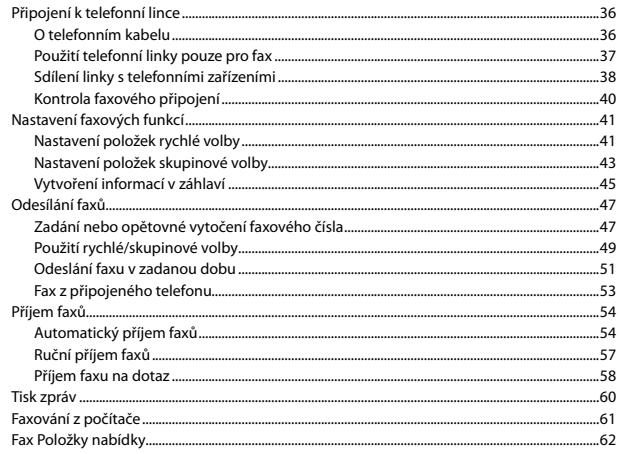

#### Nabídka Údržba

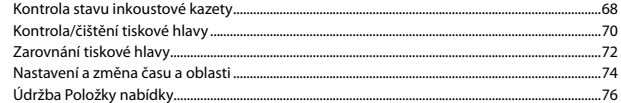

### Řešení problémů

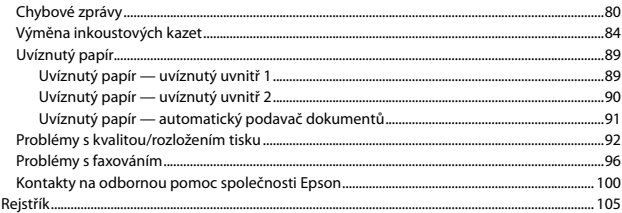

### HU Tartalomjegyzék

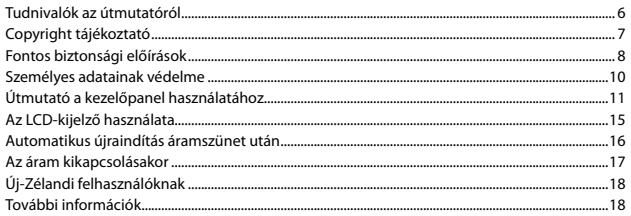

### Hordozók és eredeti dokumentumok kezelése

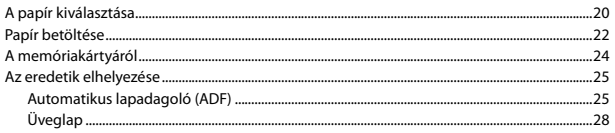

### Másolás

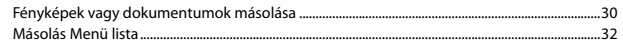

### Faxolás

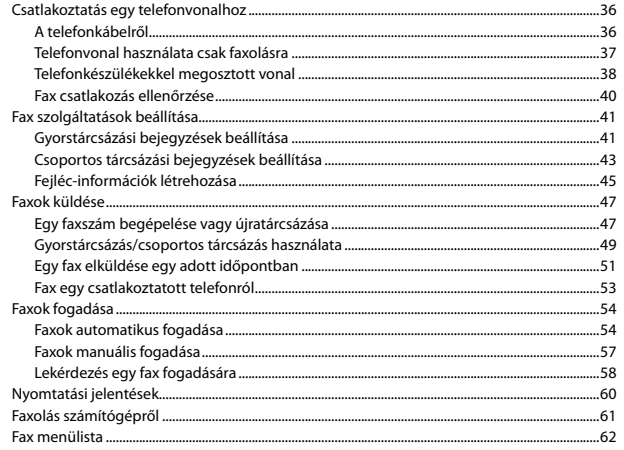

#### Karbantartás menü

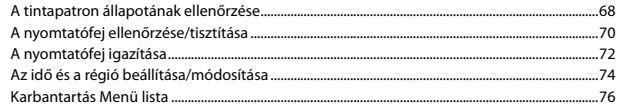

#### A problémák megoldása

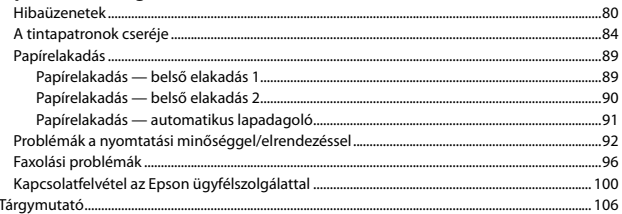

# SK Obsah

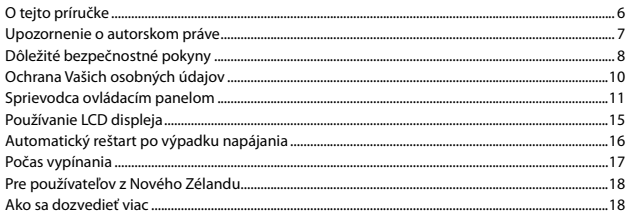

### Manipulácia s médiami a originálmi

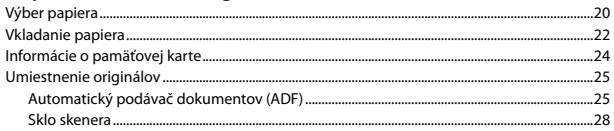

### Kopírovanie

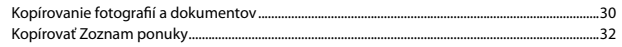

#### Faxovanie

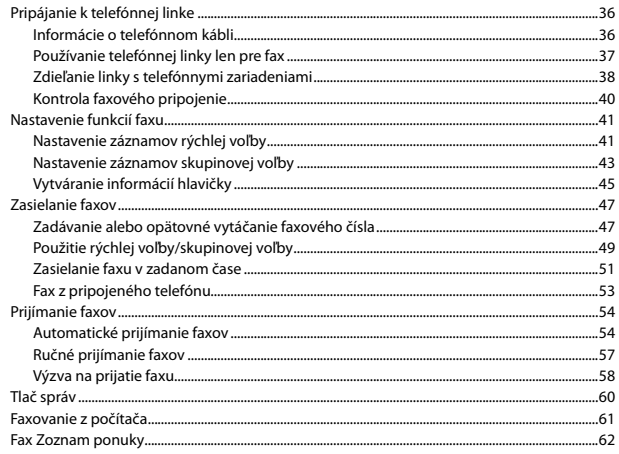

### Ponuka údržby

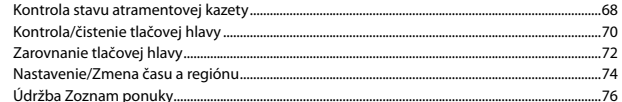

### Riešenie problémov

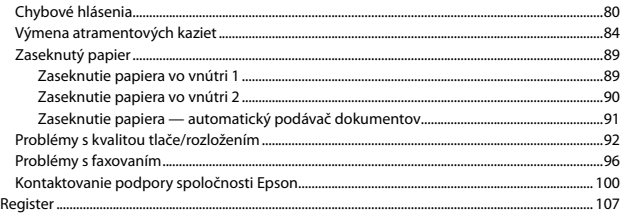

# <span id="page-5-0"></span>O tym poradniku O této příručce Tudnivalók az útmutatóról O tejto príručke

Podczas czytania instrukcji postępuj zgodnie z niniejszymi wskazówkami: Během čtení pokynů dodržujte tyto zásady: Az utasítások olvasása közben kövesse az alábbi útmutatásokat:

Dodržujte tieto pokyny:

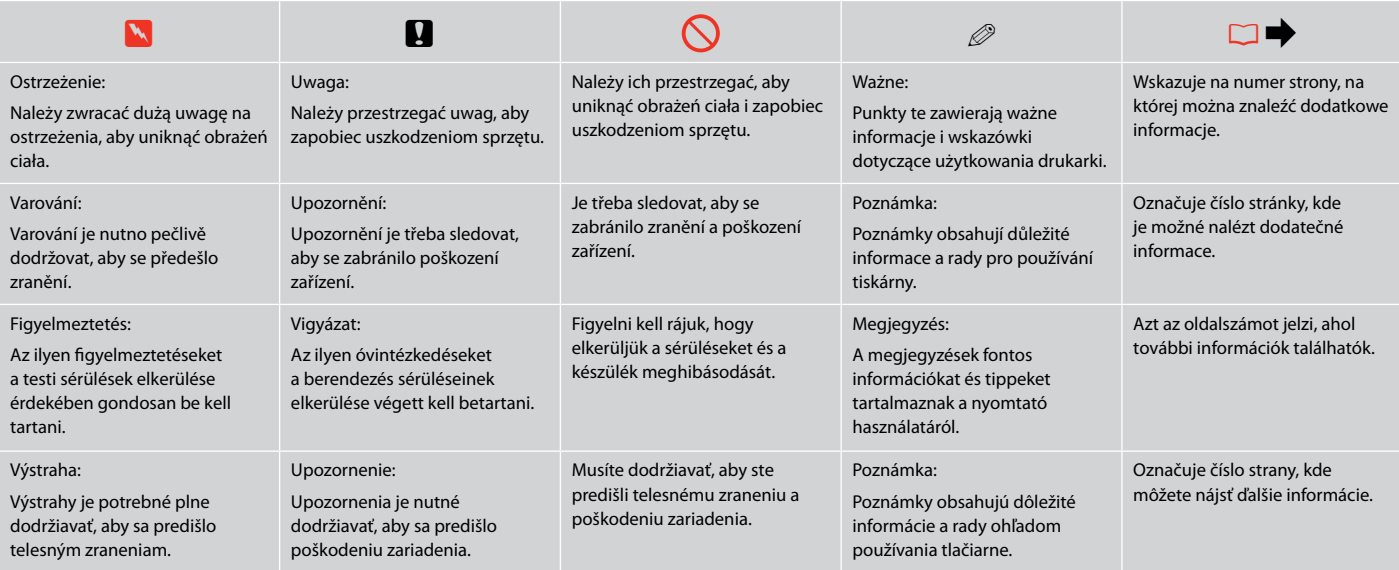

# <span id="page-6-0"></span>Uwaga dotycząca praw autorskich

Odkaz na autorské právo

# Copyright tájékoztató

### Upozornenie o autorskom práve

No part of this publication may be reproduced, stored in a retrieval system, or transmitted in any form or by any means, electronic, mechanical, photocopying, recording, or otherwise, without the prior written permission of Seiko Epson Corporation. The information contained herein is designed only for use with this product. Epson is not responsible for any use of this information as applied to other printers.

Neither Seiko Epson Corporation nor its affiliates shall be liable to the purchaser of this product or third parties for damages, losses, costs, or expenses incurred by the purchaser or third parties as a result of accident, misuse, or abuse of this product or unauthorized modifications, repairs, or alterations to this product, or (excluding the U.S.) failure to strictly comply with Seiko Epson Corporation's operating and maintenance instructions.

Seiko Epson Corporation shall not be liable for any damages or problems arising from the use of any options or any consumable products other than those designated as Original Epson Products or Epson Approved Products by Seiko Epson Corporation.

Seiko Epson Corporation shall not be held liable for any damage resulting from electromagnetic interference that occurs from the use of any interface cables other than those designated as Epson Approved Products by Seiko Epson Corporation.

EPSON® and EPSON STYLUS® are registered trademarks, and EPSON EXCEED YOUR VISION or EXCEED YOUR VISION and WORKFORCE are trademarks of Seiko Epson Corporation.

General Notice: Other product names used herein are for identification purposes only and may be trademarks of their respective owners. Epson disclaims any and all rights in those marks.

<span id="page-7-0"></span>Ważne instrukcje bezpieczeństwa Důležité bezpečnostní pokyny Fontos biztonsági előírások Dôležité bezpečnostné pokyny

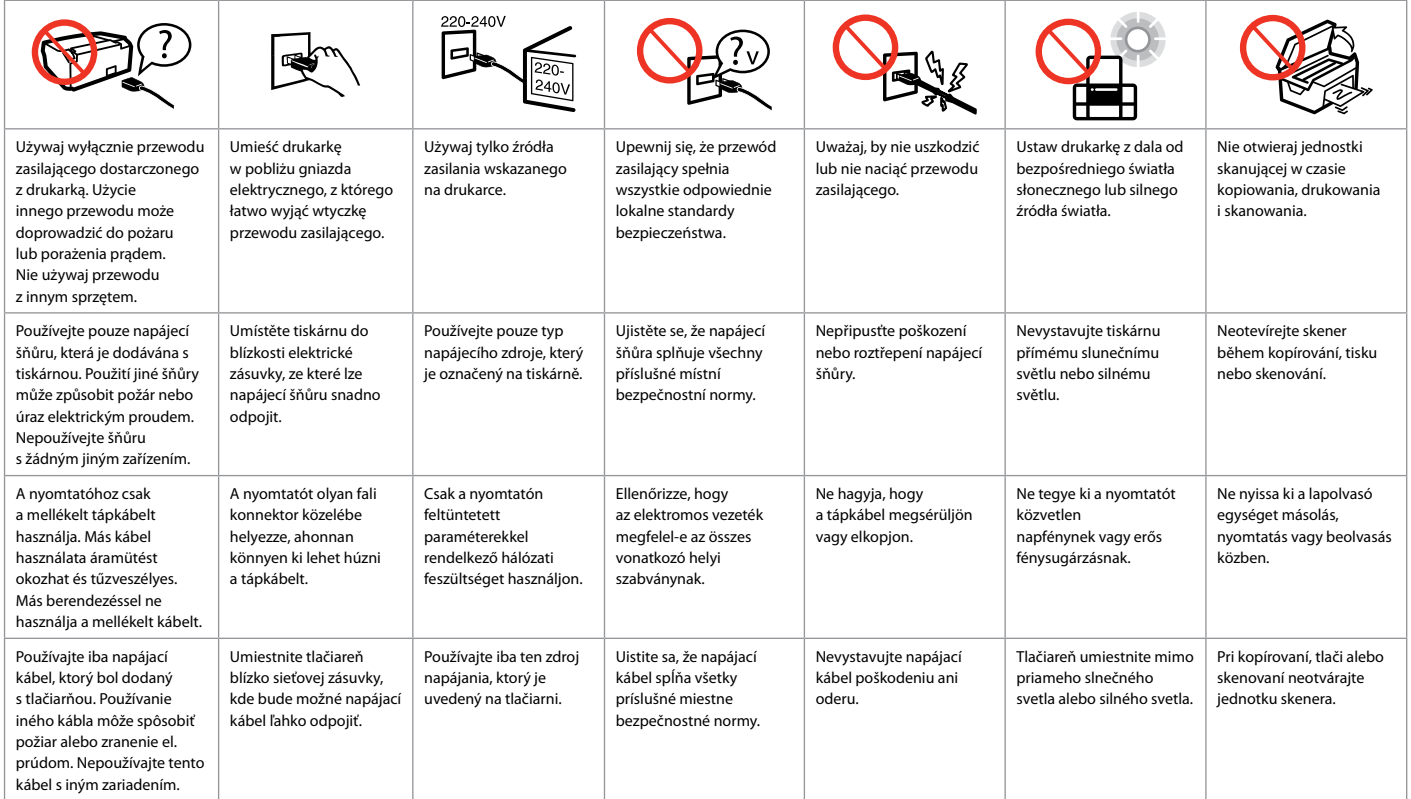

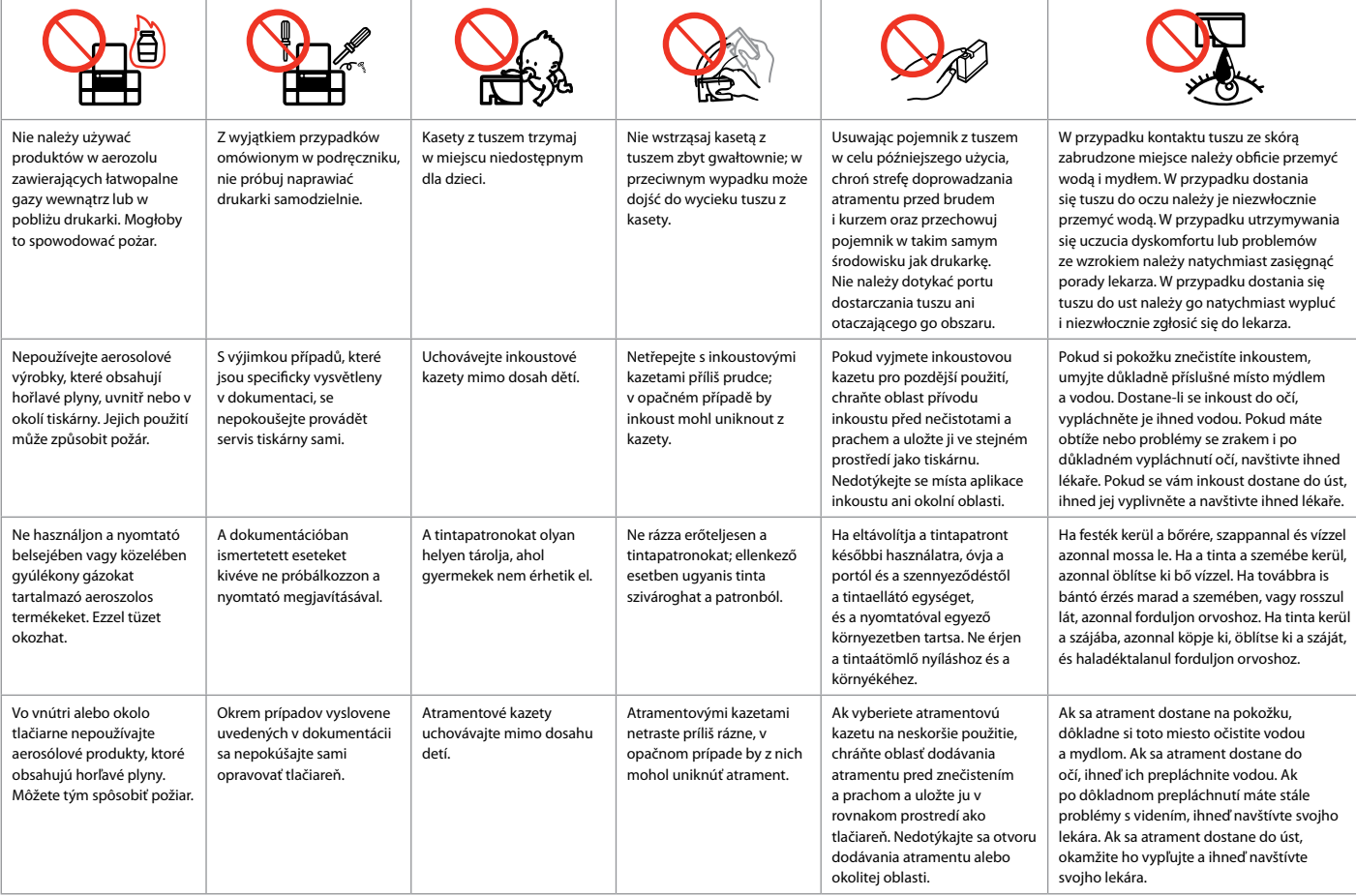

<span id="page-9-0"></span>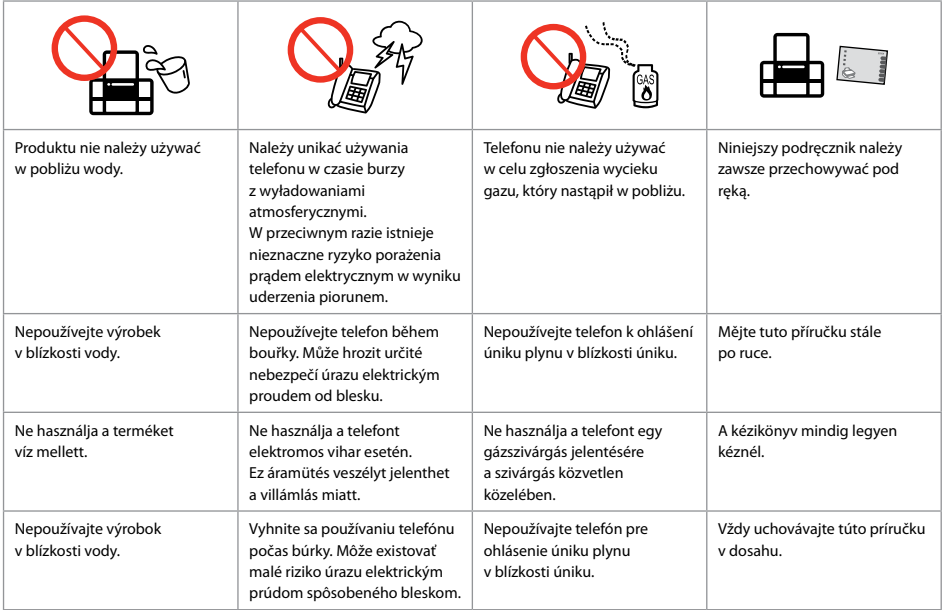

Ochrona informacji osobistych Chraňte své osobní údaje Személyes adatainak védelme Ochrana Vašich osobných údajov

Ten produkt umożliwia zapisywanie nazwisk i numerów telefonów w pamięci nawet przy wyłączonym zasilaniu.

Przy użyciu menu **Wyzeruj wszystkie ustawienia** można usunąć pamięć w przypadku wyrzucania produktu lub przekazywania go osobom trzecim.  $\Box \rightarrow 32$  $\Box \rightarrow 32$ 

Tento výrobek umožňuje ukládat jména a telefonní čísla do paměti i při vypnutém napájení.

Pokud výrobek likvidujete nebo ho předáváte někomu jinému, vymažte paměť příkazem **Obnovit všechna nastavení. □ → [32](#page-31-1)** 

Ez a termék lehetővé teszi nevek és telefonszámok tárolását memóriájában, még akkor is, amikor az áram ki van kapcsolva.

Ha eldobja vagy másnak adja a terméket, törölje a memóriát a **Minden beállítás visszaállítása** menü használatával.  $\Box \rightarrow 32$  $\Box \rightarrow 32$ 

Tento výrobok Vám umožňuje uchovávať v jeho pamäti mená a telefónne čísla dokonca aj keď je vypnutý.

Vymažte pamäť s použitím ponuky **Resetovať všetky nastavenia**, ak sa výrobku zbavujete, alebo ho odovzdávate niekomu inému.  $\Box \rightarrow 32$  $\Box \rightarrow 32$  <span id="page-10-0"></span>Przewodnik po panelu sterowania Průvodce ovládacím panelem Útmutató a kezelőpanel használatához Sprievodca ovládacím panelom

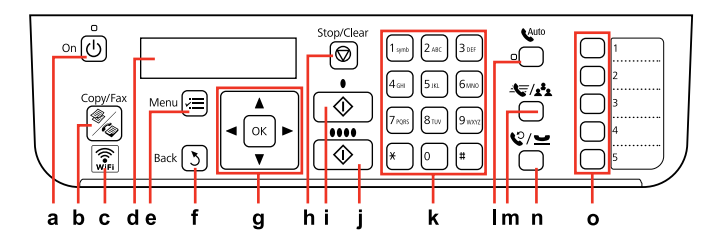

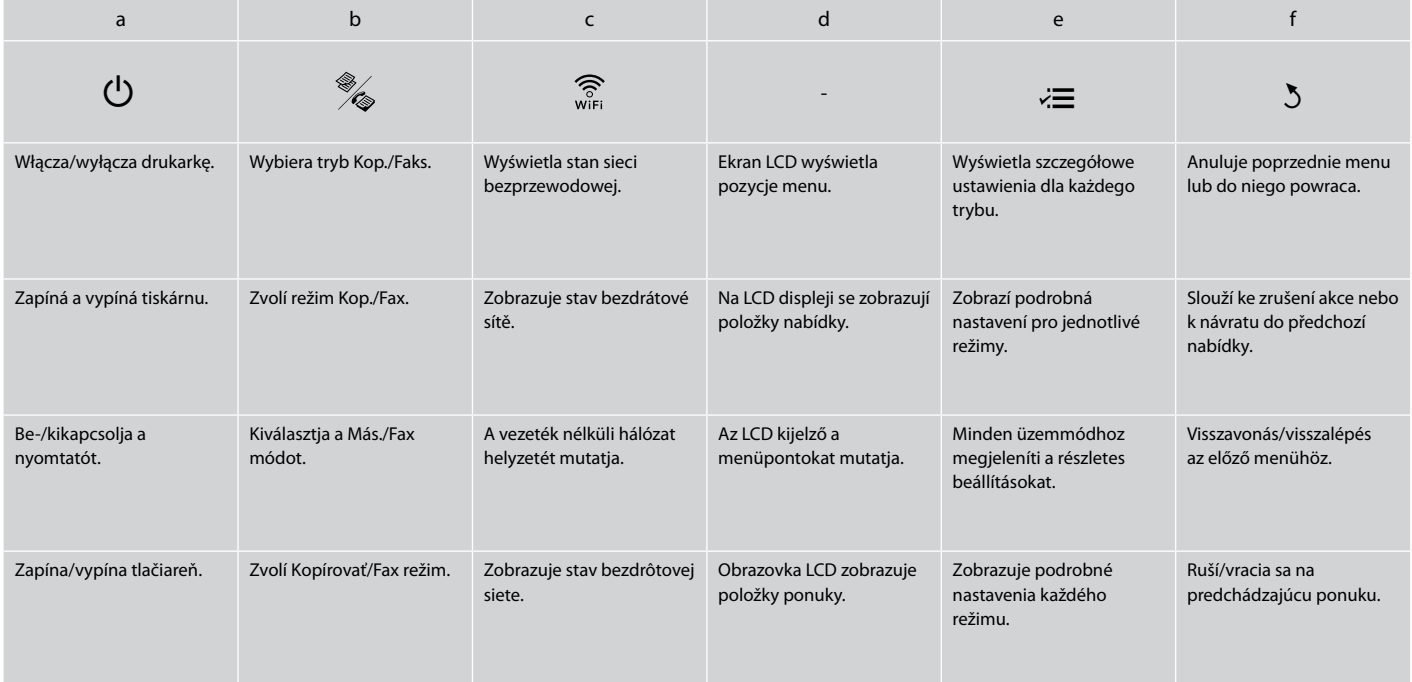

Wygląd panelu sterowania różni się w zależności od regionu. Design ovládacího panelu se liší podle oblasti.

A kezelőpanel kialakítása földrajzi helytől függően változik.

Dizajn ovládacieho panela sa líši podľa oblasti.

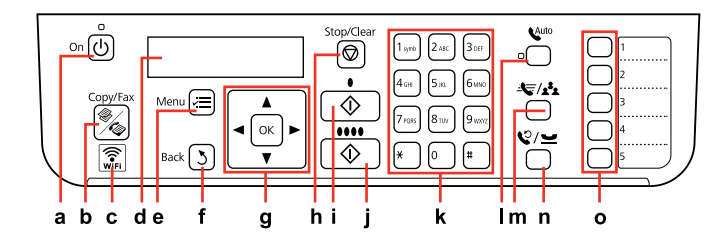

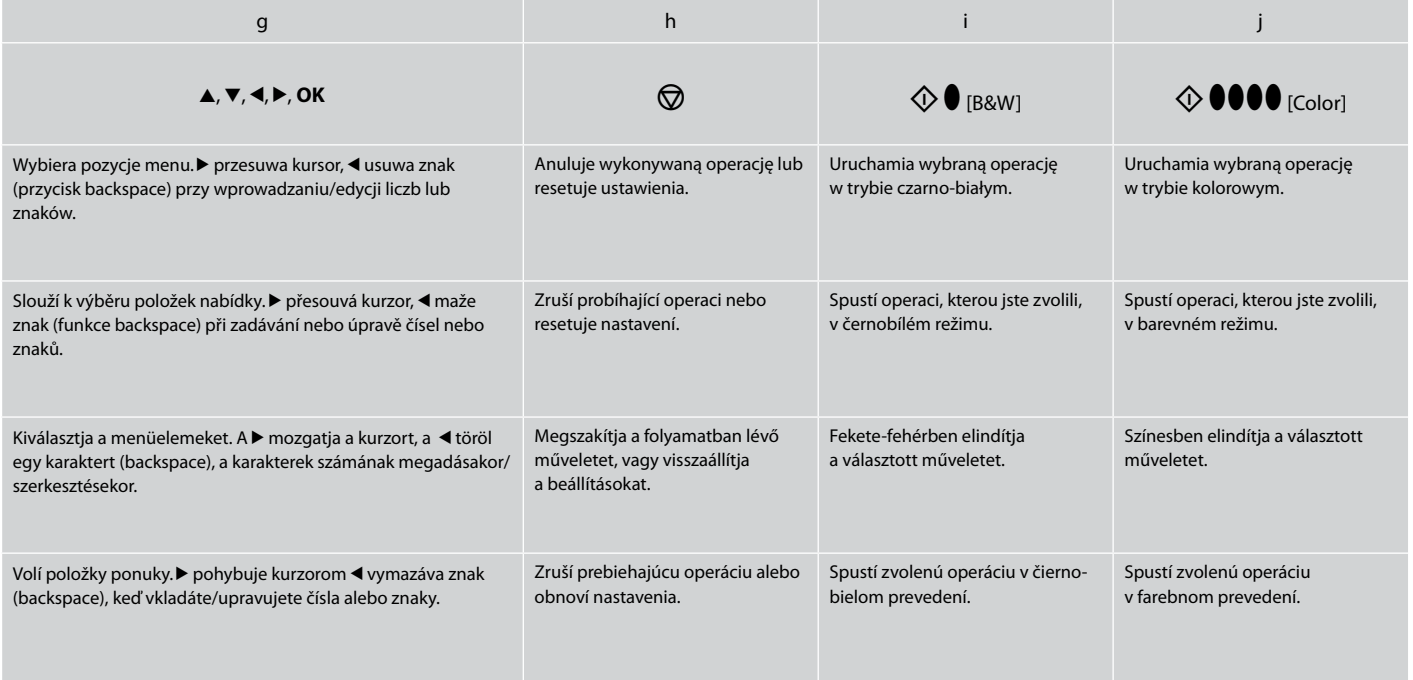

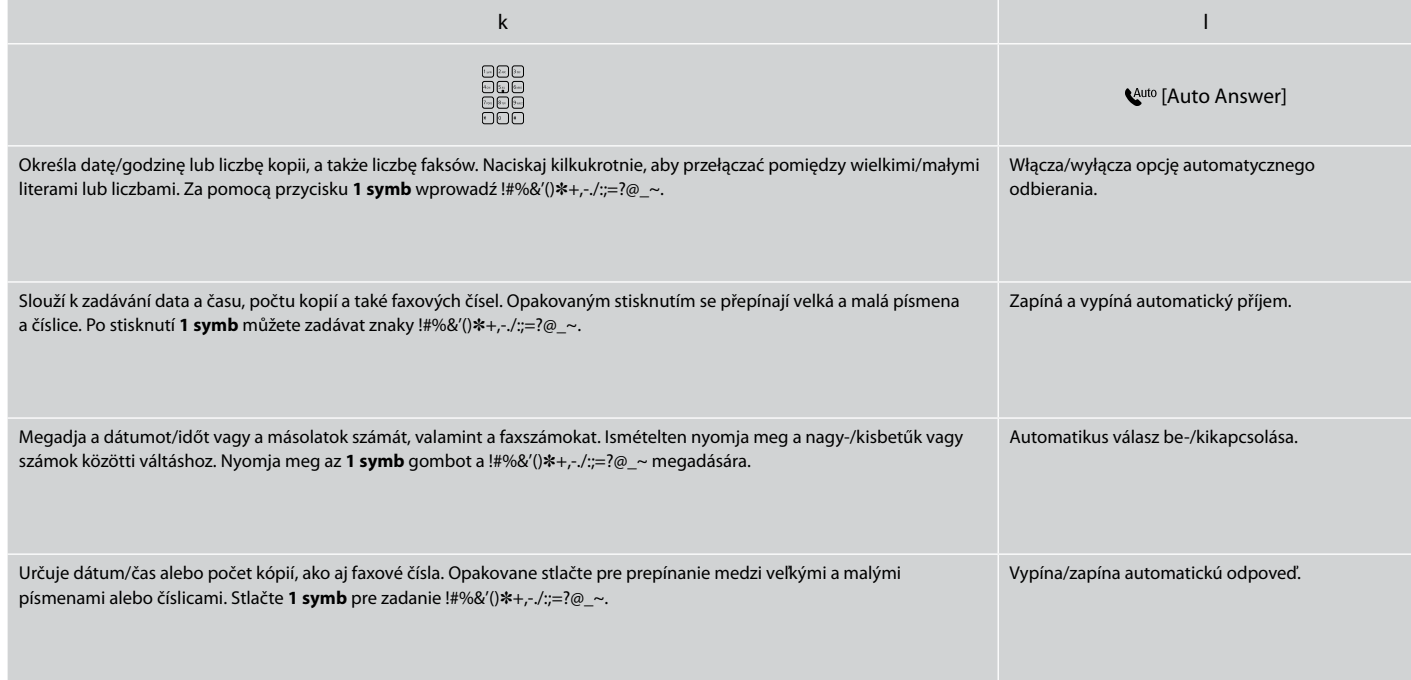

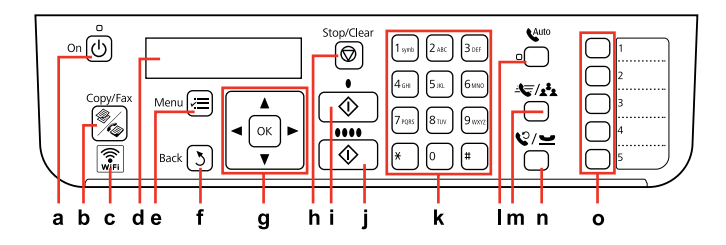

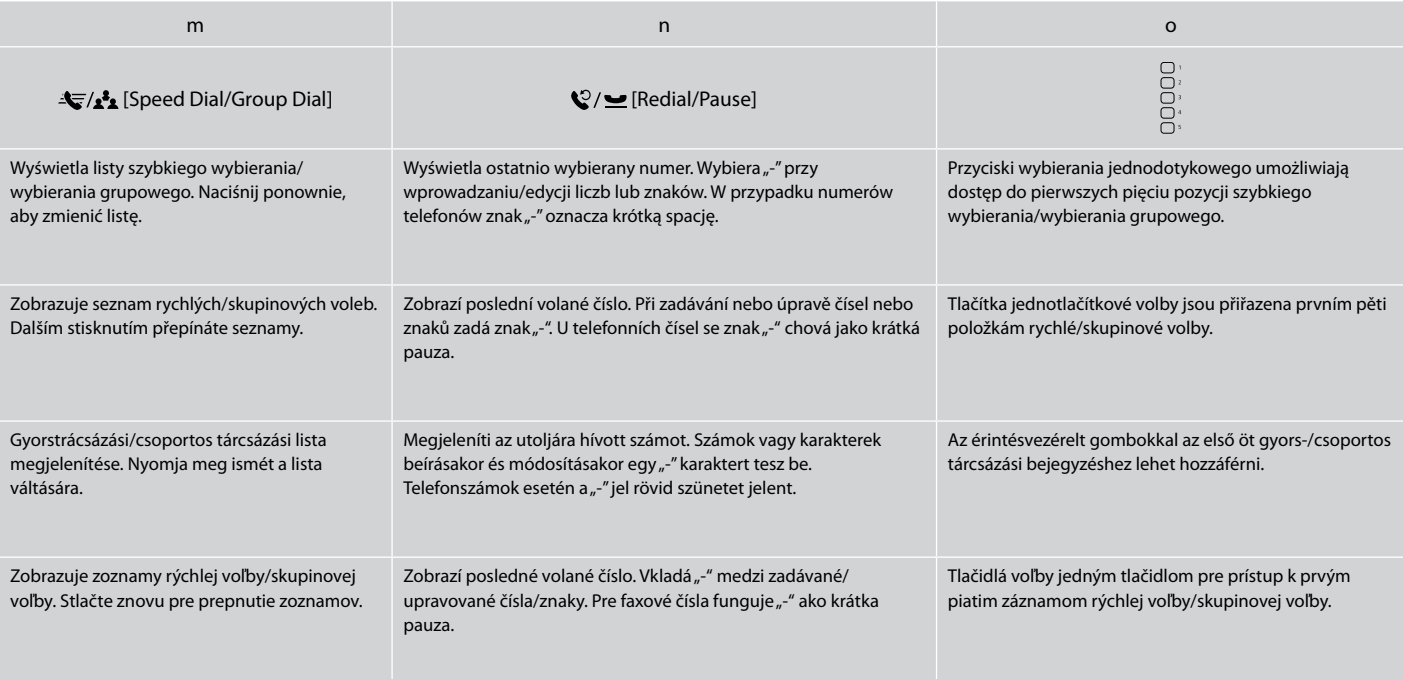

<span id="page-14-0"></span>Korzystanie z ekranu LCD Používání LCD displeje Az LCD-kijelző használata Používanie LCD displeja

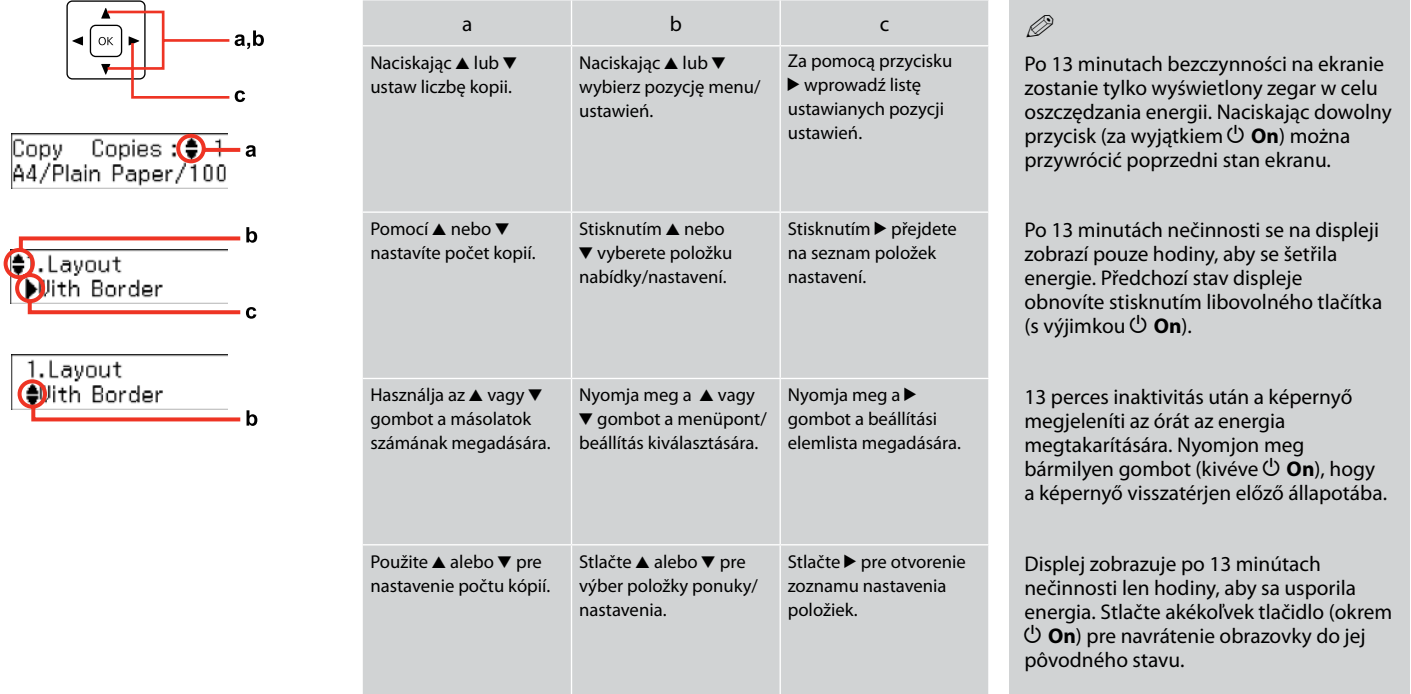

<span id="page-15-0"></span>Automatyczne uruchamianie po awarii zasilania Automatické restartování po výpadku napájení Automatikus újraindítás áramszünet után Automatický reštart po výpadku napájania

Gdy drukarka znajduje się w trybie gotowości faksu lub druku i wystąpi awaria zasilania, urządzenie uruchomi się automatycznie i wyda sygnał dźwiękowy.

Dojde-li k výpadku napájení v době, kdy se tiskárna nachází v pohotovostním režimu faxu nebo tiskne, automaticky se restartuje a zapípá.

Ha az áramszünet akkor következik be, miközben a nyomtató fax készenléti vagy nyomtatási módban van, akkor a készülék automatikusan újraindul, majd sípol.

Ak dôjde k výpadku napájania, keď je tlačiareň v pohotovostnom režime faxu alebo počas tlače, automaticky sa reštartuje, a potom pípne.

# $\mathbf{u}$

Nie wkładaj ręki do drukarki, dopóki głowica drukująca nie przestanie się poruszać.

Nedávejte ruce do tiskárny, dokud se tisková hlava nepřestane pohybovat.

Ne tegye be a kezét a nyomtatóba, amíg a nyomtatófej mozog.

Nevkladajte do tlačiarne ruky, kým sa hlava neprestane pohybovať.

# $\oslash$

Ponowne uruchomienie zostanie zatrzymane, gdy zostanie naciśnięty dowolny przycisk panelu przed włączeniem się ekranu LCD.

Stisknete-li libovolné tlačítko na ovládacím panelu před rozsvícením LCD displeje, restartování bude zastaveno.

Az újraindítás leáll, ha a vezérlőpanelen bármelyik gombot megnyomják, mielőtt az LCD bekapcsolna.

Ak pred zapnutím LCD displeja stlačíte akékoľvek tlačidlo na ovládacom paneli, reštart sa zastaví.

# Q

W zależności od stanu urządzenia przed awarią zasilania ponowne uruchomienie może nie nastąpić. Uruchom ponownie, naciskając przycisk P **On**.

V závislosti na okolnostech před výpadkem napájení se tiskárna nemusí restartovat. Restartujte ii stisknutím tlačítka **C On**.

Az áramkimaradás előtti körülményektől függően előfordulhat, hogy nem indul újra. Indítsa újra a P **On** gomb megnyomásával.

Zariadenie sa nemusí reštartovať v závislosti od podmienok pred výpadkom. Reštartujte stlačením  $\overline{P}$  On.

# <span id="page-16-0"></span>Wyłączenie zasilania Po vypnutí napájení Az áram kikapcsolásakor Počas vypínania

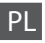

Wyłączenie zasilania spowoduje usunięcie poniższych danych z tymczasowej pamięci urządzenia.

- Odebrane faksem dane O
- Dane przeznaczone do późniejszego O przesłania faksem
- Dane ponownie przesłane faksem O automatycznie

Jeśli zasilanie jest wyłączone przez dłuższy czas, można także ustawić ponownie zegar. Po ponownym włączeniu zasilania sprawdź wyświetlaną godzinę.

Po vypnutí napájení dojde k vymazání následujících dat uložených v dočasné paměti výrobku.

Přijaté faxy O

CS

- Naplánované faxy O
- Automaticky znovu odesílané faxy O

Po dlouhém vypnutí může také dojít k vynulování hodin. Po zapnutí hodiny zkontrolujte.

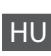

Az áram kikapcsolása esetén a termék ideiglenes memóriájában tárolt következő adatok törlődnek.

- Fogadott faxadatok O
- Későbbi küldésre időzített faxadatok O
- Automatikusan újraküldendő O faxadatok

Amikor az áram hosszabb ideig ki van kapcsolva, lehet, hogy az órát újra kell állítani. Amikor ismét bekapcsolja az áramot, ellenőrizze az órát.

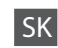

Počas vypínania sú vymazané z dočasnej pamäte výrobku nasledovné dáta v nej uložené.

- Dáta o prijatých faxoch O
- Dáta o faxoch, ktoré majú byť zaslané O neskôr
- Dáta o faxoch, ktoré sú prenášané O automaticky

Taktiež, ak je zariadenie ponechané vypnuté počas dlhšej doby, môžu sa hodiny resetovať. Skontrolujte hodiny, keď ho znovu zapnete.

<span id="page-17-0"></span>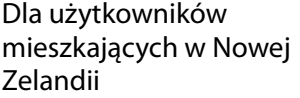

Pro uživatele z Nového Zélandu

Új-Zélandi felhasználóknak

# Pre používateľov z Nového Zélandu

General warning

The grant of a Telepermit for any item of terminal equipment indicates only that Telecom has accepted that the item complies with the minimum conditions for connection to its network. It indicates no endorsement of the product by Telecom, nor does it provide any sort of warranty. Above all, it provides no assurance that any item will work correctly in all respects with another item of Telepermitted equipment of a different make or model, nor does it imply that any product is compatible with all of Telecom's network services.

Telepermitted equipment only may be connected to the EXT telephone port. This port is not specifically designed for 3-wire-connected equipment. 3-wire-connected equipment might not respond to incoming ringing when attached to this port.

The automatic calling functions of this equipment must not be used to cause a nuisance to other Telecom customers.

Uzyskiwanie szczegółowych informacji

Získávání dalších informací További információk

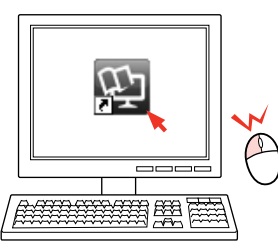

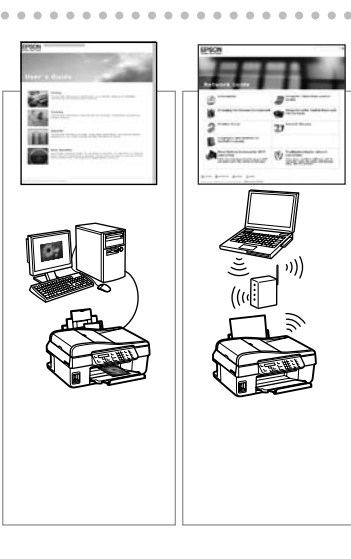

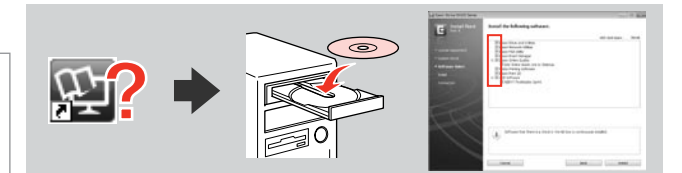

Ako sa dozvedieť viac Jeżeli ikona podręcznika elektronicznego się nie wyświetla, włóż płytę CD do napędu i wybierz opcję **Podręczniki online firmy Epson** w oknie programu instalacyjnego.

> Pokud není zobrazena ikona online příručky, vložte disk CD a vyberte **Online příručky Epson** na obrazovce instalačního programu.

Ha az online kézikönyv ikonja nem jelenik meg, helyezze be a CD lemezt, és válassza az **Epson online útmutatók** lehetőséget a telepítő-képernyőn.

Ak sa nezobrazí ikona online návodu, vložte disk CD a na obrazovke inštalátora vyberte možnosť **Príručky Epson Online**.

<span id="page-18-0"></span>**Obchodzenie się z nośnikami i oryginałami Manipulace s médii a s originálními dokumenty Hordozók és eredeti dokumentumok kezelése Manipulácia s médiami a originálmi**

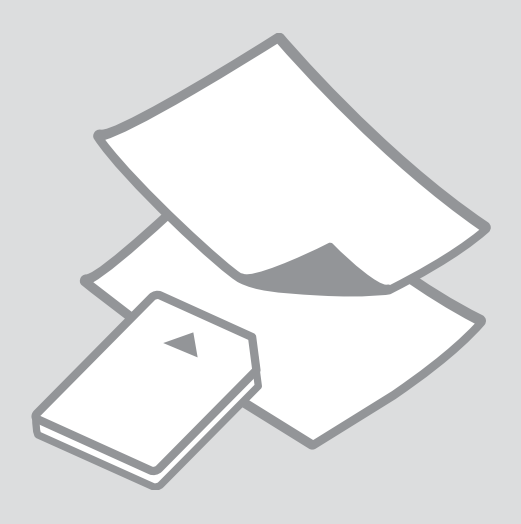

# <span id="page-19-0"></span>Wybór papieru Výběr papíru A papír kiválasztása Výber papiera

Dostępność papierów specjalnych zależy od regionu.

Dostupnost speciálních papírů se liší podle oblasti.

Nem mindegyik speciális papír érhető el minden földrajzi területen.

Dostupnosť špeciálneho papiera sa líši podľa oblasti.

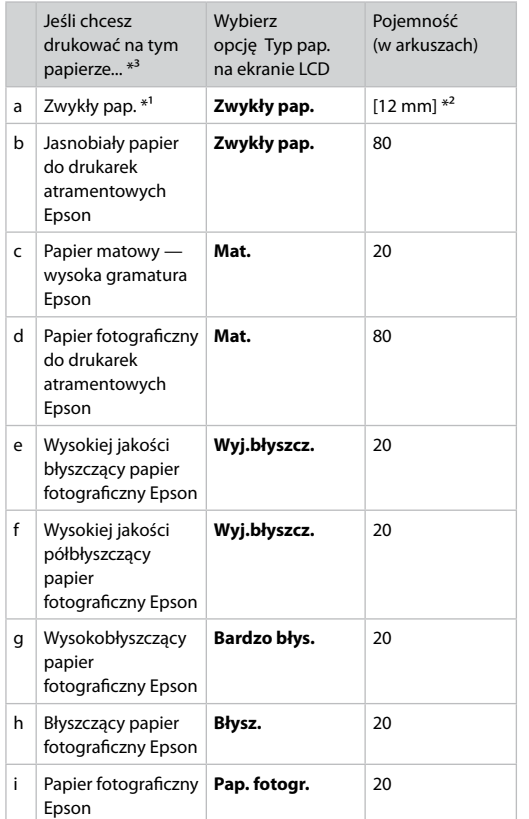

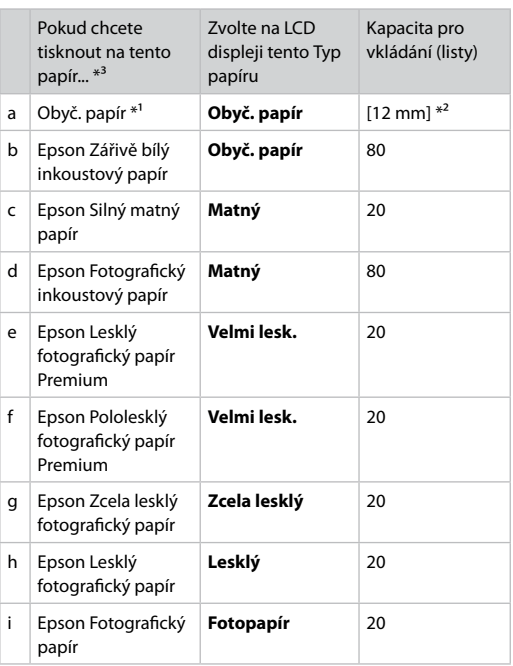

\*1 Papír o gramáži 64 až 90 g/m².

\*2 30 listů papíru, který je již z jedné strany potištěn.

\*3 Anglické názvy papírů naleznete v tabulce na pravé straně.

- \*1 Papier o gramaturze od 64 do 90 g/m².
- \*2 30 arkuszy papieru z drukiem na jednej stronie.
- \*3 Angielskie nazwy papieru znajdują się w tabeli po prawej stronie.

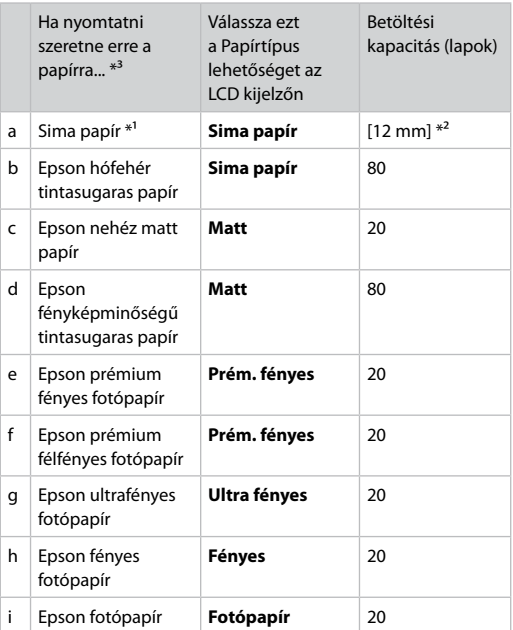

 $*1$  64—90 g/m<sup>2</sup> súlyú papír.

\*2 30 olyan papírlap, amelynek egyik oldalára már nyomtattak.

\*3 Az angol papírnevekkel kapcsolatos részletekért lásd a jobb oldali táblázatot.

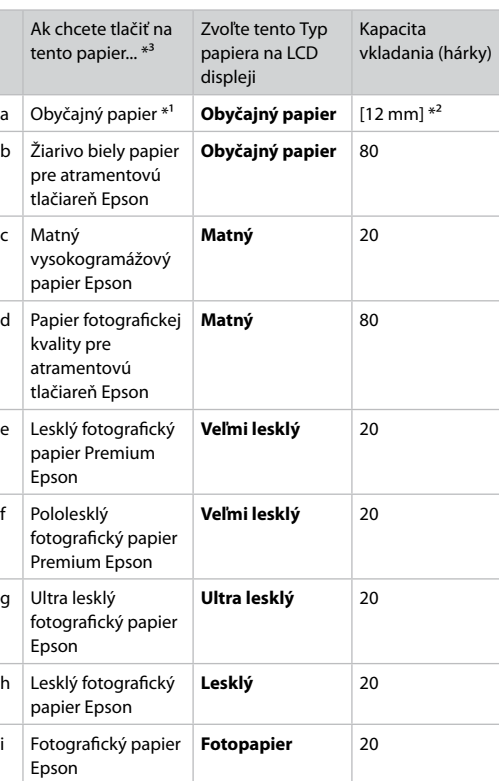

a Plain paper b Epson Bright White Ink Jet Paper c Epson Matte Paper Heavyweight d Epson Photo Quality Ink Jet Paper e Epson Premium Glossy Photo Paper f Epson Premium Semigloss Photo Paper g Epson Ultra Glossy Photo Paper h Epson Glossy Photo Paper i Epson Photo Paper

\*1 Papier s gramážou od 64 do 90 g/m².

\*2 30 hárkov pre papier, ktorý je už z jednej strany potlačený.

\*3 Anglické názvy jednotlivých druhov papiera nájdete v tabuľke vpravo.

<span id="page-21-1"></span><span id="page-21-0"></span>Ładowanie papieru Vkládání papíru Papír betöltése Vkladanie papiera

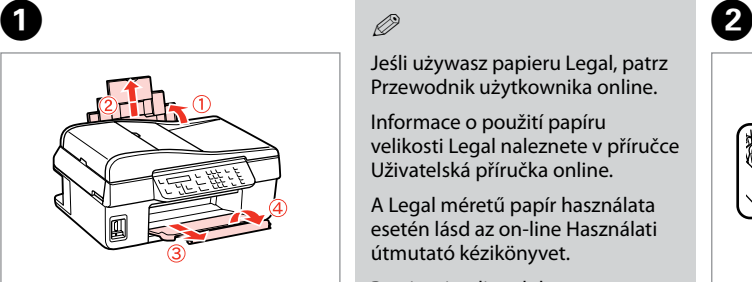

Otwórz i wysuń. Otevřte a vysuňte. Nyissa ki, és csúsztassa kifelé. Otvorte a vytiahnite.

# Q

Jeśli używasz papieru Legal, patrz Przewodnik użytkownika online.

Informace o použití papíru velikosti Legal naleznete v příručce Uživatelská příručka online.

A Legal méretű papír használata esetén lásd az on-line Használati útmutató kézikönyvet.

Pozrite si online dokument Použivateľska priručka, keď použivate papier veľkosti Legal.

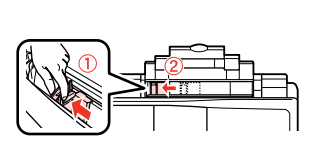

Przyciśnij i przesuń. Stiskněte a posuňte. Fogja meg és csúsztassa be. Zachyťte a zasuňte.

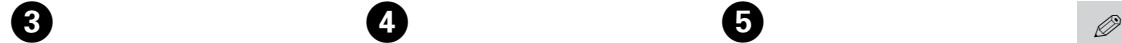

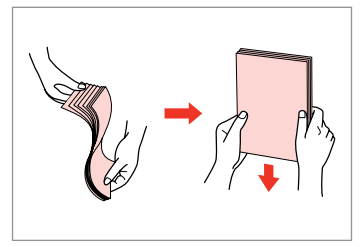

Ułóż i wyrównaj stos papieru. Protřepte a zarovnejte stoh papíru. Fogja össze és rendezze a papírköteget. Oddeľte a zarovnajte stoh papiera.

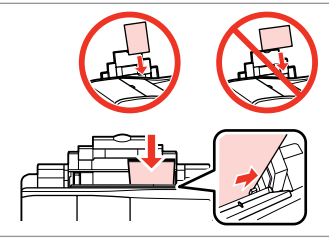

**O** B

Umieść stroną drukowaną do góry. Vložte tisknutelnou stranou směrem nahoru.

Nyomtatandó oldalával felfelé töltse be.

Vložte stranou pre tlač nahor.

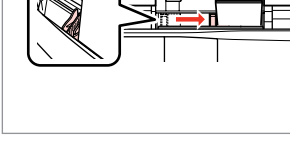

Dopasuj. Upevněte. Betesz. Zarovnaite.

Nie ładuj papieru powyżej oznaczenia strzałki  $\Sigma$  po wewnętrznej stronie bocznej prowadnicy.

Nevkládejte papír nad značku šipky  $\Sigma$  uvnitř vodicího okraje.

Ne töltsön be papírt a  $\Sigma$  nyíljezés fölött az élvezetőn belső részén.

Nevkladajte papier nad značku šípky  $\Sigma$  vnútri postrannej vodiacej lišty.

### $\mathscr{D}$

Nie korzystaj z papieru perforowanego.

Nepoužívejte papír s otvory pro sešívačku.

Ne használjon lyukasztott papírt.

Nepoužívajte papier s perforovanými dierami.

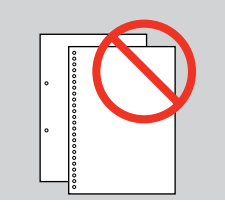

 $\sim$  $\sim$  $\sim$ 

# <span id="page-23-0"></span>Informacje o karcie pamięci

O paměťové kartě

A memóriakártyáról

Informácie o pamäťovej karte Dostęp do karty pamięci można uzyskać wyłącznie z komputera. Aby uzyskać dodatkowe informacje, patrz Przewodnik użytkownika online.

Na paměťovou kartu můžete přistupovat pouze z počítače. Další informace naleznete v dokumentu Uživatelská příručka online.

A memóriakártyához csak a számítógépről férhet hozzá. Bővebb tájékoztatást az online Használati útmutatóban találhat.

Prístup do pamäťovej karty získate len z počítača. Ďalšie informácie nájdete v online dokumente Používateľská príručka.

<span id="page-24-1"></span><span id="page-24-0"></span>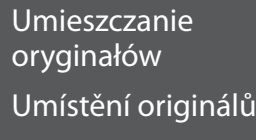

Az eredetik elhelyezése

Umiestnenie originálov

Automatyczny podajnik dokumentów (ADF)

Automatický podavač dokumentů (ADF)

Automatikus lapadagoló (ADF)

Automatický podávač dokumentov (ADF)

### Q

Aby szybko skopiować lub wysłać faksem wiele stron, oryginalne dokumenty można umieścić w podajniku ADF.

Můžete vkládat originální dokumenty do ADF pro rychlé kopírování nebo faxování více stránek.

Az eredeti dokumentumokat az ADF egységbe töltve gyorsan másolhat és faxolhat több oldalt.

Ak si želáte rýchlo kopírovať alebo faxovať viacero strán, vložte originál do ADF.

### Dozwolone oryginały

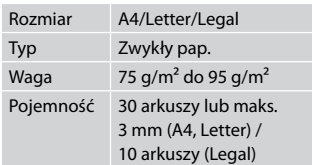

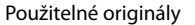

Typ

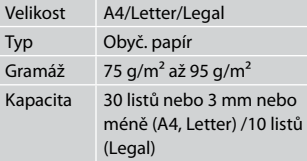

### Felhasználható eredetik

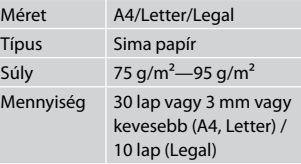

#### Použiteľné originály

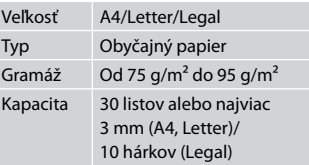

- **A** Aby zapobiegać zacięciom papieru, należy unikać następujących dokumentów. Do tych dokumentów należy użyć szyby ekspozycyjnej.
- □ Dokumenty łączone spinaczami, zszywkami itp.
- □ Dokumenty z przyklejoną taśmą lub papierem.
- Zdjęcia, zdjęcia z automatów O lub papier termotransferowy.
- Rozdarty, pogięty lub dziurawy O arkusz.
- Aby nedocházelo k uvíznutí papíru, nepoužívejte následující dokumenty. U těchto typů použijte sklo na dokumenty.
- **Dokumenty spojené** kancelářskými svorkami, sešité sešívačkou atd.
- □ Dokumenty, na kterých je přilepená páska nebo papír.
- Fotografie, fólie nebo O nažehlovací papír.
- Potrhaný, pomačkaný nebo O děravý papír.
- $\blacksquare$  A papírelakadás megelőzése érdekében kerülje a következő dokumentumok használatát. Ilyen típusok esetében használja az üveglapot.
- Kapcsokkal és tűzőkkel O összefogott dokumentumok.
- Ragasztószalaggal vagy papírral O összefogott dokumentumok.
- Fényképek, fóliák vagy O hőnyomtató papírok.
- □ Szakadt, gyűrött vagy lyukas papír.
- **4** Nepoužívaním nasledujúcich dokumentov zabránite zaseknutiu papiera. Pri týchto typoch použite sklo skenera.
- □ Dokumenty zopnuté spinkami, svorkami a pod.
- □ Dokumenty, ku ktorým je prilepená páska alebo papier.
- □ Fotografie, priesvitky alebo termopapier.
- Natrhnutý, pokrčený alebo Oderavý papier.

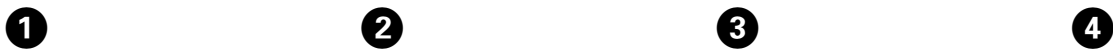

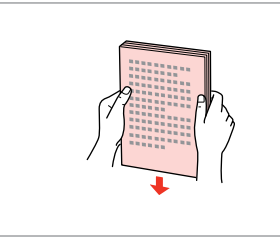

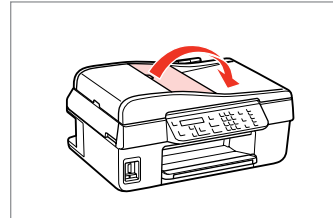

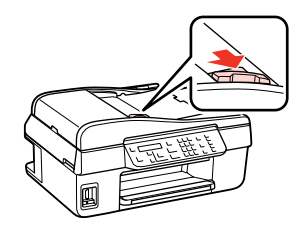

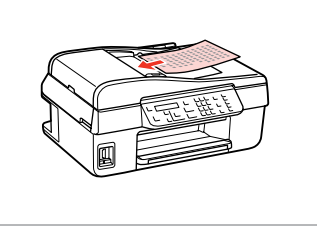

Wyrównaj krawędzie. Poklepáním zarovnejte okraje. Ütögetéssel igazítsa össze az éleket. Poklepaním zarovnajte okraje.

Otwórz. Otevřte. Nyissa fel. Otvorte.

Przesuń. Posuňte. Hajtsa ki. Posuňte.

Włóż oryginały główną stroną do góry.

Zasuňte originály lícem nahoru.

Felfelé nézve helyezze be az eredeti dokumentumokat.

Vložte originály lícom nahor.

E

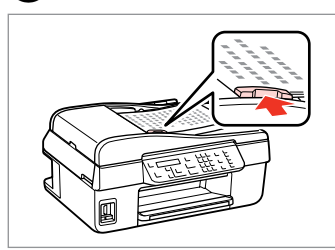

Dopasuj. Upevněte. Tegye be. Zarovnajte.

# Q

Jeśli używana jest funkcja kopiowania z automatycznego podajnika dokumentów, ustawienia drukowania są stałe: **Zmniejsz/Zwiększ** — **100%**, **Typ pap.** — **Zwykły pap.** i **Rozm. pap.** — **A4**. Wydruk jest przycinany w przypadku kopiowania oryginału o formacie większym niż A4.

Když použijete funkci kopírování s automatickým podavačem papíru, nastavení tisku budou pevně nastavena na **Zmenšit/zvětšit** — **100%**, **Typ papíru** — **Obyč. Papír** a **Vel papíru** — **A4**. Jestliže kopírujete dokument větší než formát A4, výtisk bude oříznutý.

Ha a másoló funkciót automatikus lapadagolóval használja, akkor a következő nyomtatási beállítások rögzítettek: **Kicsinyítés/Nagyítás** — **100%**, **Papírtípus** — **Sima papír** és **Papírméret** — **A4**. A nyomat kicsinyítésre kerül, ha az eredeti mérete A4-nél nagyobb.

Keď používate funkciu kopírovania s automatickým podávačom dokumentov, sú nastavenia tlače pevne nastavené na **Zmenšiť/zväčšiť** — **100%**, **Typ papiera** — **Obyčajný papier** a **Veľkosť papiera** — **A4**. Ak kopírujete originál väčší ako A4, výtlačok sa oreže.

<span id="page-27-0"></span>Szyba ekspozycyjna Sklo na dokumenty Üveglap

Sklo skenera

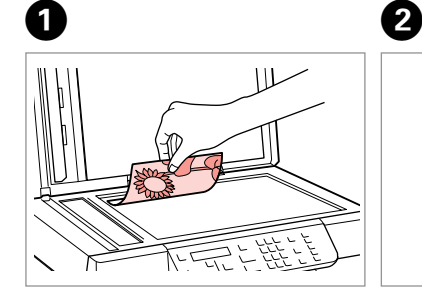

Połóż w pozycji poziomej stroną z drukiem skierowaną w dół.

Umístěte vodorovně přední stranou dolů.

Helyezze be vízszintesen, a másolandó oldalával lefelé.

Umiestnite vodorovne lícom nadol.

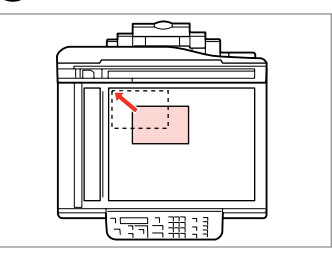

Przesuń do rogu. Posuňte do rohu. Csúsztassa a sarkokhoz. Posuňte do rohu.

# Q

Gdy w automatycznym podajniku dokumentów i na szybie ekspozycyjnej znajdują się oryginały, większy priorytet ma dokument w automatycznym podajniku dokumentów.

Když se dokument nachází v automatickém podavači dokumentů a na skle na dokumenty, má přednost dokument v automatickém podavači dokumentů.

Ha az automatikus lapadagolóban és az üveglapon is van dokumentum, akkor az automatikus lapadagolóban lévő dokumentum élvez elsőbbséget.

Ak sa dokumenty nachádzajú aj v automatickom podávači dokumentov aj na skle skenera, prednosť má dokument v automatickom podávači dokumentov.

<span id="page-28-0"></span>**Kopiowanie Kopírování Másolás Kopírovanie**

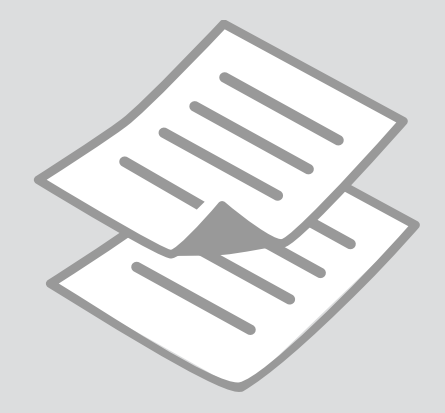

# <span id="page-29-0"></span>Kopiowanie zdjęć lub dokumentów

Kopírování fotografií nebo dokumentů

Fényképek vagy dokumentumok másolása

Kopírovanie fotografií a dokumentov

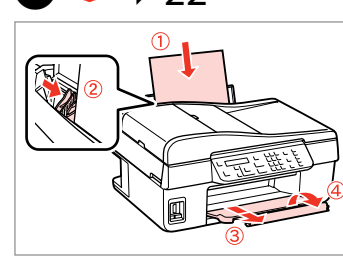

Włóż papier. Vložte papír. Helyezzen be papírt. Vložte papier.

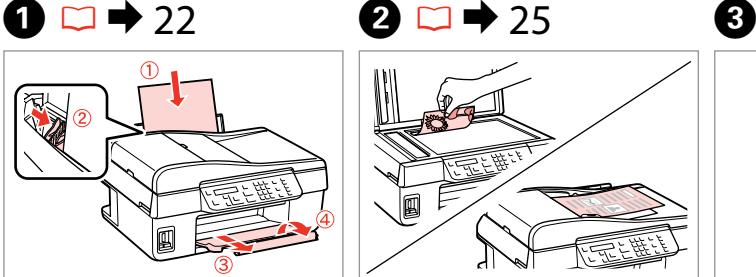

Połóż oryginał w pozycji poziomej. Umístěte originál vodorovně. Vízszintesen helyezze be az eredeti dokumentumot.

Originál položte vodorovne.

 $\bullet$   $\Box$   $\rightarrow$  [32](#page-31-1)

 $\text{Layout}$ 

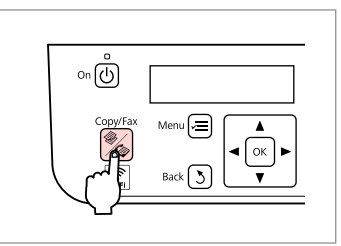

Wybierz tryb Kop. Zvolte režim Kop. Lépjen be a Más. módba. Vstúpte do režimu Kopírovať.

Copies:  $\frac{4}{9}$  1 Copy A4/Plain Paper/100

 $\boldsymbol{\Theta}$  and  $\boldsymbol{\Theta}$ 

# $\left(\bigwedge\right)/\left(\bigvee\right)$

Wybierz liczbę kopii. Nastavte počet kopií. Állítsa be a példányszámot. Zadajte počet kópií.

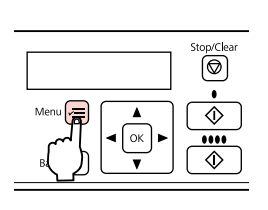

Otwórz menu ustawień kopiowania.

Vstupte do nabídky nastavení kopírování.

Lépjen be a másolási beállításokmenübe.

Prejdite do ponuky nastavení kopírovania.

Wybierz właściwe ustawienia

With Border

Vyberte příslušná nastavení kopírování.

kopiowania.

Válassza ki a megfelelő másolási beállításokat.

Zvoľte požadované nastavenia kopírovania.

# Q

Upewnij się, czy został ustawiony **Rozm. pap.** i **Typ pap.**

Nezapomeňte nastavit **Vel papíru** a **Typ papíru**.

Feltétlenül állítsa be a **Papírméret** és **Papírtípus** elemeket.

Uistite sa, že ste nastavili **Veľkosť papiera** a **Typ papiera**.

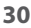

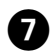

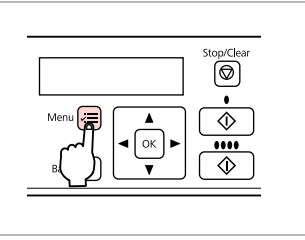

 $\alpha$  $\sim$  $\sim$  $\rightarrow$  $\sim$ 

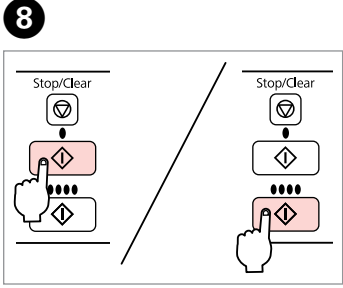

 $\sim$  $\sim$  $\sim$  $\sim$  $\sim$  $\sim$  $\sim$   $\sim$  $\sim$  $\alpha$ 

Zakończ ustawienia. Dokončete nastavení. Fejezze be a beállítást. Dokončite nastavenia.

..........

Rozpocznij kopiowanie. Spusťte kopírování. Indítsa el a másolást. Spustite kopírovanie.

# <span id="page-31-1"></span><span id="page-31-0"></span>Kop. Lista menu PL

Kopírování Položky nabídky

Másolás Menü lista

<span id="page-31-2"></span>Kopírovať Zoznam ponuky

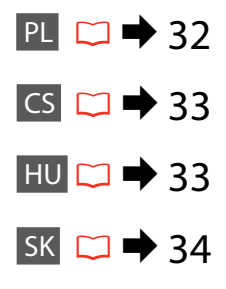

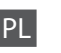

Naciśnii ponownie przycisk ₹, aby zakończyć konfiguracje.

# Tryb Kop.

<span id="page-31-3"></span>Kopie Od 1 do 99

### $\overline{X}$  Menu ustawień trybu Kop.

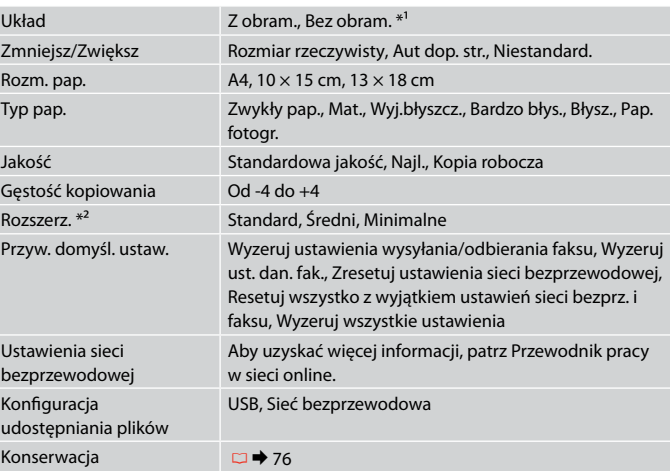

- \*1 Obraz jest nieco powiększony i przycięty, by pasował do arkusza papieru. Jakość druku może się pogorszyć w górnym i dolnym obszarze wydruku lub obszar może się rozmazać podczas drukowania.
- \*2 Podczas drukowania zdjęcia bez obramowania wybierz stopień rozszerzenia obrazu.

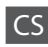

Dalším stisknutím tlačítka  $x =$  dokončete nastavení.

# $\circledast$  Režim Kop.

<span id="page-32-0"></span>Kopie 1 až 99

### $\overline{X}$  Nabídka nastavení Kop.

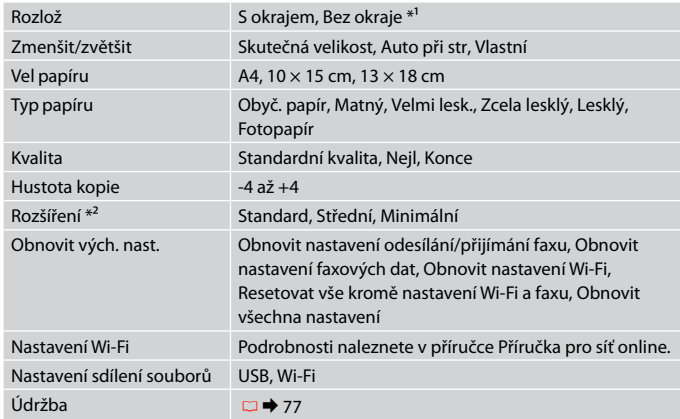

\*1 Obrázek je mírně zvětšený a oříznutý tak, aby vyplnil celou stránku. V horní a dolní části výtisku může být zhoršená kvalita tisku, nebo může během tisku dojít v této oblasti k rozmazání.

\*2 Vyberte míru, o kterou je snímek rozšířený při tisku fotografií bez okrajů.

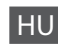

Nyomia meg ismét az  $x =$  gombot a beállítás befejezésére.

# <sup>⊗</sup>Más. mód

<span id="page-32-1"></span>Példányszám 1-99

### $x \equiv M$ ás. beállítások menü

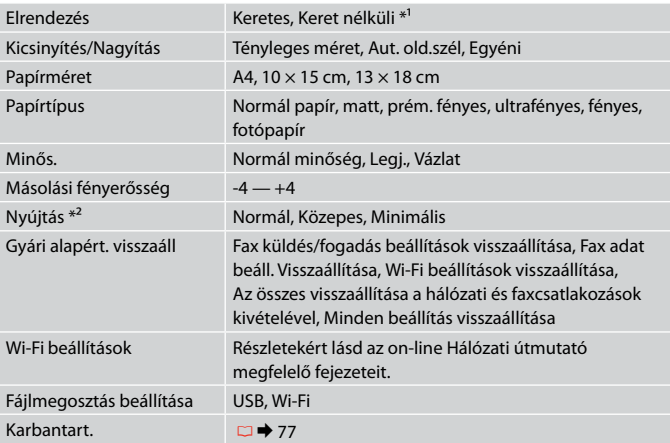

\*1 Enyhén felnagyítja a képet, és úgy vágja ki, hogy az kitöltse a lapot. A nyomtatás minősége gyengébb lehet a nyomat alján és tetején, valamint a nyomtatáskor elmaszatolódhat a tinta.

\*2 Keret nélküli fényképek nyomtatásához adja meg a nagyítás mértékét.

### Znovu stlačte  $\equiv$  pre ukončenie nastavenia.

# $\mathcal{\rhd}$  Režim kopírovania

<span id="page-33-0"></span>Kópie Od 1 do 99

### $\times\equiv$  Kopírovať ponuka nastavení

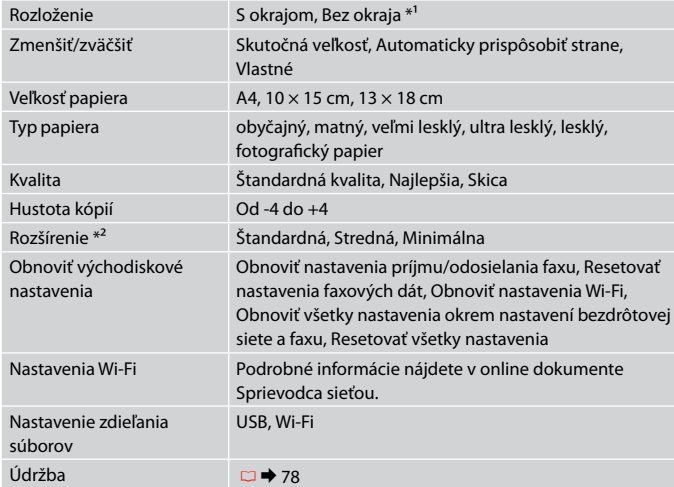

\*1 Obrázok sa mierne zväčší a oreže, aby sa zmestil na hárok papiera. Kvalita tlače môže byť v horných a dolných častiach výtlačku nižšia alebo toto miesto môže byť pri tlači rozmazané.

\*2 Pri tlači fotografií bez okraja zvoľte presah, o ktorý sa obrázok rozšíri.

<span id="page-34-0"></span>**Przesyłanie faksów Faxování Faxolás Faxovanie**

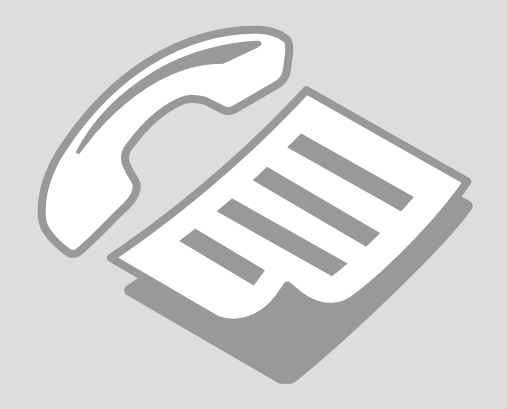

<span id="page-35-0"></span>Podłączanie do linii telefonicznej

Připojení k telefonní lince

Csatlakoztatás egy telefonvonalhoz

Pripájanie k telefónnej linke Informacje o kablu telefonicznym

O telefonním kabelu

A telefonkábelről

Informácie o telefónnom kábli Należy używać kabla telefonicznego zgodnego z podaną niżej specyfikacją interfejsu.

Používejte telefonní kabel s následujícími vlastnostmi rozhraní. Az alábbi interfészspecifikációjú telefonkábelt használjon.

Použite telefónny kábel s nasledovnými parametrami rozhrania.

Interfejs

Linia telefoniczna RJ-11

Zestaw telefoniczny ze złączem RJ-11

Rozhraní

Telefonní linka RJ-11

Konektor telefonního přístroje RJ-11

Interfész

RJ-11 telefonvonal

RJ-11 telefonkészülék-összeköttetés

Rozhranie

Telefónna linka RJ-11

Pripojenie telefónneho prístroja RJ-11

# Q

W zależności od regionu kabel telefoniczny może być dołączony do produktu. W takim przypadku należy korzystać z dołączonego kabla.

V závislosti na oblasti může být telefonní kabel dodáván s produktem. Pokud tomu tak je, použijte tento kabel.

Régiótól függően a termékhez telefonkábel lehet mellékelve. Amennyiben van, akkor a mellékelt kábelt használja.

V závislosti od oblasti môže byť telefónny kábel dodaný spolu s výrobkom. Ak je tomu tak, použite tento kábel.
## Używanie linii telefonicznej tylko do przesyłania faksów

Použití telefonní linky pouze pro fax

Telefonvonal használata csak faxolásra

Používanie telefónnej linky len pre fax

Poprowadź kabel telefoniczny z gniazda telefonicznego w ścianie do portu **LINE**.

Připojte telefonní kabel vedoucí z telefonní zdířky na zdi k portu **LINE**. Telefonvezeték csatlakoztatása a fali telefon csatlakozótól a **LINE** porthoz. Pripojte kábel telefónu vedúci z telefónneho konektora v stene do **LINE** portu.

Włącz funkcję automatycznego

odbierania.

Zapněte automatický příjem. Automatikus válasz bekapcsolása. Zapnite automatickú odpoveď.

## $\boldsymbol{\Pi}$

Jeśli do produktu nie jest podłączony zewnętrzny telefon, włącz opcję  $\blacktriangle^{\text{auto}}$ [Auto Answer]. W przeciwnym razie odbieranie faksów będzie niemożliwe.

A

Pokud nepřipojíte k tiskárně externí telefon, musí být zapnutá funkce [Auto Answer]. Jinak nelze přijímat faxy.

Ha nem csatlakoztat külső telefont a termékhez, akkor kapcsolja be az vauto [Auto Answer] funkciót. Ellenkező esetben, nem fogadhat faxokat.

Ak nepripojíte k výrobku externý telefón, uistite sa, že ste zapli vario [Auto Answer]. Inak nemôžete prijímať faxy.

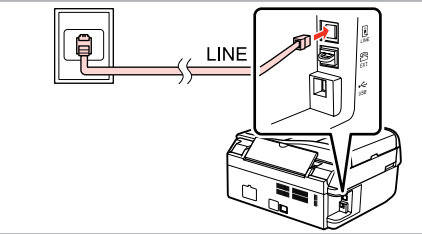

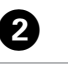

 $\cap$   $\Box$ 

## Współdzielenie linii z aparatami telefonicznymi

Sdílení linky s telefonními zařízeními

Telefonkészülékekkel megosztott vonal

Zdieľanie linky s telefónnymi zariadeniami

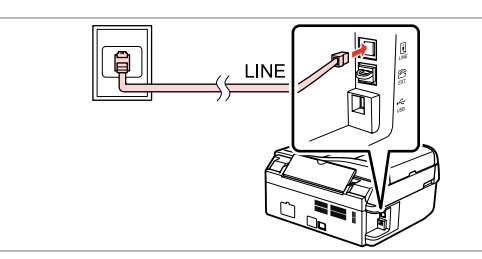

Poprowadź kabel telefoniczny z gniazda telefonicznego w ścianie do portu **LINE**.

Připojte telefonní kabel vedoucí z telefonní zdířky na zdi k portu **LINE**. Telefonvezeték csatlakoztatása a fali telefon csatlakozótól a **LINE** porthoz. Pripojte kábel telefónu vedúci z telefónneho konektora v stene do **LINE** portu.

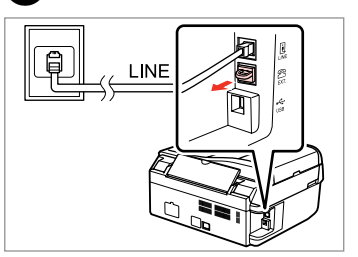

Zdejmij pokrywę. Sejměte krytku. Kupak eltávolítása. Odstráňte kryt.

 $\overline{2}$ 

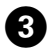

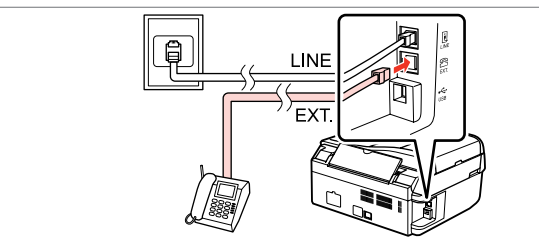

A

Podłącz telefon lub automatyczną sekretarkę do portu **EXT.** Připojte telefon nebo záznamník k portu **EXT.** Telefon vagy üzenetrögzítő csatlakoztatása az **EXT.** porthoz. Pripojte telefón alebo záznamník do **EXT.** portu.

## Q

Zapoznaj się z innymi metodami połączeń opisanymi poniżej.

Dále naleznete informace o jiných způsobech připojení.

Egyéb csatlakozási módokhoz olvassa el a következő részt.

Pre iné spôsoby pripojenia si pozrite nasledovné.

**Podłączanie do linii DSL Připojení k DSL Csatlakoztatás a DSL-hez Pripojenie k DSL**

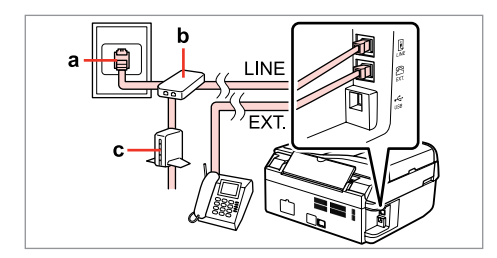

**Podłączanie do sieci ISDN (jeden numer telefonu)**

**Připojení k ISDN (jedno telefonní číslo) Csatlakoztatás az ISDN-hez (egy telefonszám) Pripojenie k ISDN (jedno telefónne číslo)**

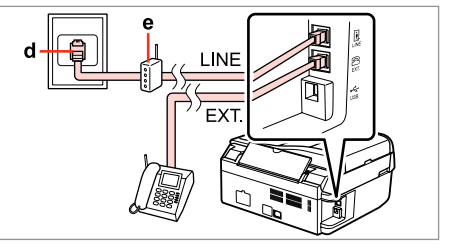

**Podłączanie do sieci ISDN (dwa numery telefonu)**

**Připojení k ISDN (dvě telefonní čísla) Csatlakoztatás az ISDN-hez (két telefonszám) Pripojenie k ISDN (dve telefónne čísla)**

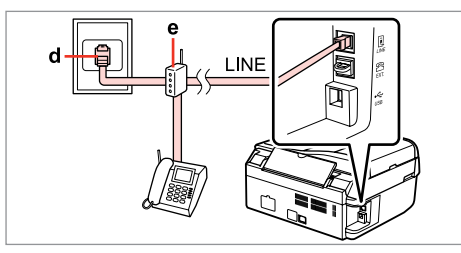

Szczegółowe informacje zawiera dołączona do zakupionych urządzeń dokumentacja.

Podrobnosti naleznete v dokumentaci k příslušným zařízením.

Részletekért lásd a készülékhez mellékelt dokumentációt.

Pre podrobnosti si pozrite dokumentáciu, ktorá bola dodaná k Vašim zariadeniam.

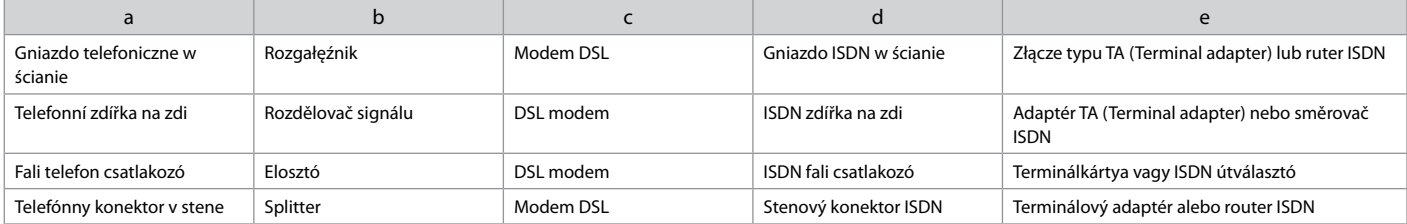

Sprawdzanie połączenia faksu

Kontrola faxového připojení

Fax csatlakozás ellenőrzése

Kontrola faxového pripojenie

## $\Box$   $\rightarrow$  [22](#page-21-0)

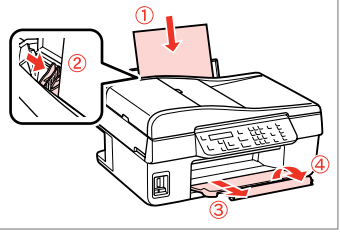

Włóż zwykły papier formatu A4. Vložte obyčejný papír velikosti A4. Helyezzen be A4-es méretű sima papírt.

Vložte bežný papier veľkosti A4.

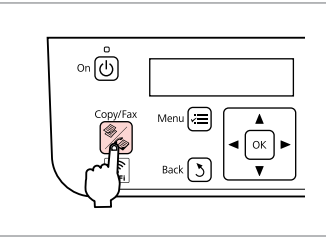

Wybierz tryb Faks. Zvolte režim Fax. Lépjen be a Fax módba. Vstúpte do režimu Fax.

2

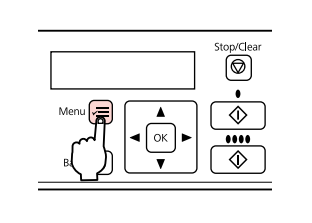

Wybierz menu ustawień faksu. Vstupte do nabídky nastavení faxování.

Lépjen be a fax beállítások menübe.

Prejdite do ponuky nastavení faxovania.

6 4 E  $\frac{1}{2}5$ . Fax Settings I**≑**6.Check Fax Conni Print the result. Press OK. Press OK. Press the Color bul  $\Diamond$  $\left(\blacktriangle\right)/\left(\blacktriangledown\right)$  $\alpha$  $\left(\bigwedge\right)/\left(\bigvee\right)$  -----> OK -------> Wybierz opcję **Ustaw. faksu**. Wybierz opcję **Sprawdź połączenie** 

> Válassza a **Fax csatlakozásának ellenőrzése** lehetőséget. Vyberte **Skontrolujte pripojenie**

**faksu**.

**faxu**.

Zvolte **Zkontrolovat připojení faxu**. Drukuj raport. Vytiskněte zprávu. Nyomtassa ki a jelentést. Vytlačte správu.

## Q

 $\overline{3}$ 

W przypadku informacji o błędzie wypróbuj rozwiązań zawartych w raporcie.

Pokud budou ohlášeny chyby, vyzkoušejte řešení uvedená ve zprávě.

Ha hibák kerülnek jelentésre, próbálja ki a jelentésben ajánlott megoldásokat.

Ak sú hlásené chyby, vyskúšajte riešenia v správe.

Zvolte **Nastavení faxu**. Válassza a **Fax beállítások**

lehetőséget.

Vyberte **Nastavenia faxu**.

Konfiguracja funkcji faksu

Nastavení faxových funkcí

Fax szolgáltatások beállítása

Nastavenie funkcií faxu

Konfiguracja pozycji szybkiego wybierania

Nastavení položek rychlé volby

Gyorstárcsázási bejegyzések beállítása

Nastavenie záznamov rýchlej voľby

Można utworzyć listę pozycji szybkiego wybierania umożliwiającą ich szybki wybór podczas wysyłania faksu. Można zapisać do 60 mieszanych pozycji szybkiego wybierania i wybierania grupowego.

Můžete vytvořit seznam rychlé volby, který vám umožní rychle vybírat obsažená čísla při faxování. Celkem můžete zaregistrovat až 60 položek rychlé a skupinové volby.

Egy gyorstárcsázási listát is létrehozhat, amely lehetővé teszi a számok gyors kiválasztását faxoláskor. Maximum 60 gyorstárcsázási és csoportos tárcsázási bejegyzést lehet tárolni.

Môžete vytvárať zoznam rýchlej voľby umožňujúci jej rýchly výber pri faxovaní. Môže byť zaregistrovaných až do 60 kombinovaných záznamov rýchlej voľby a skupinovej voľby.

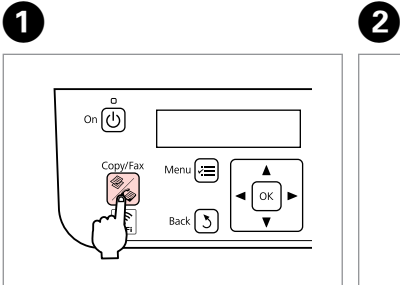

Wybierz tryb Faks. Zvolte režim Fax. Lépjen be a Fax módba. Vstúpte do režimu Fax.

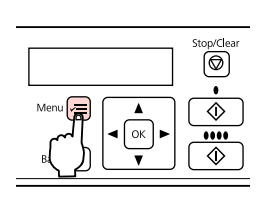

Wybierz menu ustawień faksu. Vstupte do nabídky nastavení faxování.

Lépjen be a faxbeállítások menübe. Preidite do ponuky nastavení faxovania.

 $\frac{1}{2}5$ . Fax Settings Press OK.

 $\bullet$   $\bullet$   $\bullet$ 

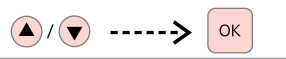

Wybierz opcję **Ustaw. faksu**.

Zvolte **Nastavení faxu**.

Válassza a **Fax beállítások** lehetőséget.

Vyberte **Nastavenia faxu**.

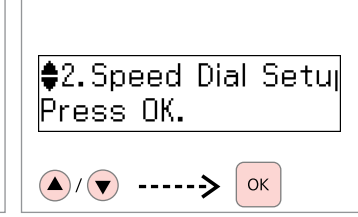

Wybierz opcję **Konf. szyb. wyb.**

Zvolte **Nast. tel. pam.**

Válassza a **Gyorstár. beáll** lehetőséget.

Vyberte **Nastavenie rýchlej voľby**.

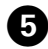

 $\epsilon$ 1. Create Press AK.  $\left(\blacktriangle\right)/\left(\blacktriangledown\right)$  $OK$ ------>

Wybierz opcję **Utwórz**. Zvolte **Vytvořit**. Válassza a **Létrehoz** lehetőséget. Vyberte **Vytvoriť**.

## Q

Aby edytować lub usunąć pozycję, wybierz **Edycja** lub **Usuń**.

Chcete-li upravit nebo odstranit položku, zvolte **Úpravy** nebo **Odstranit**.

Egy bejegyzés módosítására vagy törlésére válassza a **Szerkesztés** vagy a **Törlés** lehetőséget.

Pre vymazanie záznamu zvoľte **Upraviť** alebo **Vymazať**.

# $\bigcirc$  [01] Speed Dial Lis  $\ln 1$

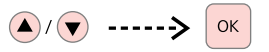

F

Wybierz numer, który ma zostać wprowadzony. Vyberte číslo pro položku.

Válassza ki a számot a bejegyzéshez. Zvoľte číslo záznamu.

## Q

Wprowadzone nr 01 do 05 mogą być wybierane za pomocą przycisków wybierania  $iednodotvkoweao.  $\Box \rightarrow 11$$  $iednodotvkoweao.  $\Box \rightarrow 11$$  $iednodotvkoweao.  $\Box \rightarrow 11$$ 

Položky č. 01 až 05 jsou dostupné prostřednictvím tlačítek iednotlačítkové volby.  $\Box \rightarrow 11$  $\Box \rightarrow 11$ 

A 01—05 számú bejegyzések az érintésvezérelt gombokkal érhetők  $el \Box \rightarrow 11$  $el \Box \rightarrow 11$ 

K záznamom č. 1 až 5 môžete prejsť tlačidlami rýchlej voľby iedným tlačidlom.  $\Box$   $\rightarrow$  [11](#page-10-1)

# $\bigcirc$   $\Box$   $\rightarrow$  [11](#page-10-0)

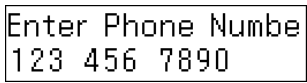

**OK** 

Wprowadź numer telefonu i zapisz.

Zadejte telefonní číslo a proveďte registraci.

Gépeljen be egy telefonszámot, majd mentse el azt.

Zadajte telefónne číslo a potom ho zaregistruite.

## Q

Numery telefonów można oddzielić spacją, naciskając  $\blacktriangleright$ .

Telefonní čísla oddělujte mezerou  $z$ adanou stisknutím $\blacktriangleright$ .

A telefonszámok elkülönítésére gépeljen be egy szóközt a▶ gomb megnyomásával.

Pre oddelenie telefónnych čísiel vložte pomlčku stlačením  $\blacktriangleright$ .

# $\bullet$   $\Box$   $\rightarrow$  [11](#page-10-0)

## **Enter Name**  $DEFICE$

## OK

Wprowadź nazwę i zapisz.

Zadeite iméno a proveďte registraci.

Gépeljen be egy nevet, majd mentse el azt.

Zadajte meno a potom ho zaregistrujte.

## Q

Aby dodać kolejną pozycję, powtórz kroki od **O** do **O**.

Chcete-li přidat další položku, zopakujte kroky  $\mathbf \Theta$  až  $\mathbf \Theta$ .

Egy újabb bejegyzés hozzáadására, ismételje meg

 $az \bullet - \bullet$  lépéseket.

Pre zadanie ďalšieho záznamu zopakujte kroky  $\mathbf{\Theta}$  až  $\mathbf{\Theta}$ .

**42**

Konfiguracja pozycji wybierania grupowego

Nastavení položek skupinové volby

Csoportos tárcsázási bejegyzések beállítása

Nastavenie záznamov skupinovej voľby

Pozycje szybkiego wybierania można dodać do grupy, co umożliwia wysyłanie faksu do wielu odbiorców jednocześnie. Można zapisać do 60 mieszanych pozycji szybkiego wybierania i wybierania grupowego.

Položky rychlé volby můžete přidávat do skupiny, což vám umožní odeslat fax více příjemcům najednou. Celkem můžete zaregistrovat až 60 položek rychlé a skupinové volby.

A gyorstárcsázási bejegyzéseket hozzáadhatja egy csoporthoz, lehetővé téve egy fax egyidőben több címzetthez való elküldését. Maximum 60 gyorstárcsázási és csoportos tárcsázási bejegyzést lehet tárolni.

Do skupiny môžete pridávať záznamy rýchlej voľby, čo vám umožní zasielanie faxov viacerým príjemcov v rovnakom čase. Môže byť zaregistrovaných až do 60 kombinovaných záznamov rýchlej voľby a skupinovej voľby.

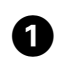

E

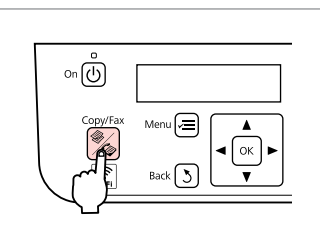

Wybierz tryb Faks. Zvolte režim Fax. Lépjen be a Fax módba. Vstúpte do režimu Fax.

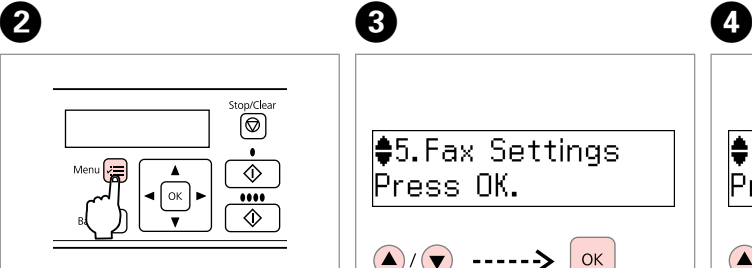

Wybierz menu ustawień faksu.

Vstupte do nabídky nastavení faxování.

Lépjen be a faxbeállítások menübe.

Preidite do ponuky nastavení faxovania.

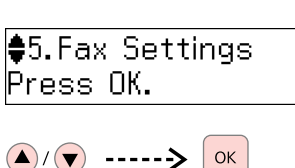

Wybierz opcję **Ustaw. faksu**. Zvolte **Nastavení faxu**.

Válassza a **Fax beállítások** lehetőséget.

Vyberte **Nastavenia faxu**.

Wybierz opcję **Konfiguracja wybierania grupowego**.

Press OK.

 $(\blacktriangle)$ 

Zvolte **Nastavení skupinové volby**.

 $\alpha$ 

 $\left|\clubsuit 3.$  Group Dial Setur

Válassza a **Csoporthívók beáll.** lehetőséget.

Vyberte **Nastavenie skupinovej voľby**.

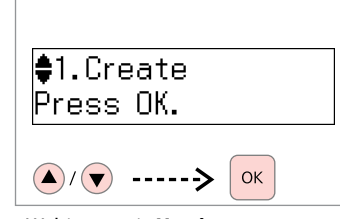

Wybierz opcję **Utwórz**. Zvolte **Vytvořit**. Válassza a **Létrehoz** lehetőséget. Vyberte **Vytvoriť**.

#### Q

Aby edytować lub usunąć pozycję, wybierz **Edycja** lub **Usuń**.

Chcete-li upravit nebo odstranit položku, zvolte **Úpravy** nebo **Odstranit**.

Egy bejegyzés módosítására vagy törlésére válassza a **Szerkesztés** vagy a **Törlés** lehetőséget.

Pre vymazanie záznamu zvoľte **Upraviť** alebo **Vymazať**.

 $\bigcirc$  [05] Group Dial Lis

In5

 $6$ 

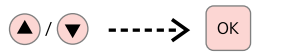

Wybierz numer, który ma zostać wprowadzony.

Vyberte číslo pro položku.

Válassza ki a számot a bejegyzéshez.

Zvoľte číslo záznamu.

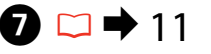

**Enter Name** IGRAHP A

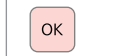

Wprowadź nazwę i zapisz.

Zadejte iméno a proveďte registraci. Gépeljen be egy nevet, majd mentse el azt.

Zadajte meno a potom ho zaregistrujte.

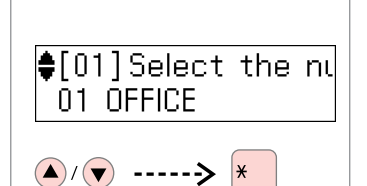

Wybierz pozycje do zapisania. Vyberte položky pro registraci. Válassza ki a tárolni kívánt bejegyzéseket. Zvoľte záznamy pre registráciu.

Q

Aby anulować wybór, naciśnij ponownie przycisk "\*".

Chcete-li zrušit výběr, stiskněte znovu tlačítko "\*".

A kijelölés visszavonására nyomja meg ismét a "\*" gombot.

Pre zrušenie výberu stlačte znovu tlačidlo "\*".

#### Q

Można zapisać do 30 pozycji wybierania grupowego.

Do seznamu skupinové volby můžete zaregistrovat až 30 položek.

Egy csoportos tárcsázási listán maximum 30 bejegyzést tárolhat.

Do zoznamu skupinovej voľby môžete zaregistrovať až 30 záznamov.

## $\big|\bullet[04]$  Select the nu ⊭04 C COMPANY

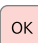

Ø)

## OK

Zapisz.

Proveďte registraci.

Regisztrálás.

Zaregistrujte.

## Q

 $\mathbf{g}$ 

Aby dodać kolejną pozycję, powtórz kroki od **O** do **O**.

Chcete-li přidat další položku, zopakujte kroky + až  $\bullet$ .

Egy újabb bejegyzés hozzáadására, ismételje meg

az  $\mathbf{\Theta}$  –  $\mathbf{\Theta}$  lépéseket.

Pre zadanie ďalšieho záznamu zopakujte kroky  $\mathbf{\Theta}$  až  $\mathbf{\Theta}$ .

Nagłówek faksu można utworzyć A Q **Informacie** dodając informację, np. numer telefonu lub imię i nazwisko. o tworzeniu nagłówka Upewnij się, że ustawiona godzina iest prawidłowa.  $\Box \rightarrow 74$  $\Box \rightarrow 74$ Můžete vytvořit záhlaví faxu, které Vytvoření informací bude obsahovat informace jako např. <sub>on</sub> (ෆ Zkontroluite, zda iste správně vaše telefonní číslo nebo jméno. v záhlaví nastavili čas.  $\Box$   $\rightarrow$  [74](#page-73-0) Létrehozhat egy faxfejlécet olyan Menu $\sqrt{=}$ Ellenőrizze, hogy helyesen információk megadásával, mint pl.  $\sqrt{\alpha}$ Fejléc-információk állította-e be az időt.  $\Box \rightarrow 74$  $\Box \rightarrow 74$ telefonszáma vagy neve.  $Back \n\rightarrow$ létrehozása Uistite sa, že ste správne nastavili Pridaním informácií, ako napríklad  $\check{c}$ as.  $\Box \rightarrow 74$  $\Box \rightarrow 74$ vaše telefónne číslo alebo meno, Vytváranie informácií môžete vytvoriť faxovú hlavičku. Wybierz tryb Faks. hlavičky Zvolte režim Fax. Lépjen be a Fax módba. Vstúpte do režimu Fax. B C D E Stop/Clea <u>ଚ</u>  $\frac{1}{2}5$ . Fax Settings ₿7. Header **\$1. Fax Header**  $\overline{\diamondsuit}$ Press OK. Press OK. OK  $\cdots$  $\overline{\Diamond}$  $\bigcirc$   $(\bigcirc$  ......  $\bigcirc$   $\bigcirc$  $\left(\bigwedge\right)/\left(\bigvee\right)$  ----->  $OK$  $\left(\blacktriangle\right)$  $(\blacktriangledown)$ OK Wybierz menu ustawień faksu. Wybierz opcję **Ustaw. faksu**. Wybierz opcję **Nagłówek**. Wybierz opcję **Nagł. faksu**. Vstupte do nabídky nastavení Zvolte **Nastavení faxu**. Zvolte **Záhlaví**. Zvolte **Záhl faxu**. faxování. Válassza a **Fax beállítások** Válassza a **Fejléc** lehetőséget. Válassza a **Fax fejléc** lehetőséget. Lépjen be a faxbeállítások menübe. lehetőséget. Vyberte **Hlavička**. Vyberte **Hlavička faxu**.

Vyberte **Nastavenia faxu**.

Preidite do ponuky nastavení

faxovania.

## $\bullet$   $\Box$   $\rightarrow$  [11](#page-10-0)  $\bm{O}$

# $\cdot$  [11](#page-10-0)

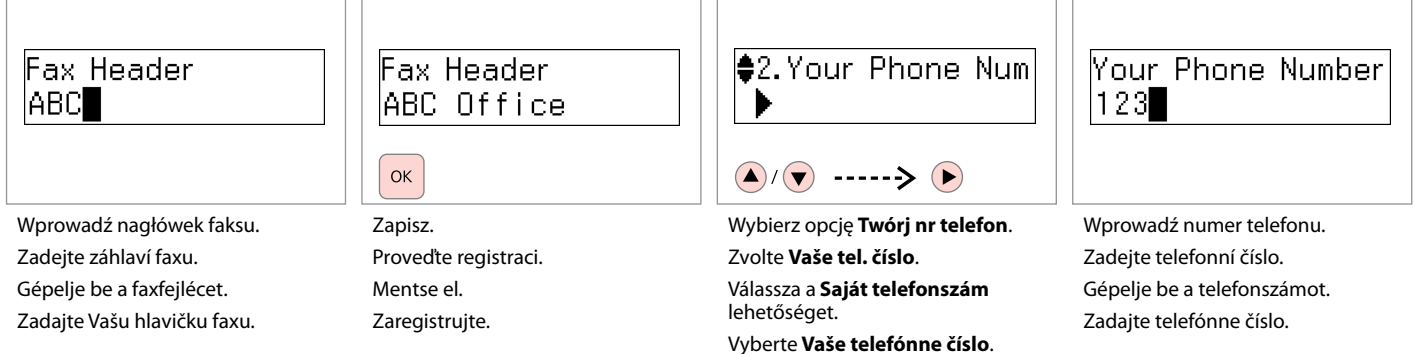

Za pomocą przycisku "#" wprowadź znak (+) oznaczający międzynarodowy symbol prefiksu numeru.

Stisknutím tlačítka # zadejte znaménko plus (+), což je předvolba pro volání do zahraničí.

Nyomja meg a "#" gombot a plusz jel (+) beírására, amely a nemzetközi előhívószámot jelöli.

Stlačte tlačidlo "#" pre zadanie znamienka plus (+), ktoré predstavuje medzinárodnú volaciu predvoľbu.

### Q

Numery telefonów można oddzielić spacją, naciskając **>**. Nie można wprowadzić znaku "-".

Telefonní čísla oddělujte mezerou zadanou stisknutím ▶. Nemůžete zadat "-".

A telefonszámok elkülönítésére gépeljen be egy szóközt a▶ gomb megnyomásával. A "-" jelet nem gépelheti be.

Pre oddelenie telefónnych čísiel vložte pomlčku stlačením  $\blacktriangleright$ . Nemôžete zadať "-".

# $\mathscr{O}$  and  $\mathscr{O}$  and  $\mathscr{O}$  and  $\mathscr{O}$

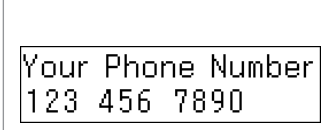

OK

Zapisz.

Proveďte registraci.

Mentse el.

Zaregistrujte.

Wysyłanie faksów Odesílání faxů Faxok küldése Zasielanie faxov

<span id="page-46-0"></span>Wybieranie lub ponowne wybieranie numeru faksu

Zadání nebo opětovné vytočení faxového čísla

Egy faxszám begépelése vagy újratárcsázása

<span id="page-46-1"></span>Zadávanie alebo opätovné vytáčanie faxového čísla

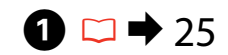

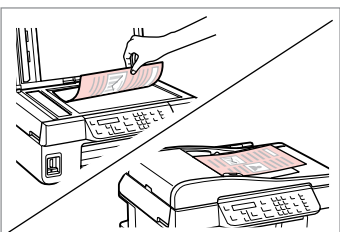

Połóż oryginał. Umístěte originální dokument. Helyezze el az eredeti dokumentumot. Vložte originál.

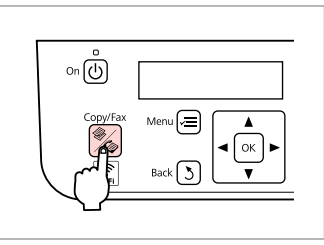

Wybierz tryb Faks. Zvolte režim Fax. Lépjen be a Fax módba. Vstúpte do režimu Fax.

# $\bigcirc$   $\Box$   $\rightarrow$  [11](#page-10-0)

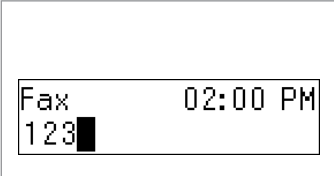

Wybierz numer faksu. Zadeite faxové číslo. Gépeljen be egy faxszámot. Zadajte faxové číslo.

## Q

Numery telefonów można oddzielić spacją, naciskając ▶.

Telefonní čísla oddělujte mezerou  $z$ adanou stisknutím $\blacktriangleright$ .

A telefonszámok elkülönítésére gépeljen be egy szóközt a▶ gomb megnyomásával.

Pre oddelenie telefónnych čísiel vložte pomlčku stlačením .

Q

Aby wyświetlić ostatnio wybierany numer faksu, naciśnij przycisk [Redial/Pause].

Poslední použité faxové číslo zobrazíte stisknutím tlačítka  $Q/\sim$  [Redial/Pause].

A legutoljára használt faxszám megjelenítéséhez nyomja meg  $a \cdot \cdot \cdot$  [Redial/Pause] gombot.

Ak chcete zobraziť naposledy použité faxové číslo, stlačte  $Q/\equiv$  [Redial/Pause].

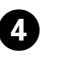

B

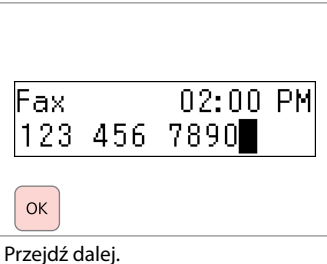

Pokračujte.

Folytassa.

Pokračujte.

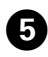

**Enter another number** 1:Yes 2:No

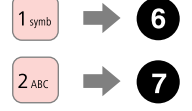

Wybierz.

Zvolte hodnotu.

Válasszon.

Vyberte.

## Q

Aby zmienić ustawienia faksu, naciśnii  $\equiv$  i wprowadź nowe ustawienia.  $\Box \rightarrow 62$  $\Box \rightarrow 62$ 

Chcete-li změnit nastavení faxování, stiskněte  $\equiv$  a zadeite nová nastavení.  $\Box \rightarrow 63$  $\Box \rightarrow 63$ 

A fax beállítások módosítására nyomja meg a  $\equiv$  gombot és adja meg az új beállításokat.  $\Box$   $\rightarrow$  [64](#page-63-0)

Pre zmenu nastavení faxu stlačte ∗≡ a zadajte nové nastavenia.  $\square$   $\rightarrow$  [65](#page-64-0)

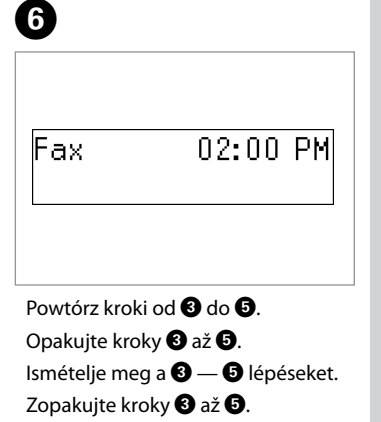

## Q

Można także użyć przycisku wybierania jednodotykowego lub przycisku szybkiego wybierania/ wybierania grupowego.  $\Box$   $\rightarrow$  [49](#page-48-0)

Můžete také použít tlačítko jednotlačítkové volby nebo tlačítko rychlé/skupinové volby.  $\Box$  [49](#page-48-1)

Használhatja az érintésvezérelt gombot vagy a gyorstárcsázási/ csoportos tárcsázási gombot is.  $\Box \rightarrow 49$  $\Box \rightarrow 49$ 

Taktiež môžete použiť tlačidlo voľby jedným tlačidlom alebo tlačidlo rýchlej/skupinovej voľby.  $\Box$   $\rightarrow$  [49](#page-48-2)

G

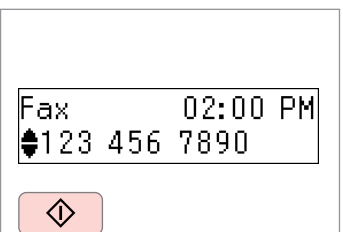

Rozpocznij wysyłanie. Zahajte odesílání. Kezdje el a küldést. Začnite zasielať.

### Q

Aby usunąć adres, wybierz adres za pomocą  $\triangle/\blacktriangledown$ , naciśnij przycisk **OK** i wybierz **Tak**.

Chcete-li odstranit adresu, zvolte adresu pomocí ▲/▼, stiskněte OK a potom zvolte možnost **Ano**.

Egy cím törlésére válassza ki a címet az ▲/▼ gombokkal, nyomja meg az **OK** gombot, majd válassza az **Igen** lehetőséget.

Pre vymazanie adresy zvoľte adresu s použitím  $\triangle/\blacktriangledown$ , stlačte **OK**, a potom zvoľte **Áno**.

## Q

Jeśli numer faksu jest zajęty lub wystąpił problem, produkt ten po jednej minucie automatycznie wybiera numer ponownie. Naciśnij przycisk  $\mathcal{Q} \cong$  [Redial/Pause], aby natychmiast wybrać ostatni numer.

Pokud je faxové číslo obsazené nebo nastal jiný problém, tiskárna vytočí číslo znovu za jednu minutu. Stisknutím tlačítka  $\mathcal{Q}$ / $\cong$  [Redial/Pause] provedete opětovné vytočení okamžitě.

Ha a fax szám foglalt vagy valamilyen probléma adódik, a készülék egy perc után automatikusan újratárcsáz. Az azonnali újratárcsázáshoz nyomja meg a  $\mathcal{Q}$ / $\simeq$  [Redial/Pause] gombot.

Ak je faxové číslo obsadené, alebo nastal nejaký problém, tento výrobok automaticky zopakuje vytočenie po uplynutí jednej minúty. Stlačte tlačidlo [Redial/Pause] pre okamžité opätovné vytočenie.

## <span id="page-48-0"></span>Korzystanie z szybkiego wybierania/wybierania grupowego

<span id="page-48-1"></span>Použití rychlé/ skupinové volby

Gyorstárcsázás/ csoportos tárcsázás használata

<span id="page-48-2"></span>Použitie rýchlej voľby/ skupinovej voľby

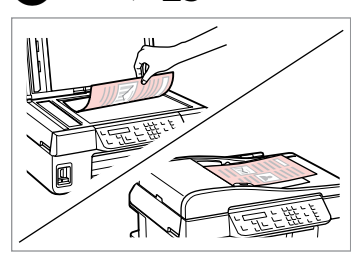

**1** 75

Połóż oryginał.

Umístěte originální dokument.

Helyezze el az eredeti dokumentumot.

Vložte originál.

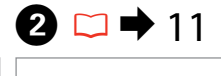

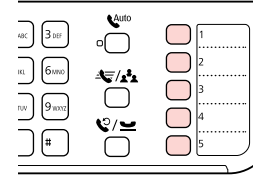

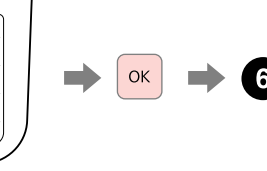

Dla pierwszych pięciu pozycji wybierz i kontynuuj. Dla nr 6 wzwyż przejdź  $d \circ \mathbf{\Theta}$ .

V případě prvních pěti položek zvolte položku a pokračujte. V případě položky č. 6 a vyšších přejděte ke kroku C.

Az első öt bejegyzés esetében, válassza ki és folytassa. A 6. vagy annál nagyobb számú bejegyzésekre, menjen a **O** lépésre.

Zvoľte pre prvých päť záznamov a pokračujte. Pre záznam s č. 6 alebo vyšším preidite na  $\mathbf{\Theta}$ .

## ß

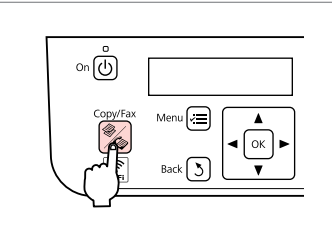

Wybierz tryb Faks. Přejděte do režimu Faxování. Lépjen be a Fax módba. Zadajte Faxové číslo.

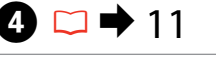

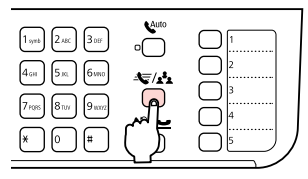

Wyświetl odpowiednią listę. Zobrazte příslušný seznam. Jelenítse meg a megfelelő listát. Zobrazte vhodný zoznam.

## Q

Ponownie naciśnij przycisk **E/A [Speed Dial/Group Dial], aby** przełączyć listę.

Dalším stisknutím tlačítka **Solution** Speed Dial/Group Diall přepnete daný seznam.

Nyomja meg ismét a  $\overline{\mathbf{S}}/\mathbf{A}$  [Speed Dial/Group Dial] gombot a listaváltáshoz.

Opätovným stlačením tlačidla **Solution** Speed Dial/Group Dial] prepnete zoznam.

# E

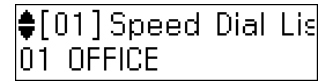

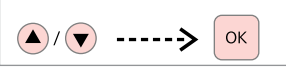

Wybierz numer pozycji, do której ma zostać wysłany faks.

Zvolte číslo položky pro odeslání.

Válassza ki a címzett számát.

Zvoľte číslo záznamu pre zasielanie.

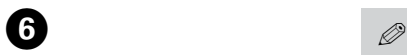

**Enter another number** 1:Yes 2:No

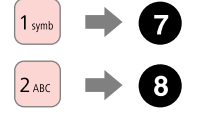

Wybierz.

Zvolte hodnotu.

Válasszon.

Vyberte.

Aby zmienić ustawienia faksu, naciśnii  $x \equiv i$  wprowadź nowe ustawienia.  $\Box \rightarrow 62$  $\Box \rightarrow 62$ 

Chcete-li změnit nastavení faxování, stiskněte  $\equiv$  a zadeite nová nastavení.  $\Box \rightarrow 63$  $\Box \rightarrow 63$ 

A fax beállítások módosítására nyomja meg a  $\equiv$  gombot és adja meg az új beállításokat.  $\Box$   $\rightarrow$  [64](#page-63-0)

Pre zmenu nastavení faxu stlačte ∗≡ a zadajte nové nastavenia.  $\square$   $\rightarrow$  [65](#page-64-0)

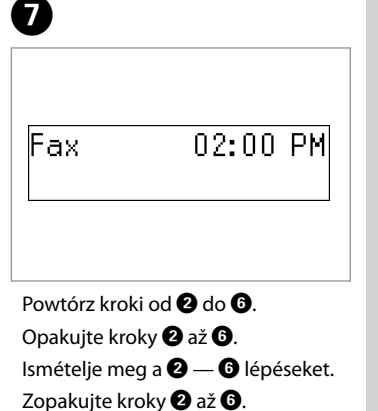

## Q

Można także użyć klawiatury numerycznej lub przycisku  $\degree$ / $\blacktriangleright$  [Redial/Pause].  $\Box \blacktriangleright$  [47](#page-46-0)

Můžete také použít numerickou klávesnici nebo tlačítko  $\mathcal{Q}$  = [Redial/Pause].  $\Box \rightarrow 47$  $\Box \rightarrow 47$ 

A számbillentyűzetet vagy a  $Q/\blacktriangle$  [Redial/Pause] gombot is használhatja.  $\Box \rightarrow 47$  $\Box \rightarrow 47$ 

Taktiež môžete použiť numerickú klávesnicu alebo tlačidlo  $\mathcal{C}/\cong$  [Redial/Pause].  $\Box \Rightarrow 47$  $\Box \Rightarrow 47$ 

8

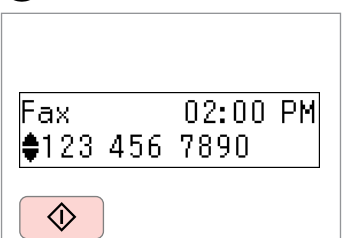

Rozpocznij wysyłanie. Zahajte odesílání. Kezdje el a küldést. Začnite zasielať.

## Q

Aby usunąć adres, wybierz adres za pomocą  $\triangle/\blacktriangledown$ , naciśnij przycisk **OK** i wybierz **Tak**.

Chcete-li odstranit adresu, zvolte adresu pomocí ▲/▼, stiskněte OK a potom zvolte možnost **Ano**.

Egy cím törlésére válassza ki a címet az ▲/▼ gombokkal, nyomja meg az **OK** gombot, majd válassza az **Igen** lehetőséget.

Pre vymazanie adresy zvoľte adresu s použitím  $\triangle/\blacktriangledown$ , stlačte OK a potom zvoľte **Áno**.

## Q

Jeśli numer faksu jest zajęty lub wystąpił problem, produkt ten po jednej minucie automatycznie wybiera numer ponownie. Naciśnij przycisk  $\mathcal{Q} \cong$  [Redial/Pause], aby natychmiast wybrać ostatni numer.

Pokud je faxové číslo obsazené nebo nastal jiný problém, tiskárna vytočí číslo znovu za jednu minutu. Stisknutím tlačítka V/≅ [Redial/Pause] provedete opětovné vytočení okamžitě.

Ha a fax szám foglalt vagy valamilyen probléma adódik, a készülék egy perc után automatikusan újratárcsáz. Az azonnali újratárcsázáshoz nyomja meg a  $\mathcal{Q}$ / $\simeq$  [Redial/Pause] gombot.

Ak je faxové číslo obsadené, alebo nastal nejaký problém, tento výrobok automaticky zopakuje vytočenie po uplynutí jednej minúty. Stlačte tlačidlo  $\mathcal{C}$ / $\cong$  [Redial/Pause] pre okamžité opätovné vytočenie.

## Wysyłanie faksu o określonej godzinie

Odeslání faxu v zadanou dobu

Egy fax elküldése egy adott időpontban

Zasielanie faxu v zadanom čase

Upewnij się, że ustawiona godzina iest prawidłowa.  $\Box \rightarrow 74$  $\Box \rightarrow 74$ 

Zkontrolujte, zda jste správně nastavili čas.  $\Box$  [74](#page-73-0)

Ellenőrizze, hogy helyesen állította-e be az időt.  $\Box$   $\rightarrow$  [74](#page-73-0)

Uistite sa, že ste správne nastavili  $\check{c}$ as.  $\Box \blacktriangleright$  [74](#page-73-1)

 $\oslash$   $\oslash$   $\oslash$   $\oslash$   $\oslash$   $\rightarrow$  [25](#page-24-0)

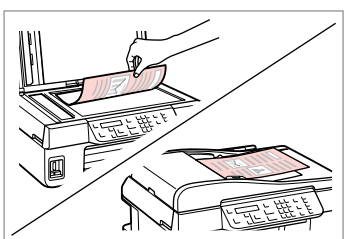

Połóż oryginał.

Umístěte originální dokument.

Helyezze el az eredeti dokumentumot.

Vložte originál.

Aby wysłać faks do pierwszych pięciu pozycji szybkiego wybierania/wybierania grupowego, naciśnij przycisk wybierania jednodotykowego, **OK**, a następnie  $\overrightarrow{p}$ przejdź do kroku  $\overrightarrow{p}$ .

Pro odeslání faxu na čísla v prvních pěti položkách rychlé/ skupinové volby stiskněte tlačítko jednotlačítkové volby, **OK**, a potom přejděte ke kroku D.

Az első öt gyorstárcsázási/csoportos tárcsázási bejegyzés elküldésére nyomja meg az érintésvezérelt gombot, az **OK** gombot, majd menjen a **O** lépésre.

Pre faxovanie prvých piatich záznamov rýchlej/skupinovej voľby, stlačte tlačidlo voľby jedným tlačidlom, **OK** a potom pokračujte na krok D.

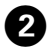

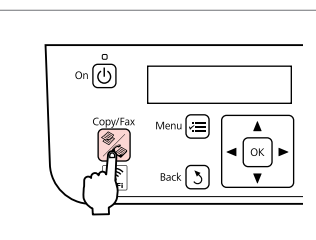

Wybierz tryb Faks. Zvolte režim Fax. Lépjen be a Fax módba. Vstúpte do režimu Fax.

# **2 8** C + [11](#page-10-0)

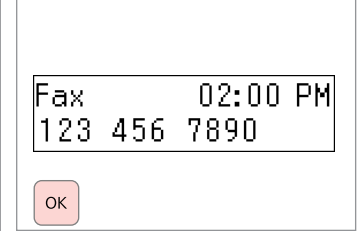

Wprowadź numer i zapisz.

Zadejte číslo a proveďte registraci.

Gépeljen be egy számot, majd mentse el azt.

Zadajte telefónne číslo, a potom ho zaregistrujte.

## Q

Numer faksu można również wprowadzić, korzystając z przycisku  $\blacktriangleright$  [Speed Dial/Group Diall lub przycisku  $\mathcal{Q} \subseteq$  [Redial/ Pause].

K zadání faxového čísla můžete také využít tlačítka  $\blacktriangleright$ /\* [Speed Dial/Group Diall nebo  $\mathcal{Q}$  = [Redial/ Pause].

Faxszám begépelésére használhatja a  $\blacktriangleright$  [Speed Dial/ Group Diall vagy a  $\mathcal{Q} \subseteq$  [Redial/ Pause] gombot is.

Ak chcete zadať faxové číslo, môžete použiť tiež tlačidlo **Solution** Speed Dial/Group Dial] alebo  $\mathcal{Q}/\cong$  [Redial/Pause].

## Q

Aby wysłać faks do wielu odbiorców, wybierz **Tak** po wykonaniu kroku **O**, a następnie powtórz krok C.

Chcete-li odeslat fax více příjemcům, zvolte **Ano** po kroku **O**, a potom zopakuite krok **O**.

Egy fax elküldésére különböző címzettekhez válassza a **Igen** lehetőséget a **O** lépés után, majd ismételie meg a **O** lépést.

Pre zaslanie faxu viacerým príjemcom zvoľte **Áno** po kroku C a potom zopakujte krok C.

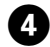

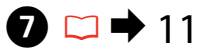

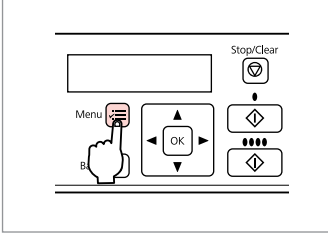

Wybierz menu ustawień faksu.

Vstupte do nabídky nastavení faxování.

Lépjen be a fax beállítások menübe.

Prejdite do ponuky nastavení faxovania.

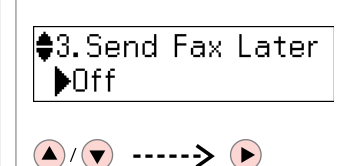

 $\overline{5}$ 

Wybierz opcję **Wyślij faks później**. Zvolte **Odeslat fax později**. Válassza a **Fax küldése később** lehetőséget.

Vyberte **Posielanie faxu neskôr**.

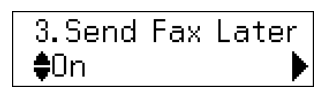

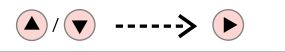

Wybierz **Wł** i kontynuuj.

folytassa.

 $6$ 

Zvolte hodnotu **Za** a pokračujte. Válassza a **Be** lehetőséget, majd

Vyberte **Zapnuté** a potom pokračujte.

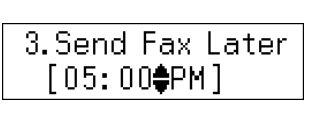

Wprowadź godzinę wysłania faksu i zapisz.

Zadejte čas odeslání a potom proveďte registraci.

Adja meg a küldés időpontját, majd mentse el.

Zadajte čas zasielania a potom zaregistrujte. . . . . . . . . .

Q

Zmień inne ustawienia faksu, jeś

iest to konieczne.  $\Box \rightarrow 62$  $\Box \rightarrow 62$ 

V případě potřeby změňte další nastavení faxování.  $\Box \rightarrow 63$  $\Box \rightarrow 63$ 

Ha szükséges, adjon meg más fa  $height \n **64**$  $height \n **64**$  $height \n **64**$ 

Zmeňte iné nastavenia faxu, ak je to potrebné.  $\square \blacktriangleright 65$  $\square \blacktriangleright 65$ 

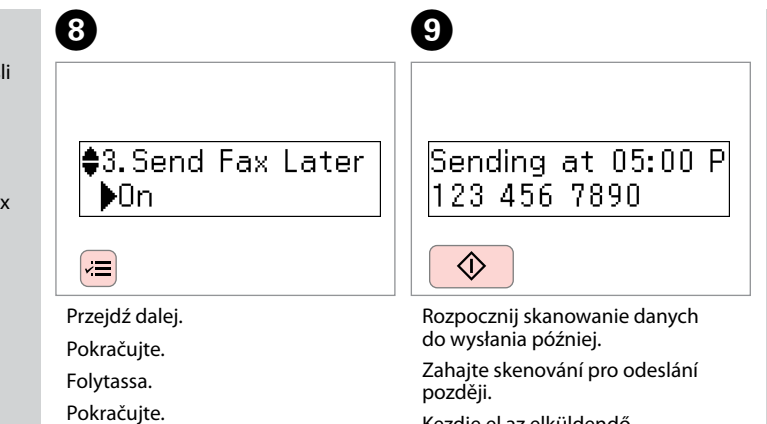

Kezdje el az elküldendő dokumentum szkennelését.

Začnite skenovanie pre neskoršie zaslanie.

## Q

 $\alpha$ 

Kolejny faks może zostać wysłany dopiero po zakończeniu wysyłania zeskanowanych danych o określonej godzinie.

Dokud nebudou v zadanou dobu odeslána naskenovaná data, není možné odeslat další fax.

A szkennelt adatoknak a megadott időpontban való elküldéséig nem küldhet egy másik faxot.

Ďalší fax nemôžete posielať, dokým nie sú naskenované dáta zaslané v zadanom čase.

Przesyłanie faksu z podłączonego telefonu

Fax z připojeného telefonu

Fax egy csatlakoztatott telefonról

Fax z pripojeného telefónu

Jeśli odbiorca posiada taki sam numer telefonu i faksu, można wysłać faks po zakończeniu rozmowy telefonicznej bez odkładania słuchawki.

Pokud příjemce používá stejné číslo pro telefon i fax, můžete odeslat fax poté, co jste spolu hovořili telefonem, aniž byste museli zavěsit.

Ha a címzett telefon- és faxszáma megegyezik, Ön küldhet egy faxot miután befejezte a telefonbeszélgetést, anélkül, hogy letenné a telefont.

Ak má príjemca rovnaké číslo tak pre telefón, ako aj fax, môžete poslať fax po telefonickom hovore bez toho, aby ste zavesili.

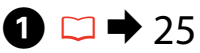

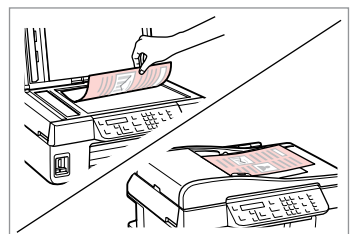

Połóż oryginał. Umístěte originální dokument. Helyezze el az eredeti dokumentumot. Vložte originál.

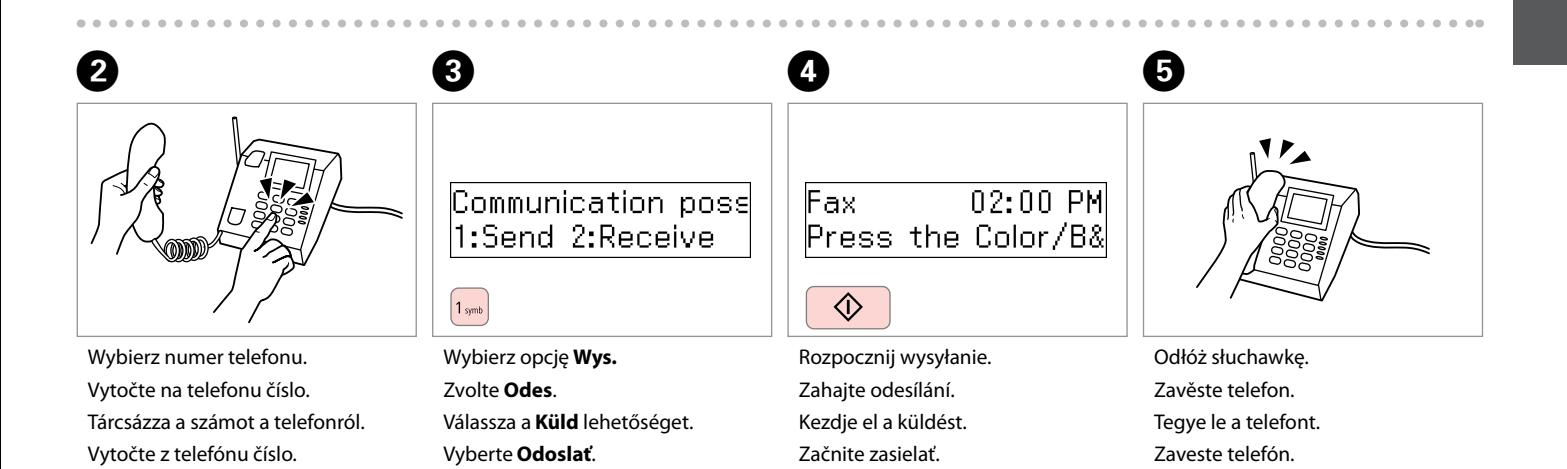

**53**

## Odbieranie faksu Příjem faxů Faxok fogadása Prijímanie faxov

Aby móc odebrać faks, należy załadować zwykły papier formatu A4.  $\Box \rightarrow 22$ Před přijímáním faxu vložte obyčejný papír velikosti A4.  $\Box \rightarrow 22$ Fax fogadása előtt helyezzen be egy A4 méretű sima papírt.  $\Box \rightarrow 22$ Pred prijatím faxu vložte bežný papier veľkosti A4.  $\Box \rightarrow 22$ 

## Q

Można zmienić ustawienia sygnału  $dzwonka \Box \rightarrow 62$  $dzwonka \Box \rightarrow 62$ 

Můžete změnit nastavení vyzvánění.  $\Box \rightarrow 63$  $\Box \rightarrow 63$ 

A csengőhang-beállításokat is módosíthatia.  $\Box \rightarrow 64$  $\Box \rightarrow 64$ 

Môžete zmeniť nastavenia vyzváňania.  $\Box \rightarrow 65$  $\Box \rightarrow 65$ 

Automatyczne **Q** odbieranie faksu

Automatický příjem faxů

Faxok automatikus fogadása

Automatické prijímanie faxov

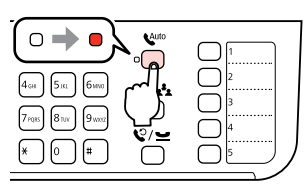

Włącz funkcję automatycznego odbierania.

Zapněte automatický příjem. Kapcsolja be az automatikus

fogadást.

A

Zapnite automatickú odpoveď.

Jeśli produkt nie jest bezpośrednio połączony z żadną sekretarką automatyczną, upewnij się, że opcja **Dzw. do odpow.** jest prawidłowo ustawiona, korzystając z następującej procedury.

Když je záznamník připojen přímo k tiskárně, zkontrolujte, zda jste nastavili **Počet zazvonění** správně následujícím postupem.

Amikor egy üzenetrögzítő közvetlenül a termékhez van csatlakoztatva, ellenőrizze, hogy helyesen adta-e meg a **Cseng. válaszig** beállítást a következő eljárás alkalmazásával.

Keď je záznamník priamo pripojený k tomuto výrobku, uistite sa, že ste správne nastavili **Počet zazvonení** s použitím nasledovného postupu.

### Q

W zależności od regionu opcja **Dzw. do odpow.** może być niedostępna.

V některých oblastech nemusí být funkce **Počet zazvonění** dostupná.

A régiótól függően a **Cseng. válaszig** lehetőség lehet, hogy nem áll rendelkezésre.

V závislosti na oblasti, **Počet zazvonení** nemusí byť dostupné.

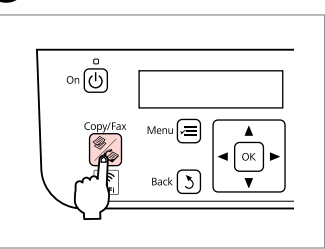

Wybierz tryb Faks. Zvolte režim Fax. Lépjen be a Fax módba. Vstúpte do režimu Fax.

B

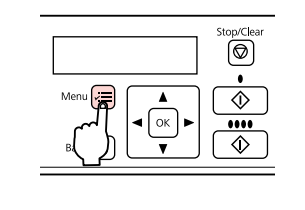

 $\left|3\right|$ 

Wybierz menu ustawień faksu. Vstupte do nabídky nastavení faxování.

Lépjen be a faxbeállítások menübe.

Prejdite do ponuky nastavení faxovania.

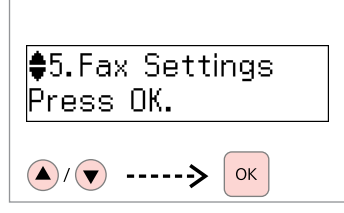

 $\boldsymbol{0}$ 

Wybierz opcję **Ustaw. faksu**. Zvolte **Nastavení faxu**. Válassza a **Fax beállítások** lehetőséget. Vyberte **Nastavenia faxu**.

E  $6<sup>1</sup>$ G $\frac{16}{2}$ 5. Communication  $\bigoplus$ 4. Rings to Answer 4. Rings to Answer Press OK.  $\blacktriangleright$  $\clubsuit$ 5  $\left(\bigwedge\right)/\left(\bigvee\right)$  ----->  $OK$  $\left(\bigwedge\right)$   $\left(\bigvee\right)$  ----->  $\left(\bigwedge\right)$  $\left(\bigwedge\right)/\left(\bigvee\right)$  $OK$ Wybierz opcję **Dzw. do odpow.**

> Zvolte **Počet zazvonění**. Válassza a **Cseng. válaszig**

Vyberte **Počet zazvonení**.

lehetőséget.

Wybierz liczbę dzwonków. Zvolte počet zazvonění. Állítsa be a csengések számát. Zadajte počet zazvonení.

Wybierz opcję **Komunikacja**. Zvolte **Komunik**.

Válassza a **Kommunikáció** lehetőséget.

Vyberte **Komunikácia**.

## $\mathbf{u}$

Wybierz większą liczbę dzwonków niż to konieczne do odebrania telefonu przez automatyczną sekretarkę. Jeśli jest ustawiona na odbieranie telefonu po czwartym dzwonku, ustaw drukarkę na odbieranie telefonu po piątym dzwonku lub później. W innym przypadku automatyczna sekretarka może nie odebrać wiadomości głosowych.

Zvolte více zazvonění, než po kolika přijme hovor záznamník. Pokud je nastaven tak, že zvedne hovor po čtyřech zazvoněních, nastavte tiskárnu na pět nebo více zazvonění. Jinak nebude moci záznamník přijímat hlasové hovory.

Több csengetést válasszon ki, mint amennyire az üzenetrögzítő bekapcsol. Ha az a negyedik csengetésre kapcsol be, úgy állítsa be a nyomtatót, hogy az az ötödik vagy annál későbbi csengetésnél kapcsoljon be. Ellenkező esetben az üzenetrögzítő nem tud hanghívásokat fogadni.

Vyberte viac potrebných zazvonení pre zdvihnutie záznamníkom. Ak je nastavený na zdvihnutie po štvrtom zazvonení, nastavte tlačiareň na zdvihnutie po piatom alebo neskoršom zazvonení. Inak nemôže záznamník prijímať hlasové hovory.

## Q

Po odebraniu telefonu wykonanego w celu przesłania faksu urządzenie odbierze faks automatycznie nawet wtedy, gdy automatyczna sekretarka odbierze telefon. Po odebraniu telefonu, zanim odłożysz słuchawkę, poczekaj na wyświetlenie na ekranie LCD komunikatu informującego o nawiązaniu połączenia. Jeśli połączenie ma na celu rozmowę, można użyć aparatu telefonicznego jako zwykłego telefonu lub zostawić wiadomość na automatycznej sekretarce.

Pokud máte hovor a na druhé straně je fax, tiskárna přijme fax automaticky, i když hovor zvedne záznamník. Když zvednete telefon, vyčkejte se zavěšením, až se na LCD displeji zobrazí zpráva, že bylo navázáno spojení. Pokud je druhým účastníkem volající osoba, je možné normálně použít telefon nebo lze na záznamníku zanechat zprávu.

Amikor egy hívást fogad és a másik fél egy fax, a készülék automatikusan fogadja a faxot, még akkor is, ha az üzenetrögzítő bekapcsol a hívásra. Ha felveszi a telefont, várjon, amíg az LCD képernyő megjelenít egy üzenetet, amely szerint egy kapcsolat jött létre, mielőtt leteszi a kagylót. Ha a másik fél egy telefonáló, a telefont normál módon lehet használni vagy egy üzenetet lehet hagyni az üzenetrögzítőn.

Keď prijmete hovor a druhou stranou je fax, výrobok automaticky príjme fax, aj v prípade, že hovor zdvihne záznamník. Ak zdvihnete telefón, počkajte, pokým obrazovka LCD zobrazí správu oznamujúcu, že spojenie bolo vytvorené pred tým, ako zavesíte. Ak je druhou stranou volajúci, telefón môžete bežne používať alebo na záznamníku môže byť zanechaná správa.

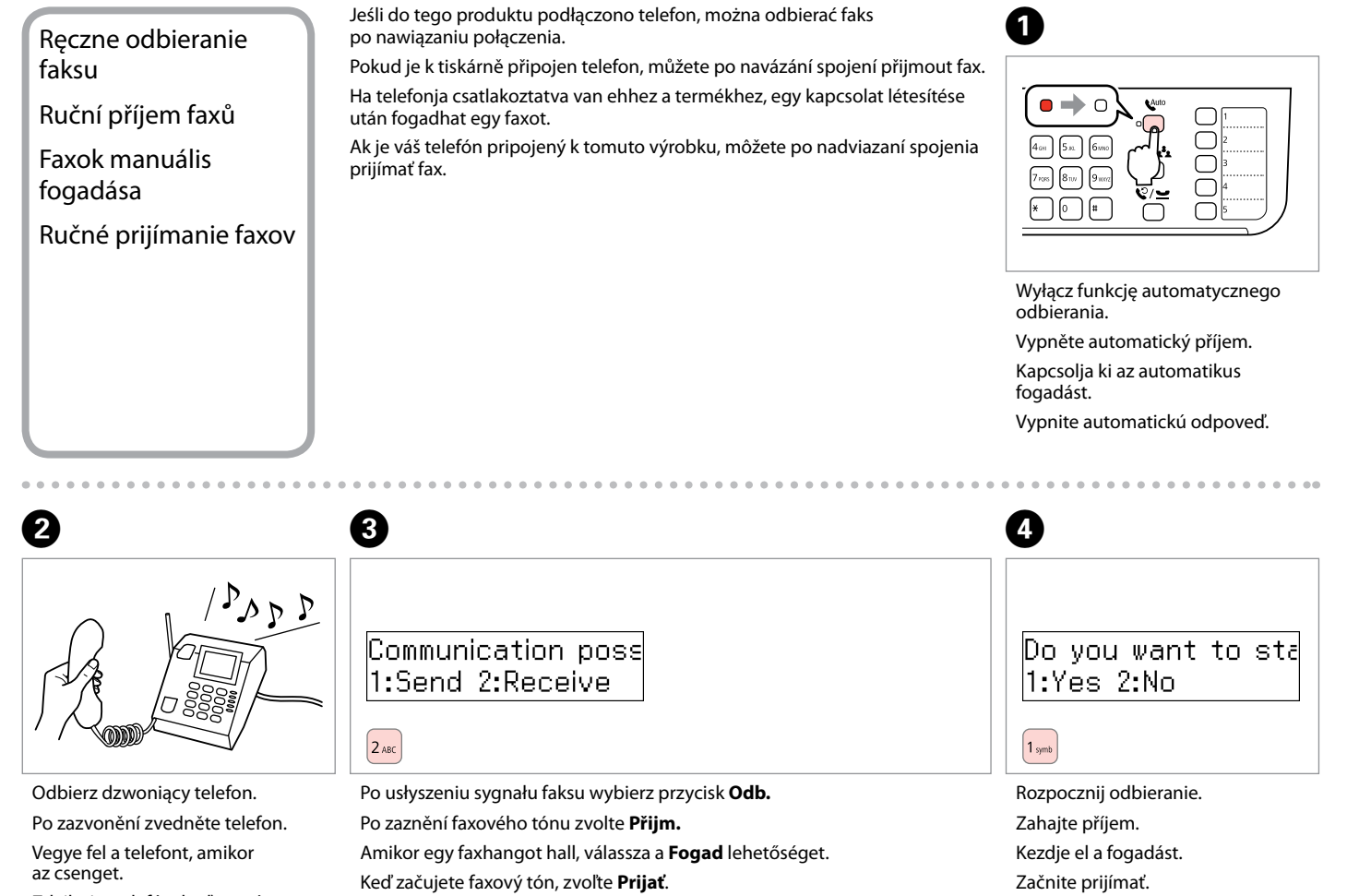

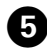

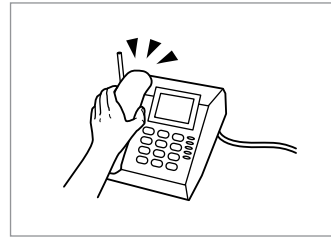

Odłóż słuchawkę. Zavěste telefon. Tegye le a telefont. Zaveste telefón.

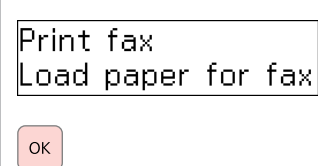

 $6 \,$ 

Drukuj dane faksu. Vytiskněte fax. Nyomtassa ki a faxadatokat. Vytlačte dáta faxu.

# Pobieranie faksu

Příjem faxu na dotaz

Lekérdezés egy fax fogadására

Výzva na prijatie faxu

Opcja ta umożliwia pobieranie faksu z serwisu informacyjnego w zakresie obsługi faksu.

Tato funkce umožňuje přijmout fax z informační služby, do které jste zavolali.

Ez lehetővé teszi, hogy fogadjon egy faxot a felhívott faxinformációs szolgáltatástól.

Umožňuje vám prijímať fax od faxovej informačnej služby, na ktorú ste volali.

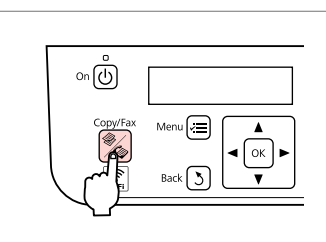

Wybierz tryb Faks. Zvolte režim Fax. Lépjen be a Fax módba. Vstúpte do režimu Fax.

A

Wybierz menu ustawień faksu. Vstupte do nabídky nastavení

B

faxování.

Lépjen be a faxbeállítások menübe.

**OK** 

Stop/Clear

 $\circledcirc$ 

 $\Diamond$ 

 $\cdots$ ∧

Prejdite do ponuky nastavení faxovania.

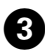

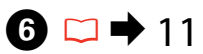

 $\bigoplus$ 4. Fax Mode ▶Sending

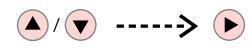

Wybierz opcję **Tr. faksu**. Zvolte **Rež faxu**. Válassza a **Fax mód** lehetőséget. Vyberte **Režim faxu**.

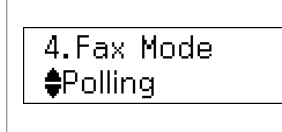

 $\boldsymbol{\Theta}$ 

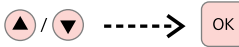

Wybierz opcję **Polling**. Zvolte **Dotazování**. Válassza a **Lekérd.** lehetőséget. Vyberte položku **Výzva**.

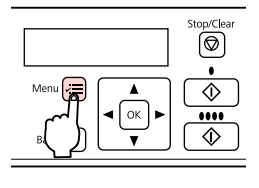

Przejdź dalej. Pokračujte. Folytassa. Pokračujte.

 $5<sup>2</sup>$ 

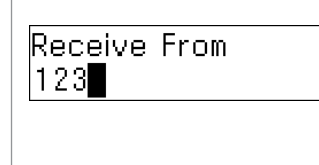

Wprowadź numer faksu. Zadejte faxové číslo. Gépelje be a faxszámot. Zadajte faxové číslo.

Q

Numer faksu można również wprowadzić, korzystając z przycisku wybierania jednodotykowego, przycisku  $\blacktriangleright$  [Speed Dial/Group Diall lub przycisku  $\mathcal{Q} \cong$  [Redial/ Pause].

K zadání faxového čísla můžete také využít tlačítko jednotlačítkové volby, tlačítka  $\equiv$ / $\sim$  [Speed Dial/Group Dial] nebo  $\mathcal{Q}$ /≅ [Redial/Pause].

Faxszám begépelésére használhatja az érintésvezérelt gombot, a  $\equiv$ / $\Lambda$ [Speed Dial/Group Dial] vagy a  $\mathcal{Q}/\blacksquare$ [Redial/Pause] gombot is.

Ak chcete zadať faxové číslo, môžete použiť aj tlačidlo voľby jedným tlačidlom, tlačidlo  $\overline{\mathbf{S}}/\mathbf{S}$  [Speed Dial/Group Dial] alebo  $\mathcal{Q}$   $\simeq$  [Redial/ Pause].

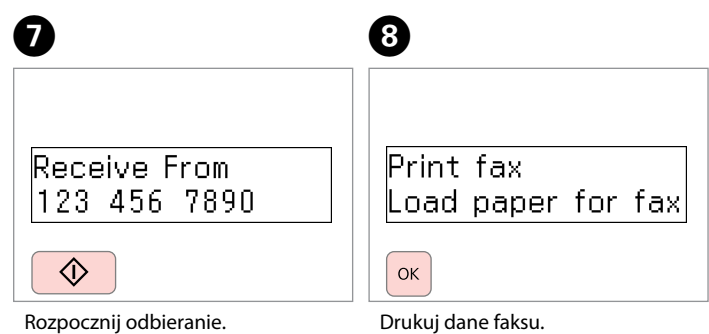

Zahajte příjem. Kezdje el a fogadást. Začnite prijímať.

Drukuj dane faksu. Vytiskněte fax. Nyomtassa ki a faxadatokat. Vytlačte dáta faxu.

Drukowanie raportów Tisk zpráv

Nyomtatási jelentések

Tlač správ

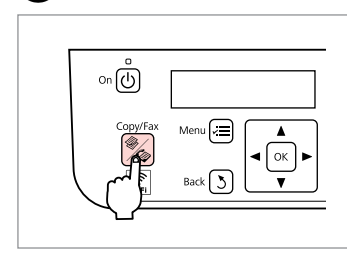

Wybierz tryb Faks. Zvolte režim Fax. Lépjen be a Fax módba. Vstúpte do režimu Fax.

A

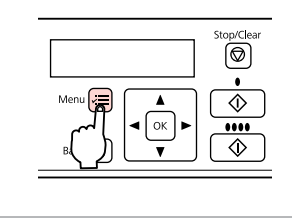

Wybierz menu ustawień faksu. Vstupte do nabídky nastavení faxování.

Lépjen be a faxbeállítások menübe.

Preidite do ponuky nastavení faxovania.

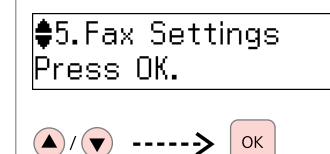

Wybierz opcję **Ustaw. faksu**. Zvolte **Nastavení faxu**. Válassza a **Fax beállítások** lehetőséget. Vyberte **Nastavenia faxu**.

D

 $\frac{1}{2}$ 1. Print Report Press OK.

 $\left(\bigwedge\right)/\left(\bigvee\right)$  -----> OK

Wybierz opcję **Drukuj raport**. Zvolte **Tisk hlášení**.

Válassza a **Jelentés nyomtatása** lehetőséget.

Vyberte **Tlačiť správu**.

# $\bigoplus \Box \rightarrow 62$  $\bigoplus \Box \rightarrow 62$

 $\frac{1}{2}1$ . Fax Log Press OK.

 $\left(\bigwedge\right)/\left(\bigvee\right)$  -----> OK

Wybierz element. Vyberte příslušnou položku. Jelöljön ki egy elemet. Vyberte položku.

Q

B

W przypadku wyboru **Dz. fak.** a następnie **Widok**, za pomocą  $przv$ cisku  $\triangle/\triangledown$  wybierz date/ godzinę, a następnie naciśnij  $przvcisk$  aby wyświetlić.

Pokud jste zvolili **Pro fax** a potom **Zobrazit**, pomocí ▲/▼ vyberte datum a čas a potom stiskněte  $\blacktriangleright$ pro zobrazení.

Ha a **Faxnapló**, majd a **Nézet** lehetőséget választja, használia a  $\triangle$ / $\blacktriangledown$  beállítást a dátum/idő kiválasztására, majd megtekintéséhez nyomja meg a ▶ gombot.

Ak zvolíte **Protokol faxu**, potom **Zobraziť**, použite ▲/▼ pre výber dátumu/času a potom stlačte r pre prezeranie.

# 0

**B** 

Print Fax Log Press the Color bu

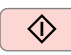

Drukuj raport.

Vytiskněte zprávu.

Nyomtassa ki a jelentést.

Vytlačte správu.

## Przesyłanie faksu z komputera

Faxování z počítače

Faxolás számítógépről

Faxovanie z počítača

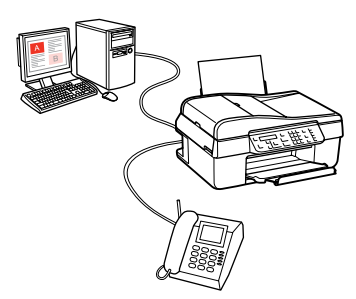

Oprogramowanie faksu zawarte na płycie z oprogramowaniem umożliwia wysyłanie faksów z komputera, tworzenie książki telefonicznej oraz korzystanie z innych przydatnych funkcji. Szczegółowe informacje zawiera pomoc online Fax Utility. Aby uruchomić to narzędzie, skorzystaj z następującej procedury.

#### **Windows**

Kliknij przycisk Start (Windows 7 i Vista) lub kliknij **Start (Rozpocznij)** (Windows XP), wskaż pozycję **All Programs (Wszystkie programy)**, wybierz pozycję **Epson Software**, a następnie kliknij pozycję **Fax Utility**.

#### **Mac OS X**

Kliknij kolejno opcje **System Preference (Preferencje systemowe)**, **Print & Fax (Drukarka i faks)**, a następnie wybierz ustawienie **FAX (FAKS) (twoja drukarka)** opcji Printer (Drukarka). Kliknij kolejno opcje **Open Print Queue (Otwórz kolejkę drukarki)** (Mac OS X 10.5) lub **Print Queue (Kolejka wydruku)** (Mac OS X 10.4), a następnie **Utility (Narzędzie)**.

Faxový software obsažený na disku se softwarem umožňuje odesílat faxy z počítače, vytvořit telefonní seznam a nabízí další užitečné funkce. Podrobnosti naleznete v nápovědě online k nástroji Fax Utility. Nástroj spustíte následujícím postupem.

#### **Windows**

Klepněte na tlačítko Start (Windows 7 a Vista) nebo klepněte na **Start (Začátek)** (Windows XP), ukažte na **All Programs (Všechny programy)**, zvolte **Epson Software**, a klepněte na položku **Fax Utility**.

#### **Mac OS X**

Klepněte na **System Preference**, klepněte na **Print & Fax** a potom vyberte **FAX (vaše tiskárna)** z Printer. Potom klepněte na **Open Print Queue** (Mac OS X 10.5) nebo **Print Queue** (Mac OS X 10.4) a klepněte na **Utility**.

A szoftver CD-n lévő faxszoftver lehetővé teszi, hogy egy számítógépről küldjön faxokat, létrehozzon egy telefonkönyvet és egyéb hasznos funkciókkal is ellátja. Részletekért lásd a Fax Utility online súgót. A segédprogram futtatására használja a következő eljárást.

#### **Windows**

Kattintson a Start gombra (Windows 7 és Vista) vagy kattintson a **Start (Kezdés)** gombra (Windows XP) gombra, mutasson a **All Programs (Minden program)** pontra, válassza az **Epson Software** elemet, majd kattintson a **Fax Utility** lehetőségre.

#### **Mac OS X**

Kattintson a **System Preference** lehetőségre, majd a **Print & Fax** lehetőségre, és válassza a **FAX (az Ön nyomtatója)** elemet a Printer kategóriából. Ezután kattintson az **Open Print Queue** (Mac OS X 10.5) vagy a **Print Queue** (Mac OS X 10.4) lehetőségre, majd a **Utility** lehetőségre.

Softvér faxu, ktorý bol dodaný so softvérovým diskom, vám umožňuje zasielanie faxov z počítača, vytvorenie telefónneho zoznamu a ponúka vám ďalšie užitočné funkcie. Podrobnosti nájdete v online pomocníkovi Fax Utility. Na spustenie pomôcky použite nasledovný postup.

#### **Windows**

Kliknite na tlačidlo Štart (Windows 7 a Vista) alebo kliknite na tlačidlo **Start (Štart)** (Windows XP), ukážte na **All Programs (Všetky programy)**, zvoľte **Epson Software** a potom kliknite na položku **Fax Utility**.

#### **Mac OS X**

Kliknite na položku **System Preference**, kliknite na **Print & Fax** a potom vyberte **FAX (vaša tlačiareň)** v časti Printer. Potom kliknite na možnosť **Open Print Queue** (Mac OS X 10.5) alebo **Print Queue** (Mac OS X 10.4) a kliknite na položku **Utility**.

## <span id="page-61-1"></span>Faks Lista menu PL Fax Položky nabídky Fax menülista Fax Zoznam ponuky

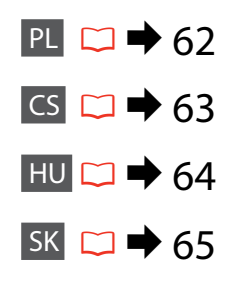

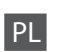

Naciśnii ponownie przycisk ₹, aby zakończyć konfiguracje. Pozycje i wartości menu mogą się różnić w zależności od danego regionu.

#### <span id="page-61-0"></span> $x \equiv M$ enu ustawień faksu

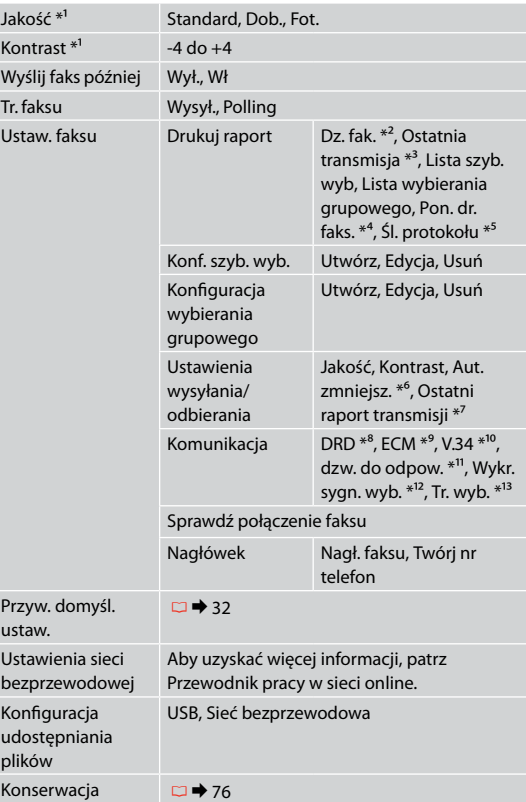

- \*1 Ustawienia do przesyłania faksów.
- \*2 Drukuje lub wyświetla dziennik połączeń.
- \*3 Drukuje dziennik połączeń dotyczący poprzedniej transmisji lub poprzednich wyników pobierania.
- \*4 Ponownie drukuje ostatnio odebrany faks. Po zapełnieniu pamięci najpierw są usuwane najstarsze faksy.
- \*5 Drukuje protokół ostatniego połączenia.
- \*6 Wskazuje, czy odebrane faksy o formacie większym niż A4 mają być zmniejszone do formatu A4 lub drukuje je w oryginalnym formacie na wielu arkuszach papieru.
- \*7 Wskazuje, czy ma być drukowany raport poprzedniej transmisji faksu. Wybierz **Gdy bł.**, aby drukować raporty tylko w przypadku wystąpienia błędu. Wybierz **Gdy wys**, aby drukować raporty dla każdego faksu.
- \*8 Wskazuje wybrany typ sygnału odbierania faksu. Aby wybrać opcję inną niż **Wsz** (lub **Wył.**), należy ustawić inny typ sygnału zestawu telefonicznego. Opcja ta może być **Wł**/**Wył.** w zależności od regionu.
- \*9 Informuje, czy należy użyć trybu korekty błędów do automatycznego poprawiania danych zawartych w wysyłanych/odbieranych faksach, ze względu na problemy z linią lub inne. Faksy kolorowe nie mogą być wysyłane/ odbierane, jeśli wyłączona jest opcja ECM.
- \*10 Oznacza szybkość przesyłania i odbierania faksów. **Wł** oznacza szybkość 33,6 kb/s, a **Wył.** oznacza 14,4 kb/s.
- \*11 W zależności od regionu to ustawienie może nie być wyświetlane.
- \*12 Ustawienie **Wł** powoduje wybieranie numeru przez produkt po wykryciu sygnału wybierania. Produkt może nie być w stanie wykryć sygnału wybierania, jeśli podłączona jest linia centralki PBX (Сentrala prywatna) lub złącze typu TA (Karta terminalu). W takim przypadku wybierz ustawienie **Wył.** Ustawienie to może jednak powodować opuszczanie pierwszych cyfr numeru faksu i wysyłanie faksu pod błędny numer.
- \*13 Oznacza typ zestawu telefonicznego, do którego podłączono ten produkt. W zależności od regionu menu to może nie być wyświetlane.

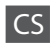

#### Dalším stisknutím tlačítka ≡ dokončete nastavení.

Položky a hodnoty nabídky se mohou v jednotlivých oblastech lišit.

<span id="page-62-0"></span> $x \equiv$ Nabídka nastavení faxování

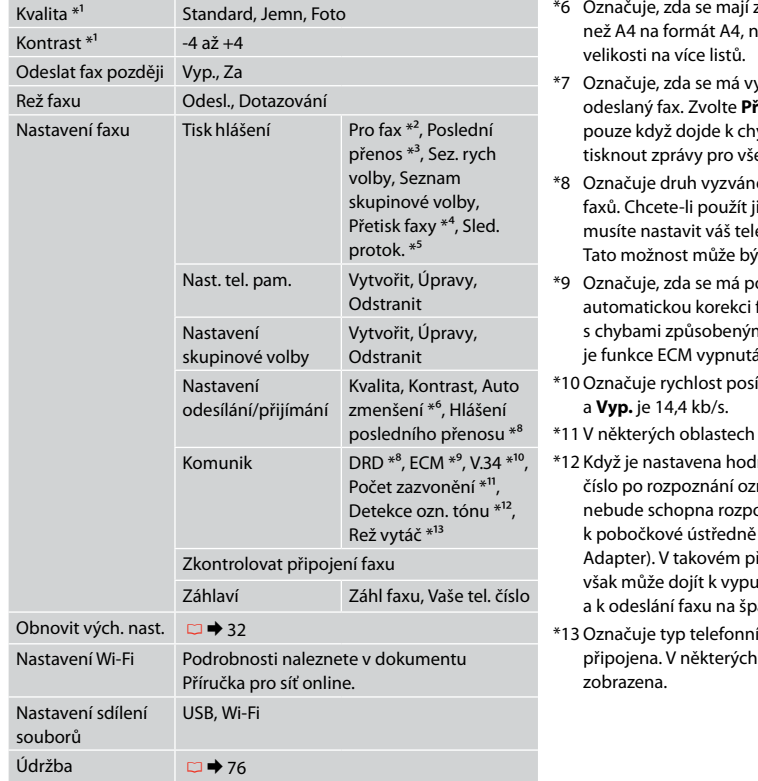

- \*1 Nastavení pro odeslané faxy.
- \*2 Vytiskne nebo zobrazí protokol komunikace.
- \*3 Vytiskne protokol komunikace pro předchozí odeslání nebo pro předchozí přijaté výsledky dotazování.
- \*4 Znovu tiskne od posledního přijatého faxu. Když se paměť zaplní, nejprve se vymažou nejstarší faxy.
- \*5 Vytiskne protokol poslední komunikace.
- zmenšovat přijaté faxy většího formátu nebo zda se mají vytisknout v původní
- vtisknout zpráva pro předchozí **ři chyb**, pokud chcete tisknout zprávy vbě. Zvolte **Při ode**, pokud chcete echny faxy.
- ění, který chcete použít pro příjem inou možnost než **Vše** (nebo Vyp.), efonní systém na jiné druhy vyzvánění. Tato možnost může být **Za** /**Vyp.** podle dané oblasti.
- oužít režim Korekce chyb pro faxových dat odeslaných či přijatých<br>mi linkou nebo jinými potížemi. Pokud á, nelze odesílat a přijímat barevné faxy.
- ílání a přijímání faxů. **Za** je 33,6 kb/s
- nemusí být toto nastavení zobrazeno.
- nota **Za**, tiskárna začne vytáčet mamovacího tónu. Pravděpodobně oznat oznamovací tón, je-li připojena<br>nebo k adaptéru TA (Terminal řípadě nastavte hodnotu Vyp. Potom ıštění první číslice faxového čísla<br>atné číslo.
- ího systému, ke kterému je tiskárna oblastech nemusí být tato nabídka

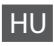

Nyomia meg ismét az « ≡ gombot a beállítás befejezésére. A menüpontok és az értékek a régiótól függően változhatnak.

<span id="page-63-0"></span> $x \equiv$  Fax beállítások menü

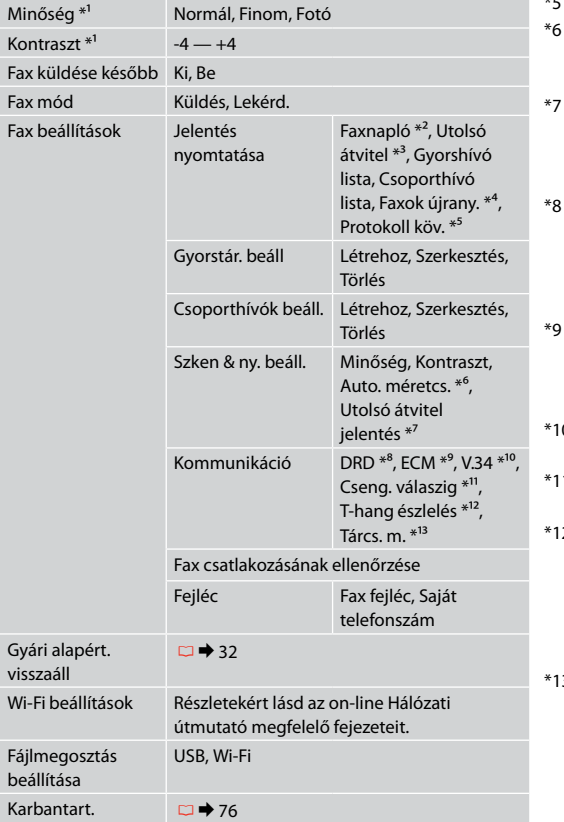

- \*1 Beállítások elküldött faxokhoz.
- \*2 Nyomtatás vagy a kommunikációs napló megjelenítése.
- \*3 Kommunikációs napló nyomtatása az előző küldéshez vagy a korábban fogadott lekérdezési eredményekhez.
- \*4 Újranyomtatások a legutoljára fogadott faxról. Amikor a memória tele van, előbb a legrégebbi faxok kerülnek törlésre.
- Kinyomtatia a protokollt a legutóbbi kommunikációhoz.
- Azt jelzi, hogy csökkenti az A4-es méretnél nagyobb beérkező faxokat A4-es méretre, vagy eredeti méretben nyomtatja ki őket, több lapon.
- Azt jelzi, hogy nyomtat-e jelentést a korábban küldött faxhoz. Válassza a **Hiba es.** lehetőséget, hogy hiba esetén nyomtasson jelentéseket. Válassza a **Küld.k.** lehetőséget, hogy minden faxhoz nyomtasson egy jelentést.
- Jelzi a csengőválasz minta típusát, amelyet faxok fogadásához szeretne használni. Az **Összes** lehetőségtől különböző opció kiválasztására (vagy **Ki**), különböző csengőhang minták használatára kell beállítania telefonját. Régiótól függően használhatja a **Be**/**Ki** lehetőséget.
- Jelzi, hogy használja-e a Hibajavítás módot a vonal vagy más problémák miatt hibásan elküldött/fogadott faxadatok automatikus kijavítására. Színes faxokat nem lehet küldeni/ fogadni, amikor az ECM ki van kapcsolva.
- \*10 A faxküldési és -fogadási sebességet jelzi. **Be**: 33,6 kbit/s, **Ki**: 14,4 kbit/s.
- 1 A régiótól függően lehet, hogy ez a beállítás nem jelenik meg.
- 2 Ha a beállítás értéke **Be**, a készülék tárcsahang észlelése után kezd tárcsázni. Ha egy PBX (Házi alközpont) vagy egy TA (Terminálkártya) van csatlakoztatva, lehet, hogy nem tud tárcsahangot felismerni. Ebben az esetben válassza a **Ki** beállítást. Azonban, ha így tesz, kihagyhatja a faxszám első számjegyeit és rossz számra küldheti a faxot.
- 3 Annak a telefonrendszernek a számát jelzi, amelyhez a készülék csatlakoztatva van. A régió függvényében lehet, hogy ez a menü nem jelenik meg.

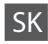

#### Znovu stlačte *<*≡ pre ukončenie nastavenia.

Položky ponuky a hodnoty sa môžu líšiť v závislosti na regióne.

#### <span id="page-64-0"></span> $x \equiv$  Ponuka nastavení faxu

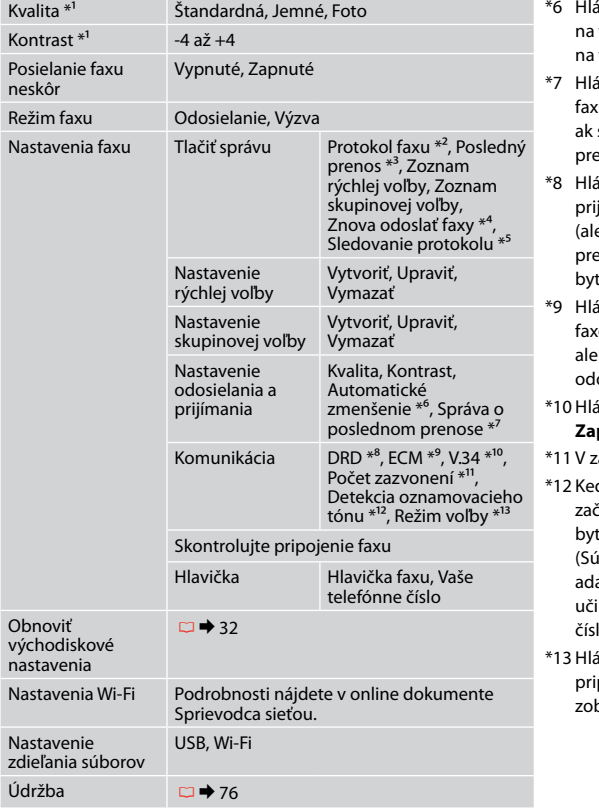

- \*1 Nastavenie pre prenesené faxy.
- \*2 Vytlačí alebo zobrazí záznam komunikácie.
- \*3 Vytlačí záznam komunikácie pre predošlý prenos alebo predošlé výsledky výzvy.
- \*4 Znovu vytlačí najnovší prijatý fax. Keď je pamäť plná, najskôr sa vymažú najstaršie faxy.
- \*5 Vytlačí protokol najnovšej komunikácie.
- ási, či zmenšiť prijaté faxy vo formáte väčšom ako A4 veľkosť A4 alebo nie, alebo ich tlačí v pôvodnej veľkosti viacero listov.
- ási, či vytlačiť správu pre predchádzajúci prenesený alebo nie. Zvoľte Pri chybe pre vytlačenie správ len, ak sa objaví chyba. Zvoľte **Pri odoslaní** pre vytlačenie správ e každý fax.
- ási typ vyzváňania odpovede, ktoré si želáte použiť pre prijímanie faxov. Pre zvolenie inej možnosti ako **Všetko** (alebo **Vypnuté**), musí najskôr nastaviť váš telefónny systém pre použitie rôznych typov vyzváňania. Táto možnosť môže byť v závislosti na regióne **Zapnutá** /**Vypnutá** .
- ási, či použiť režim Opravy chýb pre automatickú opravu faxových dát odoslaných/prijatých s chybami kvôli linke alebo iných problémov, alebo nie. Farebné faxy nemôžu byť losielané/prijímané, keď je vypnutý ECM.
- ási rýchlosť, ktorou prenášate alebo prijímate faxy. **Zapnuté** je 33,6 kB/s a **Vypnuté** je 14,4 kB/s.
- závislosti na regióne sa toto nastavenie nemusí zobraziť.
- ď je táto položka nastavená na **Zapnuté**, výrobok źne vytáčanie po tom, ako deteguje tón voľby. Nemusí byť schopný detegovať tón voľby, keď je pripojený PBX ikromná pobočková ústredňa) alebo TA (Terminálový aptér). V tom prípade nastavte na **Vypnuté**. Avšak, ak tak iníte, môže to spôsobiť vynechanie prvej číslice faxového la a zaslanie faxu na nesprávne číslo.
- ási typ telefónneho systému, ku ktorému je výrobok ipojený. V závislosti na regióne, toto nastavenie nemusí byť brazené.

**Menu Konserwacja Nabídka Údržba Karbantartás menü Ponuka údržby**

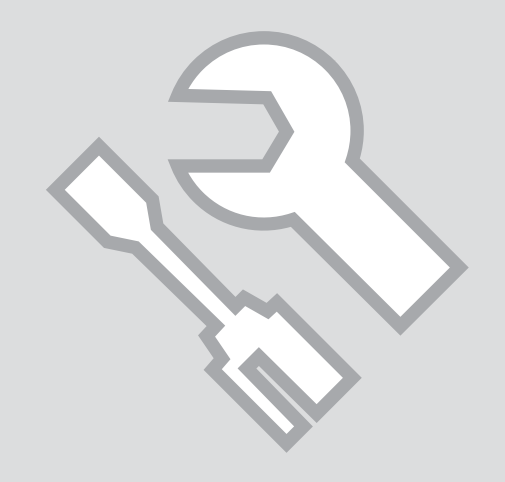

Sprawdzanie stanu pojemników z tuszem

Kontrola stavu inkoustové kazety

A tintapatron állapotának ellenőrzése

Kontrola stavu atramentovej kazety

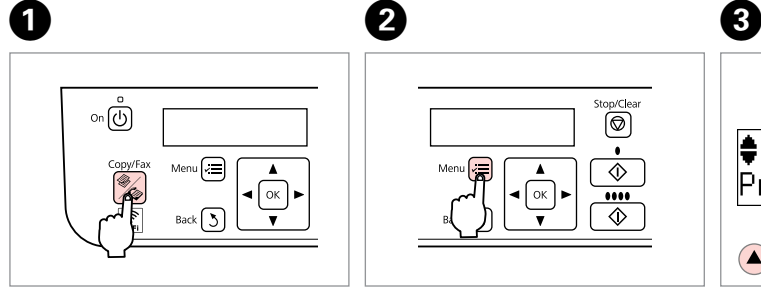

Wybierz tryb Kop. Zvolte režim Kop. Lépjen be a Más. módba. Vstúpte do režimu Kopírovať.

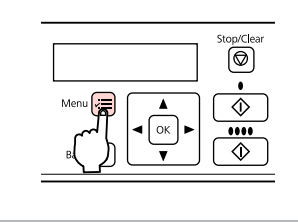

Otwórz menu ustawień kopiowania. Vstupte do nabídky nastavení kopírování.

Lépjen be a másolási beállításokmenübe.

B

Prejdite do ponuky nastavení kopírovania.

 $\frac{1}{2}$ 11. Maintenance Press AK.  $\left(\triangle\right)/\left(\triangledown\right)$  ----->  $OK$ 

Wybierz opcję **Konserwacja**. Zvolte **Údržba**. Válassza a **Karbantart.** lehetőséget. Vyberte **Údržba**.

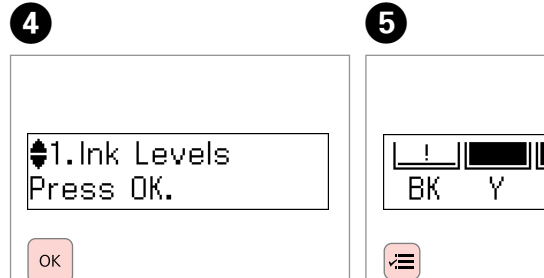

Wybierz opcję **Poziomy tuszu**. Zvolte **Hlad. ink.** Válassza a **Tintaszint** lehetőséget. Vyberte **Hladina atramentov**.

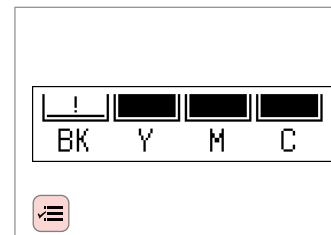

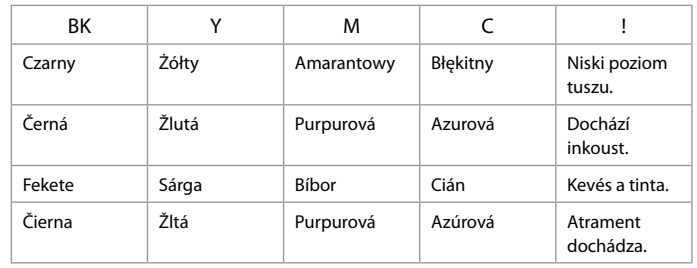

Sprawdź i powróć. Zkontrolujte a vraťte se. Ellenőrzés és visszahelyezés. Skontrolujte a vráťte sa.

### Q

Pojemniki z tuszem można wymienić nawet wówczas, kiedy nie są w pełni opróżnione. Naciśnij przycisk x, wybierz opcję **Konserwacja** i naciśnij przycisk **OK**. Wybierz opcję **Wymiana pojemnika z tuszem** i naciśnij przycisk **OK**.

Inkoustové kazety můžete vyměnit i když ještě nejsou prázdné. Stiskněte x, zvolte **Údržba** a stiskněte **OK**. Zvolte **Výměn inkoustové kazety** a stiskněte **OK**.

Akkor is kicserélheti a tintapatronokat, ha azok nincsenek kiürülve. Nyomja meg a  $\equiv$  gombot, válassza a **Karbantart.** gombot, és nyomja meg az **OK** gombot. Válassza a **Tintapatron cseréje** lehetőséget és nyomja meg az **OK** gombot.

Atramentovú kazetu môžete vymeniť aj vtedy, keď sa atrament v kazete ešte neminul. Stlačte <≡. zvoľte **Údržba** a stlačte tlačidlo **OK**. Stlačte **Výmena atramentovej kazety** a vyberte **OK**.

### Q

Firma Epson nie może zagwarantować jakości i niezawodności tuszów innych firm. Jeśli zainstalowano pojemniki z tuszem innej firmy, stan pojemnika z tuszem może się nie wyświetlić.

Společnost Epson nemůže zaručit kvalitu ani spolehlivost neoriginálního inkoustu. Po nainstalování neoriginálních inkoustových kazet se pravděpodobně nezobrazí jejich stav.

Az Epson nem garantálhatja a nem eredeti tintapatron minőségét vagy megbízhatóságát. Ha nem eredeti tintapatront használ, akkor a tintapatronban lévő felhasználható tinta mennyisége nem biztos, hogy megjelenik.

Spoločnosť Epson nemôže garantovať kvalitu alebo spoľahlivosť neoriginálneho atramentu. Ak vložíte do tlačiarne neoriginálne atramentové kazety, stav atramentovej kazety sa nemusí zobraziť.

## Q

Poziomy tuszu wyświetlane są w przybliżeniu.

Zobrazené hladiny inkoustu jsou pouze orientační.

A megjelenített tintaszintek becsült értékek.

Zobrazené hladiny atramentu sú len približnou indikáciou.

#### Q

Jeśli pojemnik ma już niską zwartość tuszu, przygotuj nowy pojemnik z tuszem.

Pokud v inkoustové kazetě dochází inkoust, připravte si novou inkoustovou kazetu.

Ha egy tintapatron kiürülőben van, készítsen elő egy új tintapatront.

Ak dochádza atrament v niektorej z kaziet, pripravte si novú kazetu.

Sprawdzanie i czyszczenie głowicy drukującej

Kontrola/čištění tiskové hlavy

A nyomtatófej ellenőrzése/tisztítása

Kontrola/čistenie tlačovej hlavy

### Q

Czyszczenie głowicy drukującej powoduje zużycie tuszu, dlatego głowicę drukującą należy czyścić tylko wtedy, gdy obniża się jakość wydruku.

Čištění tiskové hlavy spotřebovává inkoust ze všech inkoustových kazet, proto tiskovou hlavu čistěte pouze při snížení kvality.

A nyomtatófej tisztítása valamennyi patronból használ el tintát, ezért csak akkor tisztítsa a fejet, ha a nyomtatási minőség romlik.

Pri čistení tlačovej hlavy sa spotrebuje atrament zo všetkých kaziet, preto hlavu čistite iba pri znížení kvality.

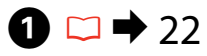

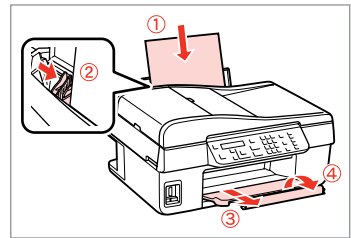

Włóż papier formatu A4. Vložte papír velikosti A4. Helyezzen be A4-es lapot. Vložte papier veľkosti A4.

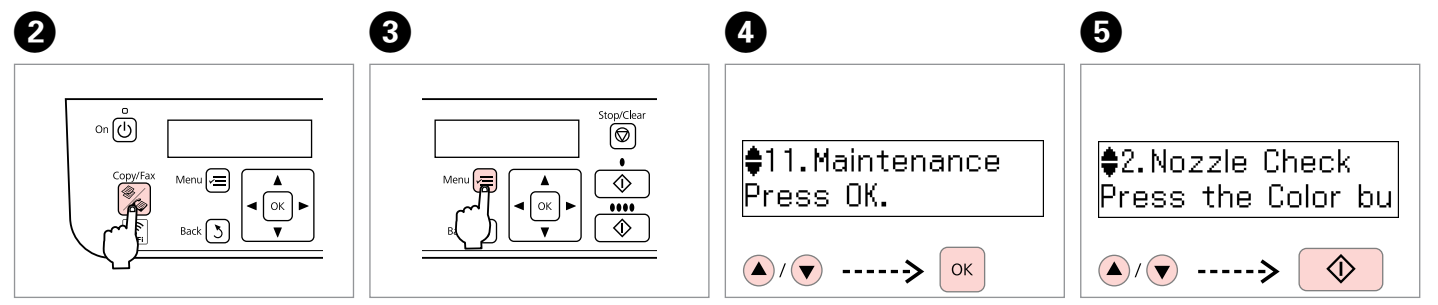

Wybierz tryb Kop. Zvolte režim Kop. Lépjen be a Más. módba. Vstúpte do režimu Kopírovať. Otwórz menu ustawień kopiowania.

Vstupte do nabídky nastavení kopírování.

Lépjen be a másolási beállításokmenübe.

Prejdite do ponuky nastavení kopírovania.

Wybierz opcję **Konserwacja**. Zvolte **Údržba**.

Válassza a **Karbantart.** lehetőséget. Vyberte **Údržba**.

Wybierz opcję **Sprawdzanie dysz**, a następnie włącz drukowanie.

Zvolte **Kontr trysek** a spusťte akci.

Válassza a **Fúvókaell.** lehetőséget, majd kezdje el.

Vyberte **Kontrola dýz** a potom začnite.

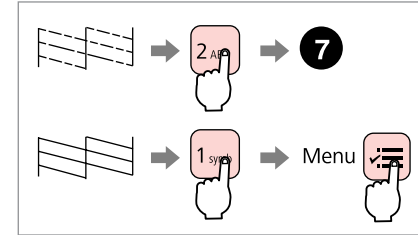

Sprawdź wzór i kontynuuj. Zkontrolujte vzorek a pokračujte. Ellenőrizze a mintát, majd folytassa. Skontrolujte vzor a pokračujte.

# Complete 1. Finish 2. Nozzle C

Zakończ czyszczenie głowicy. Dokončete čištění hlavy. Fejezze be a fej tisztítását. Dokončite čistenie hlavy.

∤∕≡ Przywróć tryb Kop. Vraťte se do režimu Kop. Menjen vissza a Más. módba. Vráťte sa do režimu Kopírovať.

 $\frac{1}{2}$ 3. Head Cleaning

Press the Color bu

## Q

Podczas czyszczenia głowicy drukującej nie wyłączaj drukarki. W przypadku przerwania procedury czyszczenia drukowanie może nie być możliwe.

Během čištění hlavy nevypínejte tiskárnu. Pokud čištění hlavy není dokončeno, pravděpodobně nebude možné tisknout.

Ne kapcsolja ki a nyomtatót a tisztítási folyamat közben. Ha a tisztítás sikertelen vagy nincs befejezve, problémák léphetnek fel a nyomtatással.

Počas čistenia hlavy nevypínajte tlačiareň. Ak sa čistenie hlavy nedokončí, nebudete môcť tlačiť.

## Ø3

 $\bm{O}$ 

 $1<sub>symbol</sub>$ 

Jeśli po czterokrotnym czyszczeniu nie ma poprawy jakości, nie używaj drukarki przez co najmniej sześć godzin. Następnie wyczyść głowicę drukującą ponownie. Jeśli nadal nie ma poprawy jakości wydruku, skontaktuj się z pomocą techniczną firmy Epson.

 $\bm{\Theta}$ 

Pokud se kvalita nezlepší po čtyřnásobném čištění, nepoužívejte tiskárnu nejméně po dobu šesti hodin. Potom zkuste vyčistit tiskovou hlavu znovu. Pokud se kvalita nezlepší, obraťte se na odbornou pomoc společnosti Epson.

Ha négyszeri tisztítás után nem tapasztalható javulás, akkor ne használja a nyomtatót legalább hat órán keresztül. Ezután próbálja meg ismét megtisztítani a nyomtatófejet. Ha a minőség nem javul, forduljon az Epson ügyfélszolgálathoz.

Ak sa kvalita nezlepší ani po štvrtom vyčistení, nechajte tlačiareň minimálne šesť hodín bez používania. Potom znova skúste vyčistiť tlačovú hlavu. Ak sa kvalita nezlepší, obráťte sa na podporu spoločnosti Epson.

Wyrównanie głowicy drukującej

Zarovnání tiskové hlavy

A nyomtatófej igazítása

Zarovnanie tlačovej hlavy

## $\Box$ math>[22](#page-21-0) 22 2

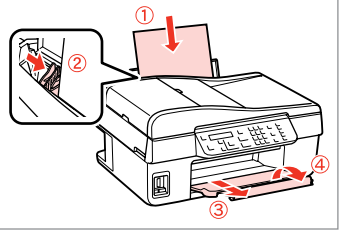

Włóż papier formatu A4. Vložte papír velikosti A4. Helyezzen be A4-es lapot. Vložte papier veľkosti A4.

Vyberte **Zarovnanie hlavičky**.

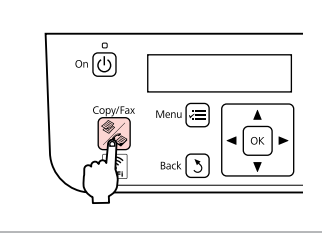

Wybierz tryb Kop. Zvolte režim Kop. Lépjen be a Más. módba. Vstúpte do režimu Kopírovať.

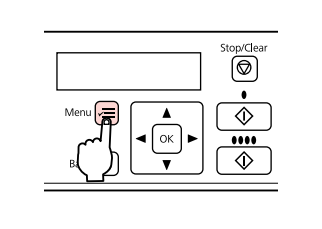

Otwórz menu ustawień kopiowania.

Vstupte do nabídky nastavení kopírování.

Lépjen be a másolási beállításokmenübe.

C

Prejdite do ponuky nastavení kopírovania.

Vyberte najcelistvejšiu vzorku.

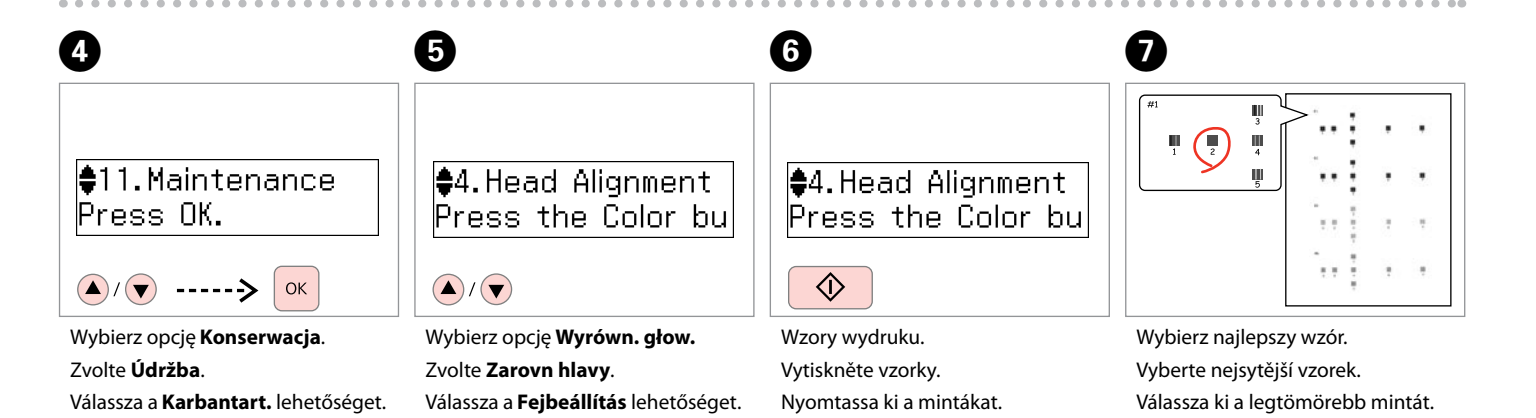

Vzory tlače.

Vyberte **Údržba**.
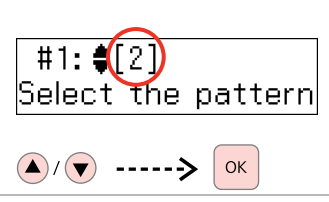

Wybierz numer wzoru dla #1.

Vyberte číslo vzorku pro #1.

Jelölje ki a számot az #1. minta esetében.

Vyberte číslo pre vzor č. 1.

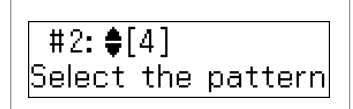

 $\mathbf{g}$ 

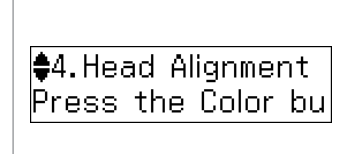

 $\boldsymbol{\mathrm{I\!D}}$ 

(न=)

Powtórz krok <sup>3</sup> dla innych wzorów. Zopakujte krok **+** pro ostatní vzorky. Ismételje meg a @ lépést a többi mintánál.

Zopakujte krok **+** pre iné vzory.

Przywróć tryb Kop. Vraťte se do režimu Kop. Menjen vissza a Más. módba. Vráťte sa do režimu Kopírovať. <span id="page-73-2"></span><span id="page-73-0"></span>Ustawianie/Zmiana czasu i regionu

Nastavení a změna času a oblasti

Az idő és a régió beállítása/ módosítása

<span id="page-73-1"></span>Nastavenie/Zmena času a regiónu

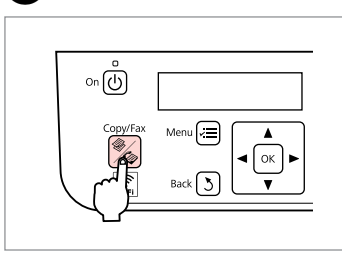

A

Wybierz tryb Kop. Zvolte režim Kop. Lépjen be a Más. módba. Vstúpte do režimu Kopírovať.

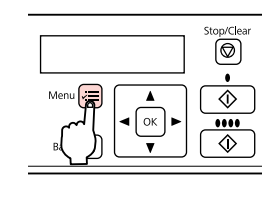

Otwórz menu ustawień kopiowania. Vstupte do nabídky nastavení kopírování.

Lépjen be a másolási beállításokmenübe.

B

Prejdite do ponuky nastavení kopírovania.

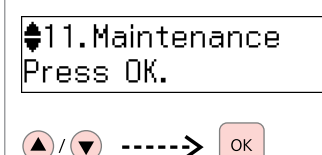

C

Wybierz opcję **Konserwacja**. Zvolte **Údržba**. Válassza a **Karbantart.** lehetőséget. Vyberte **Údržba**.

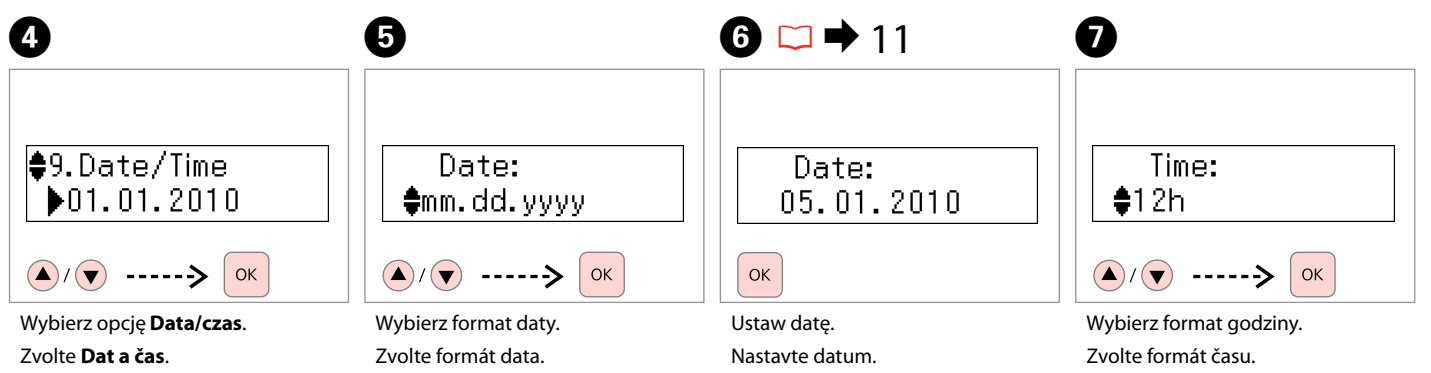

Válassza ki a dátumformátumot. Zvoľte formát dátumu. Válassza a **Dátum/idő** lehetőséget. Vyberte **Dátum/čas**.

Állítsa be a dátumot. Nastavte dátum.

Válassza ki az időformátumot. Zvoľte formát času.

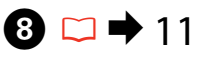

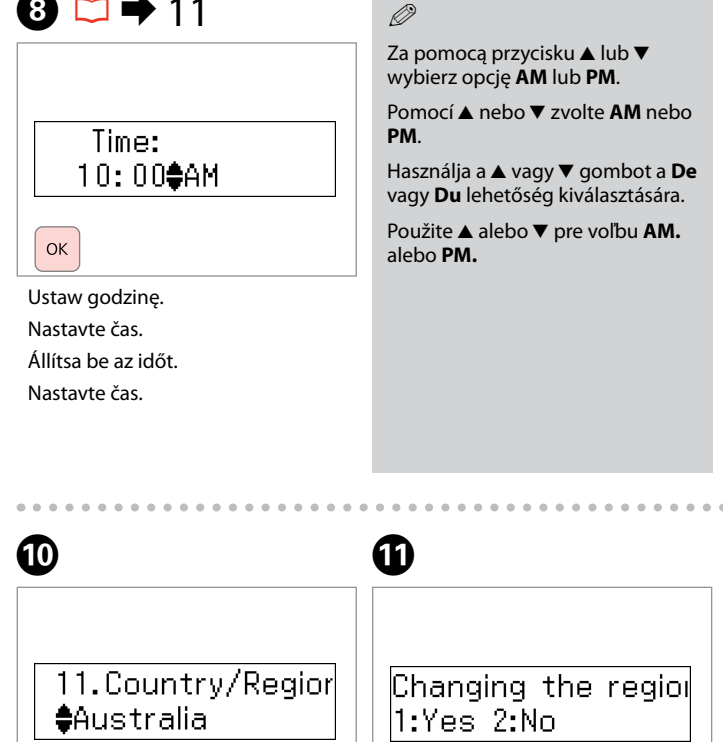

 $\left(\bigwedge\right)/\left(\bigtriangledown\right)$  -----> OK

Wybierz region.

Vyberte oblast.

Válassza ki a régiót.

Zvoľte región.

Wybierz opcję **Tak**. Zvolte **Ano**. Válassza az **Igen** lehetőséget. Vyberte **Áno**.

 $1<sub>smb</sub>$ 

## Q

Q

Aby ustawić **Kraj/Region**, przejdź do kroku $\mathbf{Q}$ .

Pokud chcete nastavit **Země / oblast**, přejděte na krok **O**.

Ha meg szeretné adni az **Ország/ régió** beállítást, menjen a **O** lépéshez.

Ak si želáte nastaviť **Krajina/ región**, prejdite na krok **O**.

# **Q**

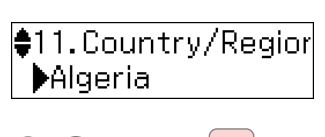

 $\bigcirc$   $\bigcirc$   $\bigcirc$   $\longrightarrow$  $OK$ Wybierz opcję **Kraj/Region**. Zvolte **Země / oblast**.

Válassza az **Ország/régió** lehetőséget.

Vyberte **Krajina/región**.

Aby wybrać opcję czasu letniego, **ustaw Czas letni na Wł. □ → [76](#page-75-0)** 

Chcete-li zvolit letní čas, nastavte **Letní čas** na hodnotu **Za**. **□ →** [77](#page-76-0)

A nyári időszámítás kiválasztására, állítsa a **Nyári időszámítás** opciót a **Be** értékre.  $\Box \rightarrow 77$  $\Box \rightarrow 77$ 

Pre voľbu letného času nastavte **Letný čas** na **Zapnuté**.  $□$  → [78](#page-77-0)

### Q

Wyświetlana godzina może być nieprawidłowa, zwłaszcza jeśli wcześniej nastąpiła awaria zasilania.

Zvláště po výpadku napájení se může zobrazit nesprávný čas.

Helytelen idő főleg áramkimaradás után jelenhet meg.

Nesprávny čas môže byť zobrazený predovšetkým po zlyhaní napájania.

**75**

<span id="page-75-2"></span>Konserwacja Lista menu

Údržba Položky nabídky

Karbantartás Menü lista

Údržba Zoznam ponuky

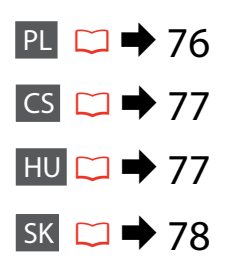

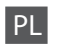

Naciśnij **«Copies/Faks**, a następnie naciskając ≥ wejdź do menu ustawień. Następnie za pomocą przycisku ▲ lub ▼ wybierz **Konserwacja**. Naciśnij przycisk ≀≡, aby zakończyć ustawienia.

<span id="page-75-0"></span>v**E** Ustawienia menu Konserwacja

<span id="page-75-1"></span>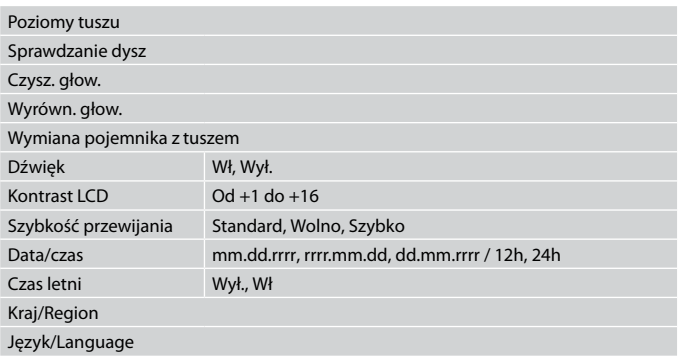

# <span id="page-76-4"></span>CS

Stiskněte tlačítko **«Kop./Fax** a stisknutím <del>z</del> otevřete nabídku nastavení. Potom zvolte stisknutím ▲ nebo ▼ položku Údržba.

Stisknutím tlačítka  $\equiv$  dokončete nastavení.

#### <span id="page-76-0"></span>×<del>I</del> Nabídka nastavení Údržba

<span id="page-76-2"></span>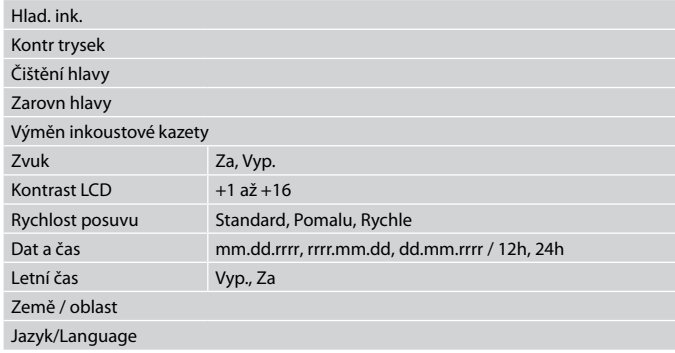

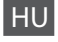

Nyomja meg a **<sup>‰</sup>Más./Fax** gombot, majd nyomja meg a ≥ gombot a beállítások menü elérésére. Majd nyomja meg a  $\triangle$  vagy  $\nabla$  gombokat a **Karbantart.** menü kiválasztására.

Nyomja meg a « ≡ gombot a beállítás befejezésére.

#### <span id="page-76-1"></span> $x \equiv$  Karbantart. menü beállítások

<span id="page-76-3"></span>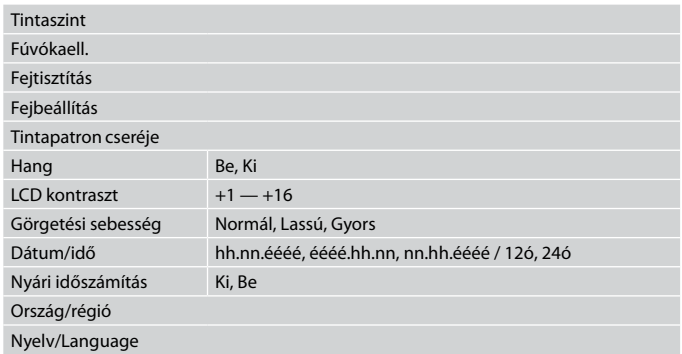

<span id="page-77-2"></span>SK

Stlačte **‰Kopírovať/Fax** a potom stlačte *i*≡, aby ste vstúpili do ponuky nastavenia. Potom stlačte ▲ alebo ▼ pre voľbu **Údržba**.

Znovu stlačte  $\equiv$  pre ukončenie nastavenia.

#### <span id="page-77-0"></span> $\vec{v}$  Údržba ponuka nastavení

<span id="page-77-1"></span>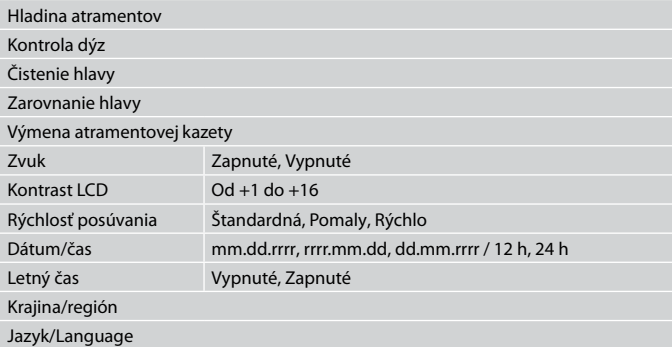

**Rozwiązywanie problemów Řešení problémů A problémák megoldása Riešenie problémov**

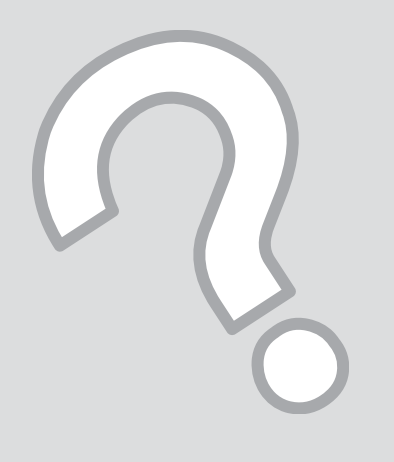

# Komunikaty o błędach Chybové zprávy Hibaüzenetek Chybové hlásenia

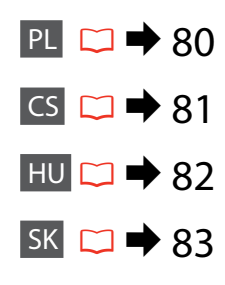

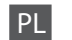

<span id="page-79-0"></span>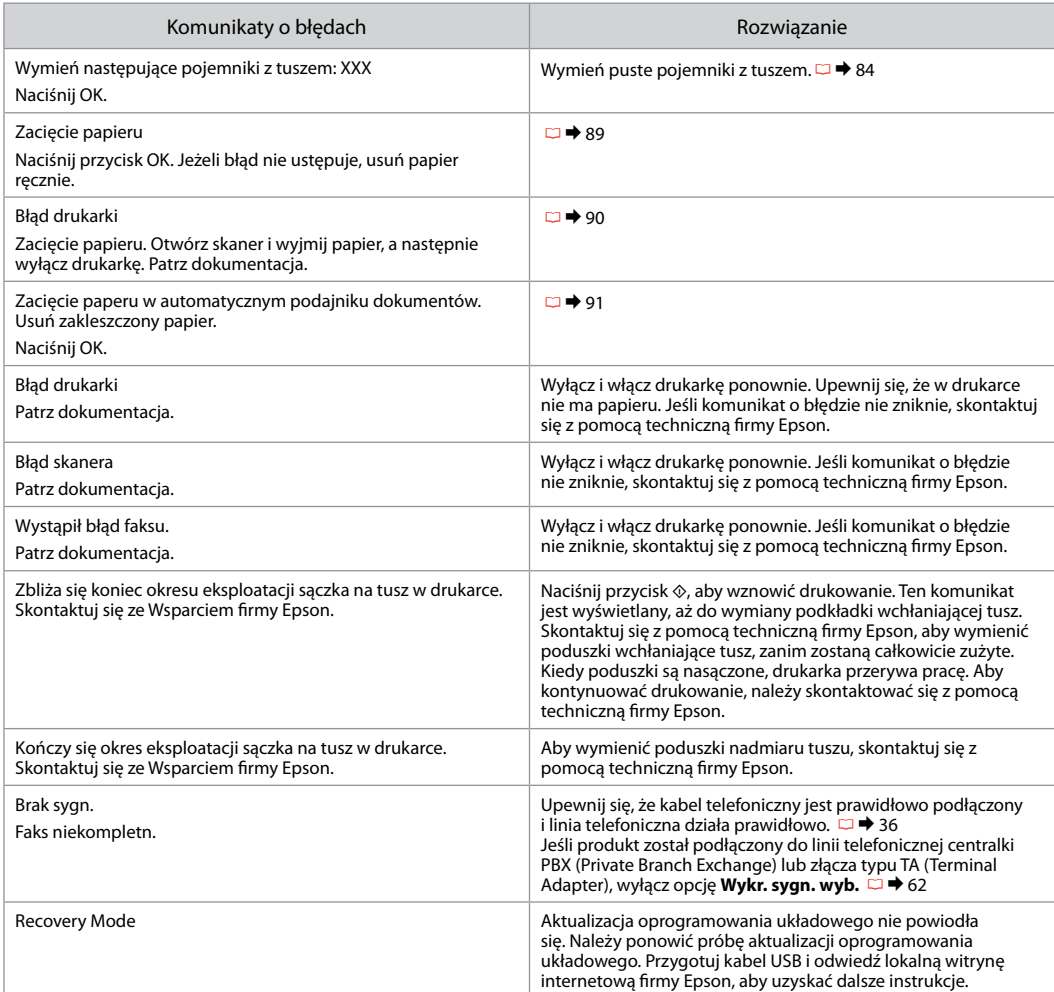

<span id="page-80-0"></span>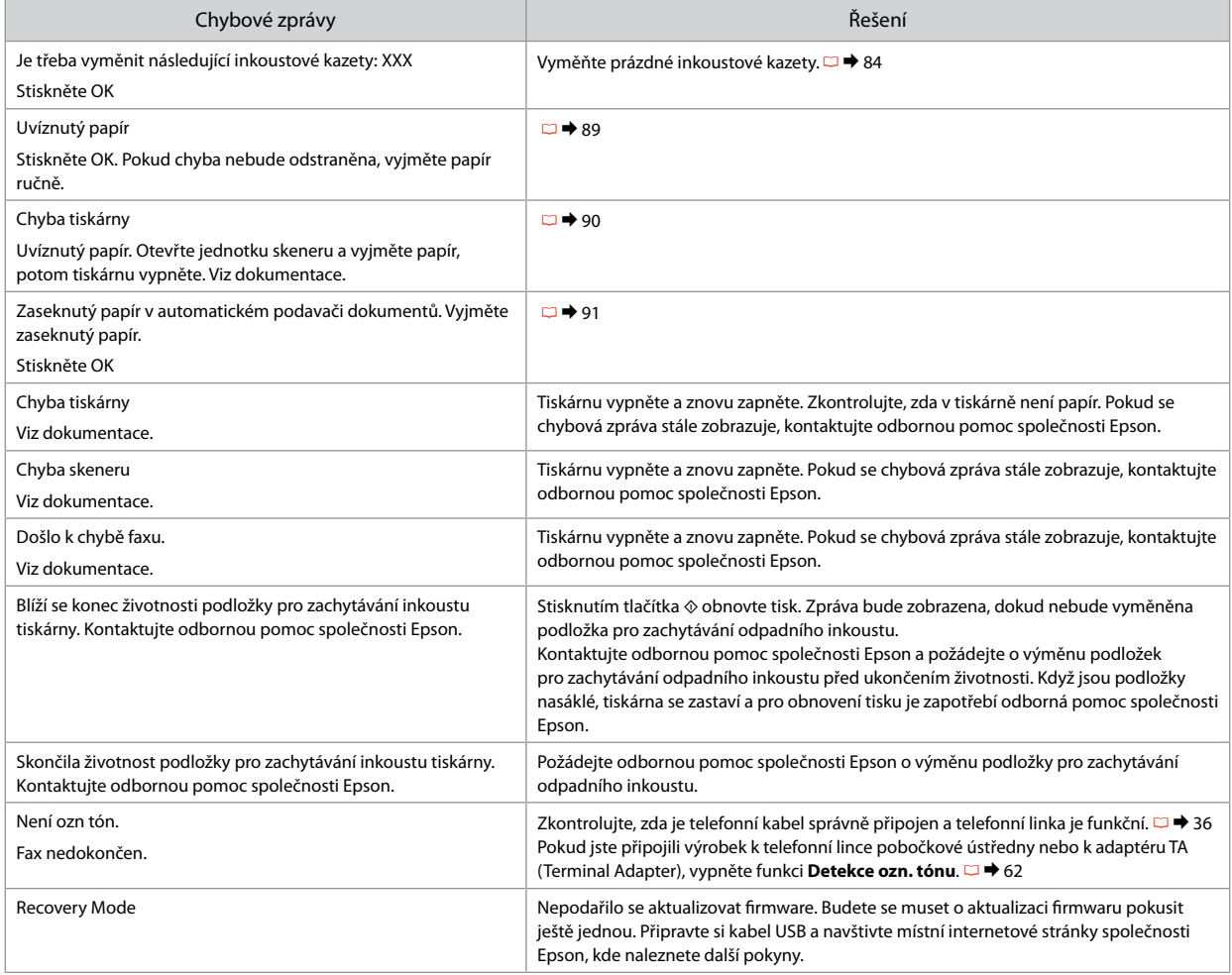

HU

<span id="page-81-0"></span>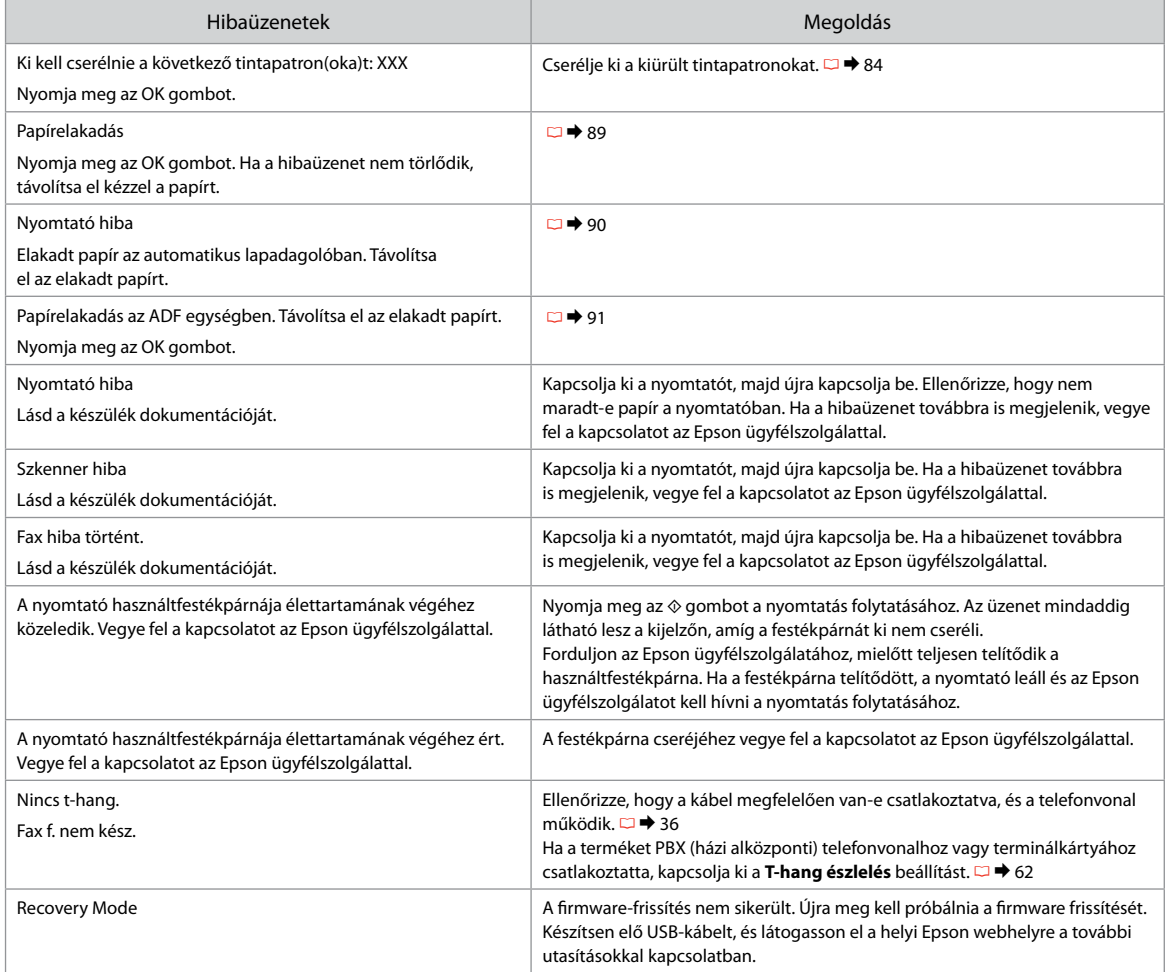

SK

<span id="page-82-0"></span>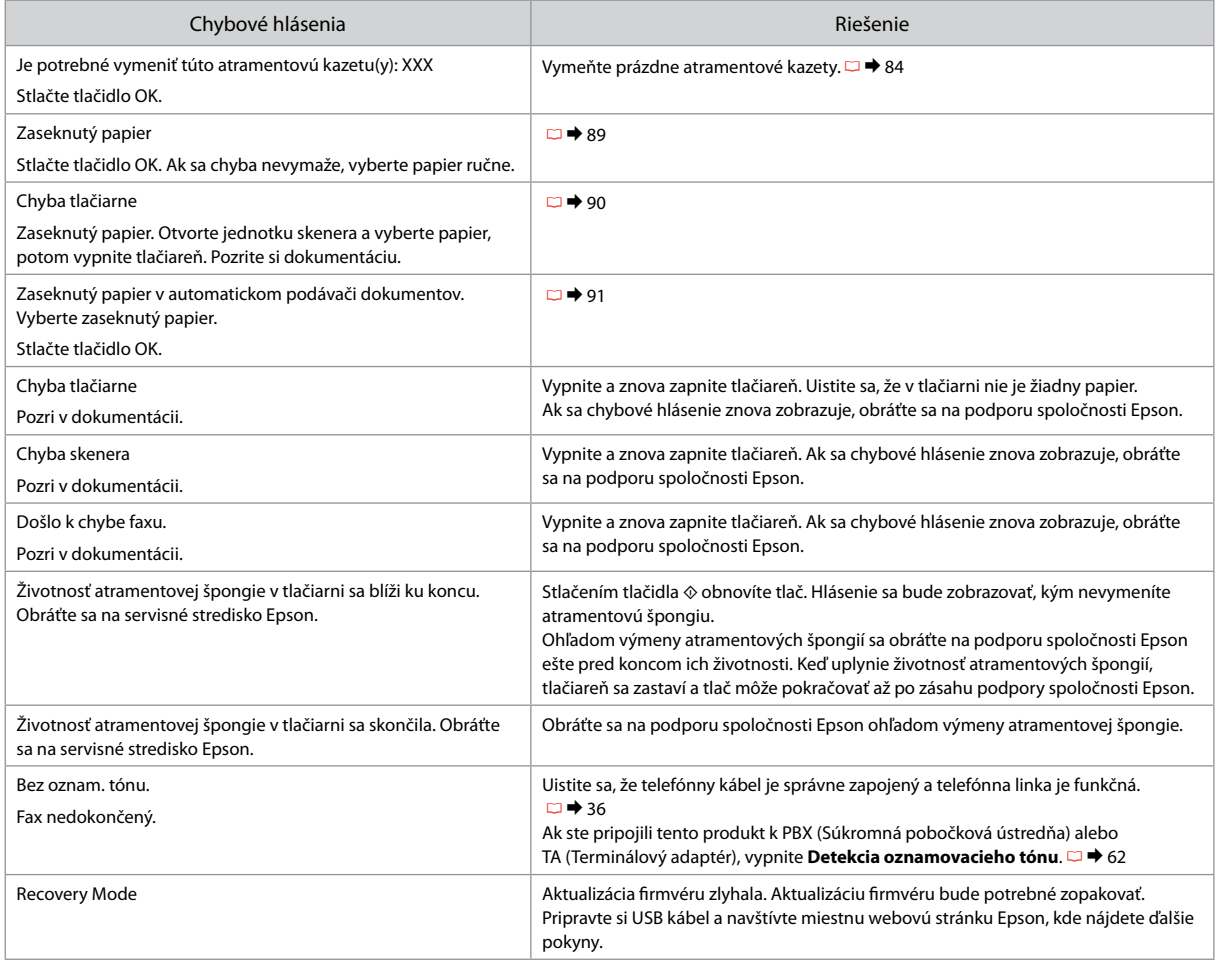

### <span id="page-83-3"></span><span id="page-83-0"></span>Wymiana pojemników z tuszem

<span id="page-83-1"></span>Výměna inkoustových kazet

A tintapatronok cseréje

<span id="page-83-2"></span>Výmena atramentových kaziet

- Środki ostrożności w postępowaniu z pojemnikami c z tuszem
- Nigdy nie dotykaj głowicy drukarki ręką. O
- W celu utrzymania optymalnej wydajności głowicy O drukującej z każdej kasety pobierana jest niewielka ilość tuszu nie tylko podczas drukowania, ale również podczas czynności konserwacyjnych, takich jak wymiana kasety z tuszem oraz czyszczenie głowicy drukującej.
- Aby uzyskać maksymalną wydajność tuszu, pojemnik O należy usunąć dopiero wówczas, kiedy przygotowany jest nowy. Ponowne użycie pojemników z niską zawartością tuszu może nie być możliwe.
- □ Firma Epson zaleca korzystanie z oryginalnych pojemników z tuszem Epson. Firma Epson nie może zagwarantować jakości i niezawodności tuszów innych firm. Produkty niewyprodukowane przez firmę Epson mogą prowadzić do uszkodzeń nie objętych gwarancjami firmy Epson, a w określonych okolicznościach powodować błędne działanie drukarki. Informacja o poziomie nieoryginalnego tuszu może się nie wyświetlić.
- □ Nie zostawiaj drukarki bez zamontowanych kaset z tuszem oraz nie wyłączaj drukarki podczas wymiany kasety z tuszem. W przeciwnym razie tusz pozostały w dyszach głowicy drukującej wyschnie, co może uniemożliwić dalsze drukowanie.
- □ Nie otwieraj opakowania pojemnika z tuszem do chwili jego instalacji w drukarce. Pojemnik jest zapakowany próżniowo, aby zapewnić jego niezawodność.
- □ Inne produkty niewyprodukowane przez firmę Epson mogą prowadzić do uszkodzeń nie objętych gwarancjami firmy Epson, a w określonych okolicznościach powodować błędne działanie drukarki.
- □ Nie wyłączaj drukarki podczas ładowania tuszu. Jeżeli ładowanie tuszu nie zostanie zakończone, może to uniemożliwić dalsze drukowanie.
- □ Zainstaluj wszystkie kasety z tuszem; w przeciwnym wypadku drukowanie nie będzie możliwe.
- Bezpečnostní opatření pro manipulaci s inkoustovými kazetami
- Nikdy neposouvejte tiskovou hlavu rukou. O
- Aby byl zachován optimální výkon tiskové hlavy, O spotřebovává se určité množství inkoustu ze všech kazet nejen při tisku, ale také během operací údržby, například při výměně inkoustových kazet a při čištění tiskové hlavy.
- Abyste zajistili maximální účinnost inkoustu, vyjímejte O inkoustovou kazetu pouze tehdy, když jste připraveni ji vyměnit. Téměř prázdné inkoustové kazety nemusí být po opětovném vložení použitelné.
- □ Společnost Epson doporučuje použití originálních inkoustových kazet Epson. Společnost Epson nemůže zaručit kvalitu ani spolehlivost neoriginálního inkoustu. Neoriginální inkoust může způsobit poškození tiskárny, na které se nebude vztahovat záruka společnosti Epson, a za určitých okolností může tiskárna fungovat neočekávaným způsobem. Informace o úrovních neoriginálního inkoustu se nemusí zobrazit.
- Neponechávejte tiskárnu s vyjmutými inkoustovými O kazetami ani nevypínejte tiskárnu během výměny kazet. V opačném případě vyschne inkoust zbývající v tryskách tiskové hlavy a pravděpodobně nebude možné tisknout.
- Neotevírejte balení inkoustové kazety, dokud O nebudete připraveni nainstalovat kazetu do tiskárny. Kazeta je vakuově balena, aby si zachovala svou spolehlivost.
- □ Produkty jiných výrobců mohou způsobit poškození tiskárny, na které se nebude vztahovat záruka společnosti Epson, a za určitých okolností může tiskárna fungovat neočekávaným způsobem.
- Během doplňování inkoustu nevypínejte tiskárnu. O Pokud není doplňování inkoustu dokončeno, pravděpodobně nebude možné tisknout.
- □ Nainstalujte všechny inkoustové kazety; v opačném případě nelze tisknout.

### **4** Óvintézkedések a tintapatron kezelésével kapcsolatban

- Soha ne mozgassa kézzel a nyomtatófejet.
- Az optimális nyomtatófej-teljesítmény megőrzése érdekében a készülék minden tintapatronból elhasznál egy bizonyos tintamennyiséget a nyomtatáson kívül a karbantartási funkciókhoz (pl. tintapatron csere és feitisztítás) is.
- A maximálisan hatékony tintafelhasználás érdekében csak akkor távolítson el egy tintapatront, amikor ki akarja cserélni azt. Lehetséges, hogy a kevés tintát tartalmazó patronok újbóli behelyezéskor nem használhatók.
- Az Epson eredeti Epson tintapatronok használatát javasolja. Az Epson nem garantálhatja a nem eredeti tintapatron minőségét vagy megbízhatóságát. A nem eredeti tintapatron a nyomtató olyan meghibásodását okozhatja, amelyre nem terjed ki az Epson garanciája, és bizonyos körülmények között a nyomtató kiszámíthatatlan működését eredményezheti. A nem eredeti tinták szintjéről nem mindig áll rendelkezésre pontos információ. OOOOOOOOO
- Ne hagyja huzamosabb ideig a nyomtatót tintapatron nélkül, és ne kapcsolja ki a készüléket patroncsere közben. Ellenkező esetben a nyomtatófej fúvókáiban maradt tinta beszáradhat, és a nyomtatással kapcsolatban problémák merülhetnek fel.
- □ Ne bontsa ki a tintapatron csomagolását addig, amíg készen nem áll a patron nyomtatóba történő behelyezésére. A patron vákuumcsomagolása a hosszú eltarthatóságot és a patron megbízhatóságát biztosítja.
- A nem az Epson által gyártott termékek a nyomtató olyan meghibásodását okozhatják, amelyre nem terjed ki az Epson garanciája, és bizonyos körülmények között a nyomtató kiszámíthatatlan működését eredményezhetik.
- Ne kapcsolja ki a nyomtatót a festékfeltöltési folyamat közben. Sikertelen vagy befejezetlen festékfeltöltési folyamat esetében problémák léphetnek fel a nyomtatással.
- Telepítsen tintapatronokat; ellenkező esetben a nyomtatás nem lehetséges.
- **O** Preventívne opatrenia pri manipulácií<br>s atramentovými kazetami
- Nikdy nepresúvajte tlačovú hlavu rukou.
- Na zachovanie optimálneho výkonu tlačovej hlavy sa zo všetkých kaziet spotrebuje určité množstvo atramentu nie len počas tlače, ale aj počas operácií údržby, napríklad pri výmene atramentových kaziet alebo čistení tlačovej hlavy.
- Kvôli maximálnej efektivite vyberajte atramentovú kazetu len vtedy, keď ste pripravení ju vymeniť. Atramentové kazety s malým množstvom atramentu sa nemusia dať po opätovnom vložení použiť.
- Spoločnosť Epson odporúča používať originálne atramentové kazety Epson. Spoločnosť Epson nemôže garantovať kvalitu alebo spoľahlivosť neoriginálneho atramentu. Používanie neoriginálneho atramentu môže spôsobiť poškodenie, ktoré nie je kryté zárukou spoločnosti Epson, a za určitých okolností môžu spôsobiť nevyrovnané správanie tlačiarne. Informácie o úrovniach neoriginálneho atramentu sa nemusia zobraziť. OOOOOOOOO
- Nenechávajte tlačiareň s odstránenými atramentovými kazetami, ani ju počas výmeny kaziet nevypínajte. v tryskách tlačovej hlavy, zaschnúť a nebudete môcť tlačiť.
- Neotvárajte balenie atramentovej kazety, kým nie ste pripravení ju vložiť do tlačiarne. Kazeta je vákuovo balená kvôli zachovaniu spoľahlivosti.
- Ostatné výrobky nevyrobené spoločnosťou Epson môžu spôsobiť poškodenie, ktoré nie je kryté zárukou spoločnosti Epson, a za určitých okolností môžu spôsobiť nevyrovnané správanie tlačiarne.
- Počas napĺňania atramentu nevypínajte tlačiareň. Kým sa napĺňanie atramentu nedokončí, nebudete môcť tlačiť.
- Nainštalujte všetky atramentové kazety, v opačnom prípade nebudete môcť tlačiť.

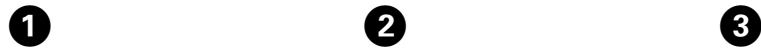

You need to replac Press OK.

# OK

Sprawdź kolor do wymiany. Zkontrolujte vyměňovanou barvu. Ellenőrizze a cserélendő színt. Skontrolujte farbu atramentu, ktorý idete vymieňať.

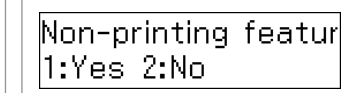

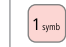

 $\overline{\mathbf{z}}$ 

Przejdź dalej. Pokračujte.

Folytassa.

Pokračujte.

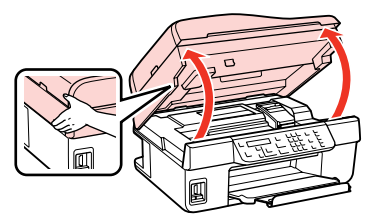

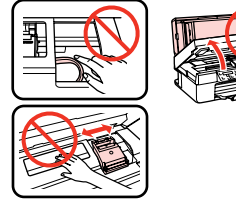

Otwórz.

Otevřete.

Nyissa fel.

Otvorte.

### w

Nigdy nie należy otwierać pokrywy pojemnika, kiedy głowica jest w ruchu.

Nikdy neotevírejte kryt inkoustových kazet, když se tisková hlava pohybuje.

Semmilyen körülmények között ne próbálja felnyitni a patrontartó fedelét, ha a nyomtatófej még mozog.

Nikdy neotvárajte kryt atramentovej kazety, keď sa tlačová hlava pohybuje.

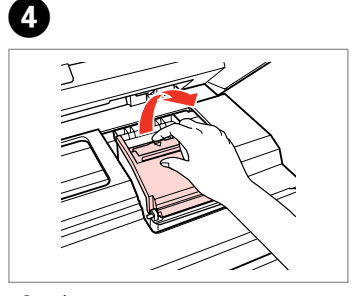

Otwórz. Otevřte. Automatikus válasz kikapcsolása. Otvorte.

Przyciśnij i usuń. Stiskněte a vytáhněte. Fogja meg és vegye ki. Zachyťte a odstráňte.

 $\Theta$  and  $\Theta$ 

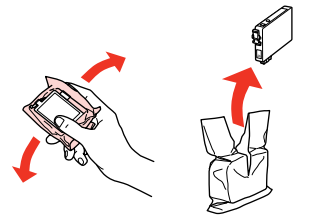

Potrząśnij nowym nabojem. Novou kazetu protřepte. Rázza meg az új patront. Zatraste novou kazetou.

## $\boldsymbol{\Omega}$

Uważaj, by nie złamać haczyków z boku pojemnika.

Buďte opatrní, abyste nezlomili háčky na straně inkoustové kazety.

Vigyázzon, nehogy eltörje a tintapatron oldalán lévő kampókat.

Dávajte pozor, aby ste nezlomili háčiky po stranách kazety.

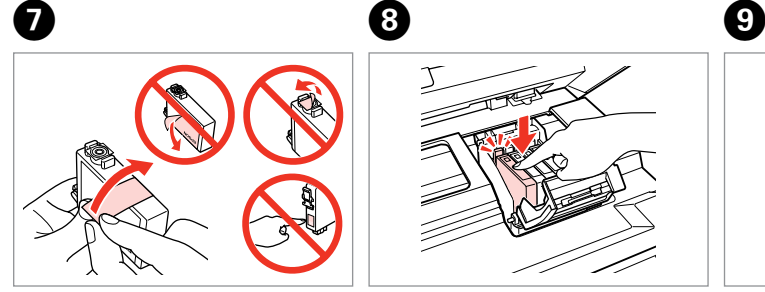

Usuń żółtą taśmę. Odstraňte žlutou pásku. Távolítsa el a sárga szalagot. Odstráňte žltú pásku.

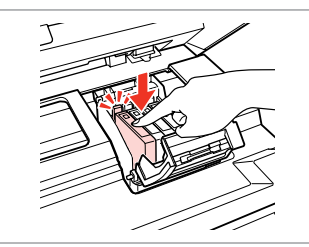

Włóż i dociśnij. Vložte a zatlačte. Helyezze be, és nyomja meg. Vložte a zatlačte.

 $\bf{I\!D}$ 

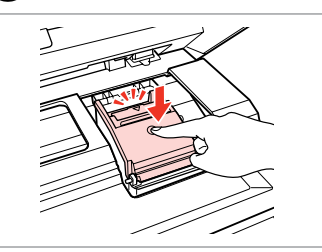

Zamknij. Zavřete. Zárja be. Zatvorte.

# $\boldsymbol{\Omega}$

Jeżeli masz problem z zamknięciem pokrywy, dociśnij każdy nabój aż zatrzaśnie się w swoim miejscu.

Pokud se zdá, že jde kryt zavírat těžce, zatlačte na jednotlivé kazety, dokud nezaklapnou na své místo.

Ha nehéz lezárni a fedelet, nyomja le az összes patront, amíg a helyére nem kattan.

Ak je ťažké zatvoriť kryt, zatlačte na každú kazetu, pokým nezapadne na miesto.

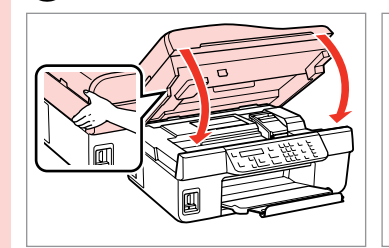

Zamknij. Zavřete. Zária be. Zatvorte.

10

Replace: BK Open the scanner OK

Rozpocznij ładowanie tuszu. Zahajte doplňování inkoustu. Kezdje el a tinta feltöltését. Začnite dopĺňať atrament.

#### $\oslash$

Jeżeli wymiana była konieczna w trakcie kopiowania, anuluj zadanie i rozpocznij na nowo od umieszczenia oryginałów, aby zapewnić jakość kopii po zakończeniu pobierania atramentu.

Pokud jste museli vyměnit inkoustovou kazetu během kopírování, zrušte úlohu kopírování a zopakujte ji od umístění originálů, abyste zajistili kvalitu kopírování po dokončení doplňování inkoustu.

Ha másolás közben kellett kicserélni egy tintapatront, és szeretné ellenőrizni a másolási minőséget a betöltés után, vonja vissza a másolási feladatot, és kezdje el újból az eredetik felhelyezésétől.

Ak ste počas kopírovania museli vymeniť atramentovú kazetu a chcete zaistiť kvalitu kopírovania aj po dokončení dopĺňania atramentu, zrušte úlohu, ktorá sa kopíruje a začnite znova od umiestnenia originálov.

Zacięcie papieru Uvíznutý papír Papírelakadás Zaseknutý papier

<span id="page-88-0"></span>Zacięcie papieru zakleszczony w środku <sup>1</sup>

Uvíznutý papír uvíznutý uvnitř 1

Papírelakadás — belső elakadás 1

Zaseknutie papiera vo vnútri 1

**Example 18 Control Control Control**<br>Control Control Control Control Control Control Control Control Control Control Control Control Control Control Control Control Control Control Control Control Control Control Control C Paper jam Press OK. If the er  $OK$ Otwórz. Przejdź dalej.

Pokračujte. Folytassa. Pokračujte.

A

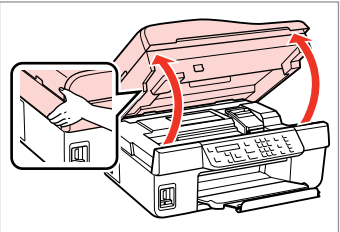

 $\overline{2}$ 

Otevřte.

Nyissa fel.

Otvorte.

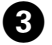

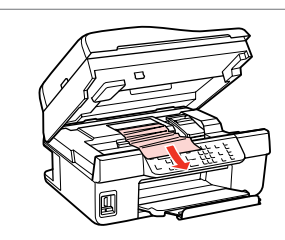

Wyjmij. Vyjměte. Távolítsa el. Vyberte.

Jeśli papier znajduje się w pobliżu podajnika arkuszy, delikatnie go wyciągnij. *Ø*<br>Jeśli papier zr<br>podajnika ark<br>go wyciągnij.<br>Pokud papír s<br>v blízkosti pod<br>ho vytáhněte.<br>Ha még mind<br>a lapadagoló<br>húzza ki.<br>Ak papier stál<br>blízkosti podá<br>ho vytiahnite.

Pokud papír stále zůstává v blízkosti podavače listů, opatrně ho vytáhněte.

Ha még mindig maradt papír a lapadagoló közelében, óvatosan húzza ki.

Ak papier stále zostáva v blízkosti podávača listov, jemne

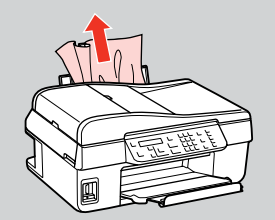

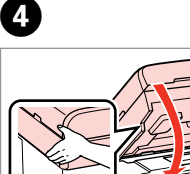

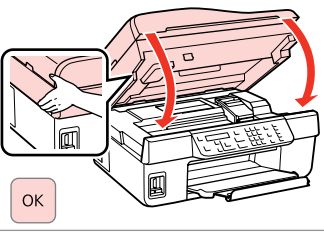

Zamknij. Zavřete. Zárja be. Zatvorte.

**89**

<span id="page-89-0"></span>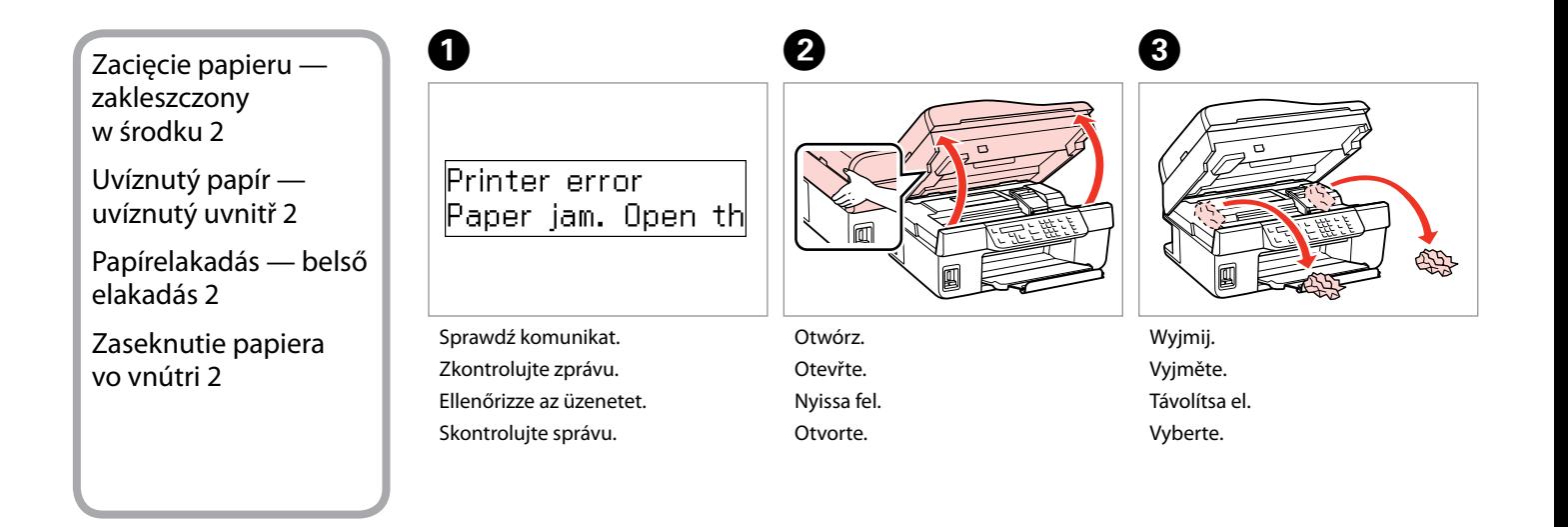

D

Jeśli papier znajduje się w pobliżu podajnika arkuszy, delikatnie go wyciągnij.

Pokud papír stále zůstává v blízkosti podavače listů, opatrně ho vytáhněte. *Ø*<br>Jeśli papier zn<br>podajnika ark<br>go wyciągnij.<br>Pokud papír s<br>v blízkosti poo<br>ho vytáhněte.<br>Ha még mind<br>a lapadagoló<br>húzza ki.<br>Ak papier stál<br>podávača listo<br>ho vytiahnite.

Ha még mindig maradt papír a lapadagoló közelében, óvatosan húzza ki.

Ak papier stále zostáva v blízkosti podávača listov, jemne

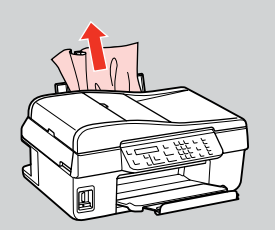

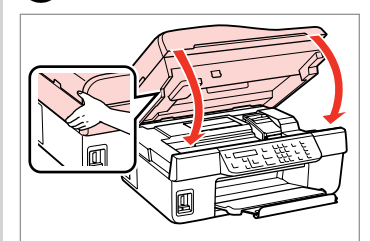

Zamknij. Zavřete. Zárja be. Zatvorte. Wyłącz. Vypněte. Kapcsolja ki. Vypnite.

on  $\overline{\omega}$ 

Menu $\leftarrow$ 

 $Back 5$ 

l ok

E

<span id="page-90-0"></span>Zacięcie papieru automatyczny podajnik dokumentów

Uvíznutý papír automatický podavač dokumentů

Papírelakadás automatikus lapadagoló

Zaseknutie papiera automatický podávač dokumentov

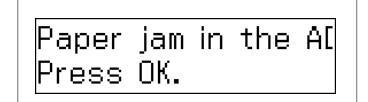

Przejdź dalej. Pokračujte. Folytassa. Pokračujte.

 $OK$ 

 $\mathbf 0$   $\mathbf 0$ 

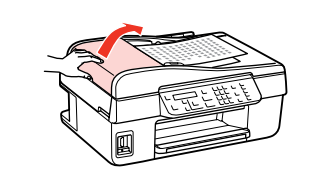

Otwórz.

Otevřte.

Nyissa fel. Otvorte.

## $\mathbf{u}$

Jeśli pokrywa podajnika ADF nie zostanie otwarta, może dojść do uszkodzenia drukarki.

Pokud neotevřete kryt podavače ADF, může dojít k poškození tiskárny.

Ha nem nyitja fel az ADF fedelet, a nyomtató megsérülhet.

Ak neotvoríte kryt ADF, tlačiareň sa môže poškodiť.

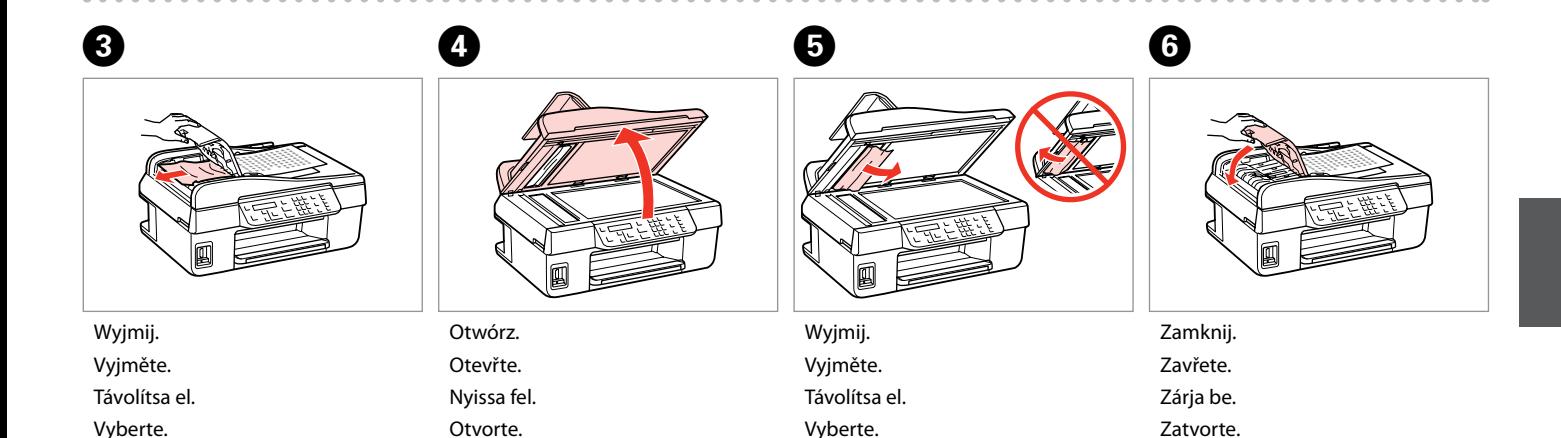

### Problemy z jakością druku/układem

Problémy s kvalitou/ rozložením tisku

Problémák a nyomtatási minőséggel/ elrendezéssel

Problémy s kvalitou tlače/rozložením

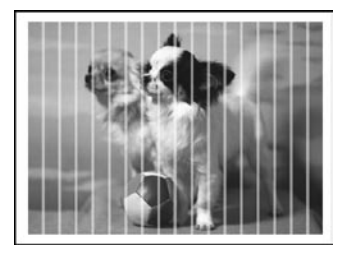

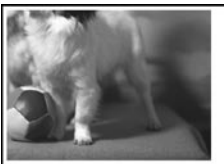

PL Użyj jednego z poniższych rozwiązań w kolejności od góry. Aby uzyskać szczegółowe informacje, patrz Przewodnik użytkownika online.

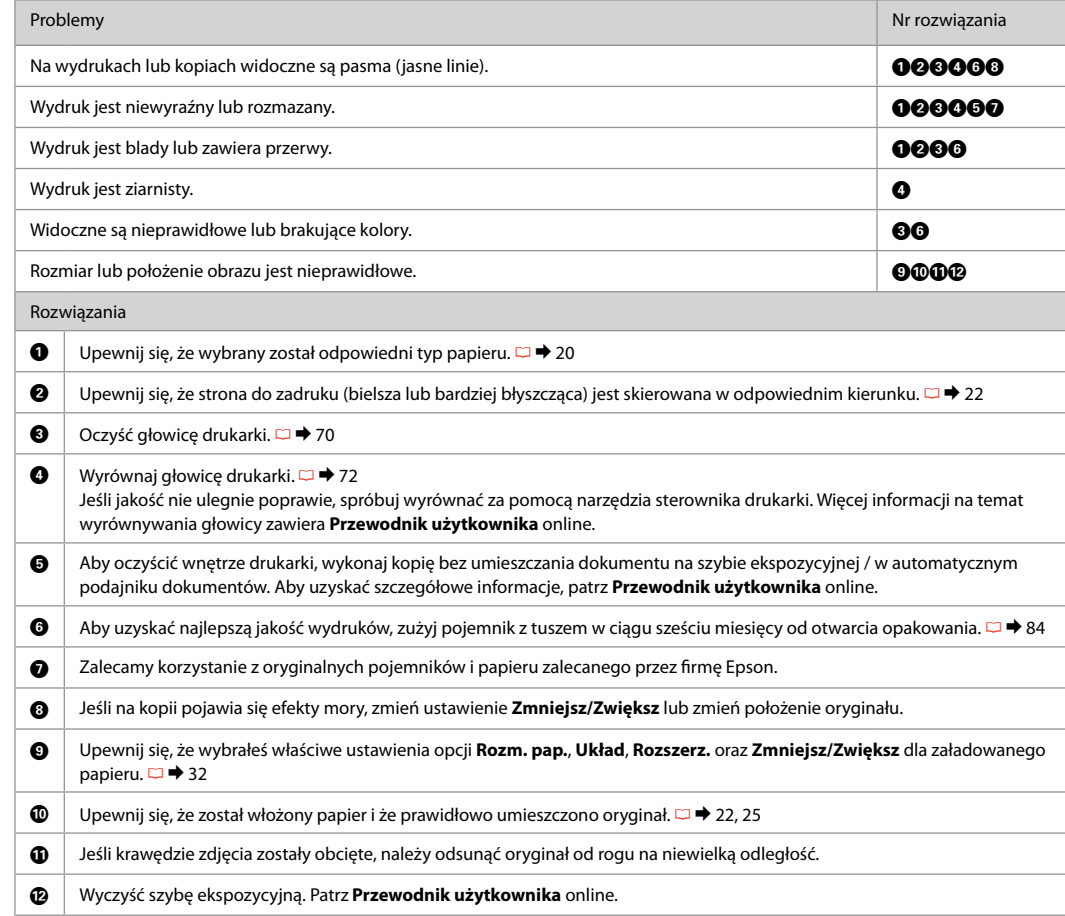

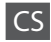

CS Vyzkoušejte následující řešení v pořadí odshora. Další informace naleznete v příručce Uživatelská příručka online.

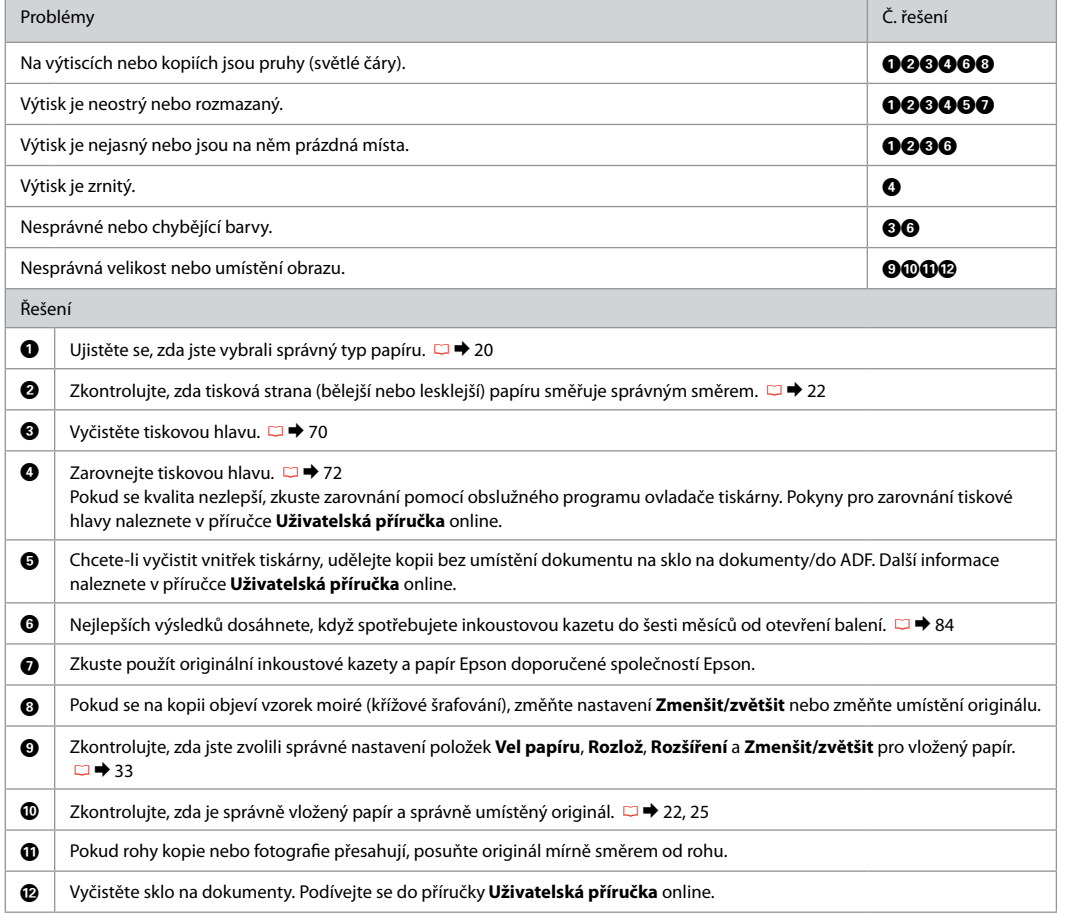

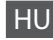

HU Próbálja ki az alábbi megoldásokat, a legfelsővel kezdve. Bővebb tájékoztatást az on-line Használati útmutató megfelelő fejezeteiben találhat.

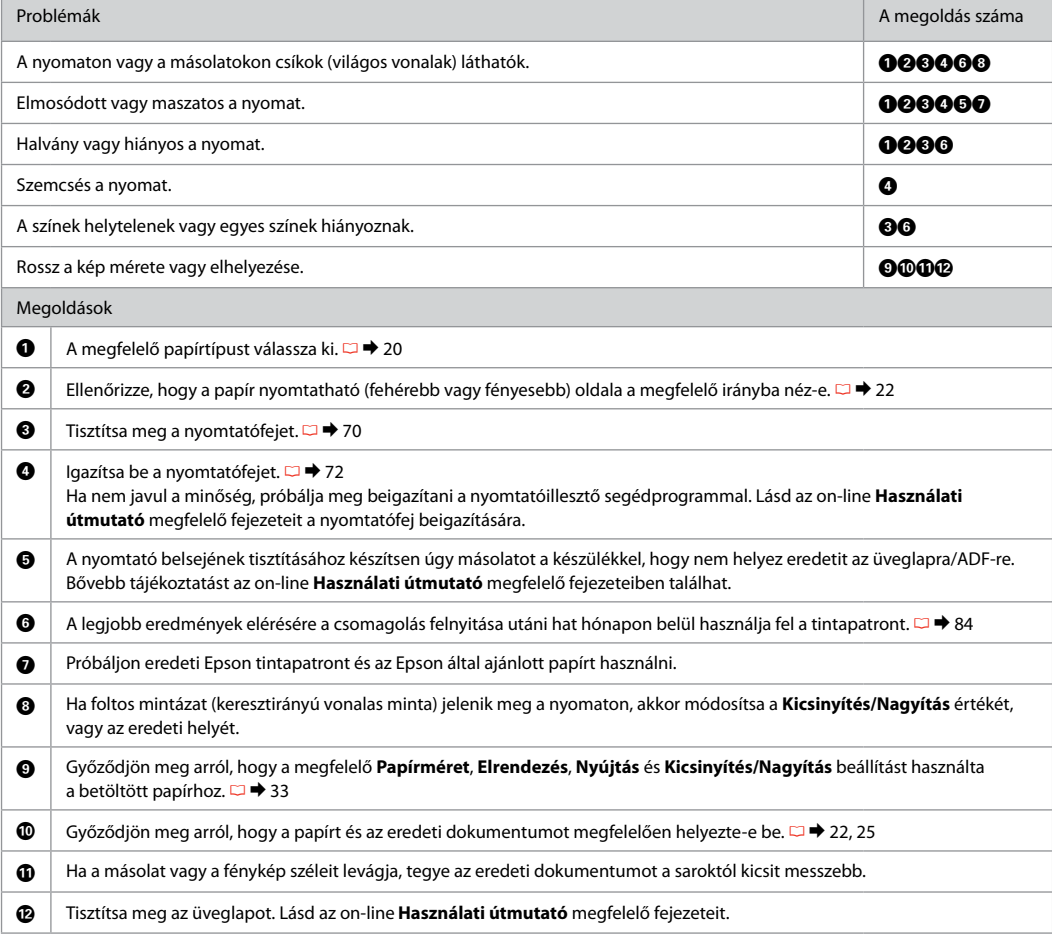

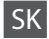

SK Skúste niektoré z nasledujúcich riešení v poradí z hora. Ďalšie informácie nájdete v online dokumente Používateľská príručka.

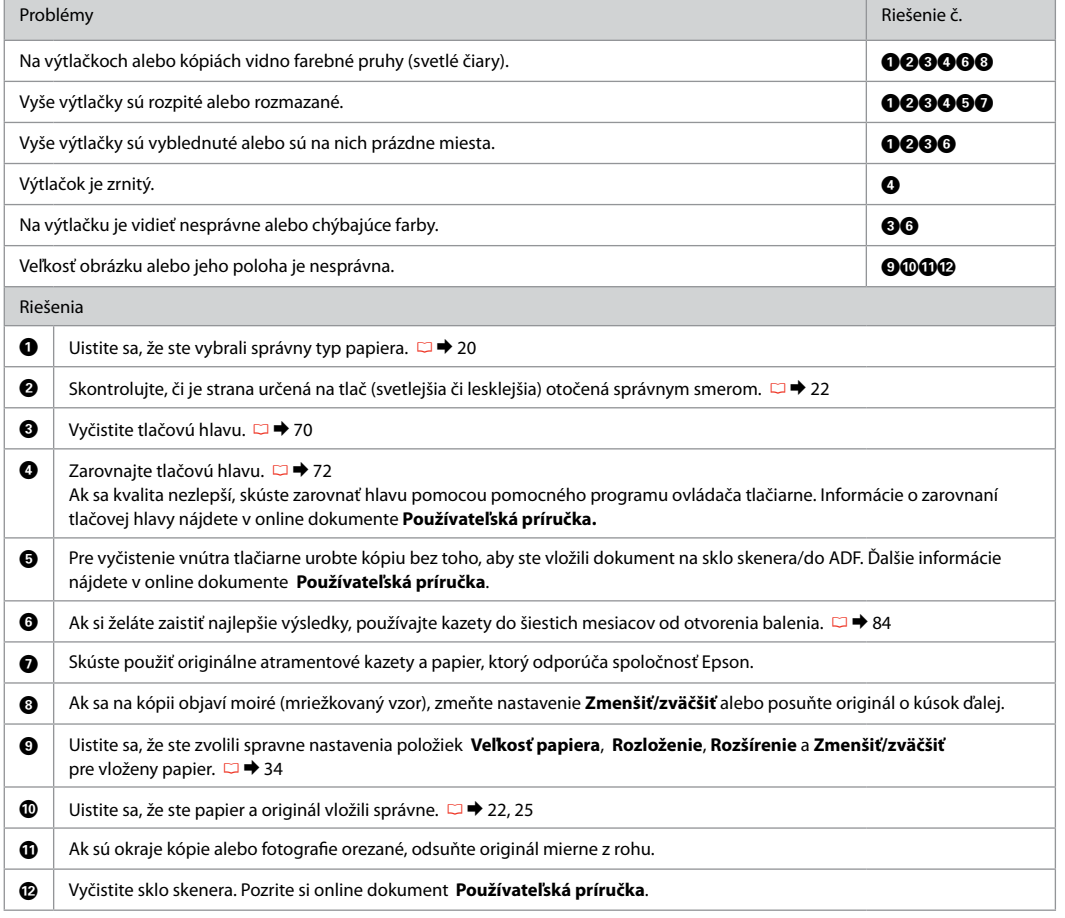

## Problemy z faksowaniem Problémy s faxováním Faxolási problémák Problémy s faxovaním

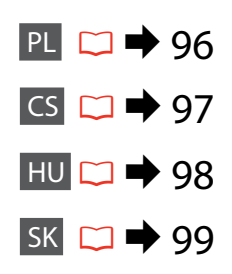

#### PL Użyj jednego z poniższych rozwiązań w kolejności od góry.

<span id="page-95-0"></span>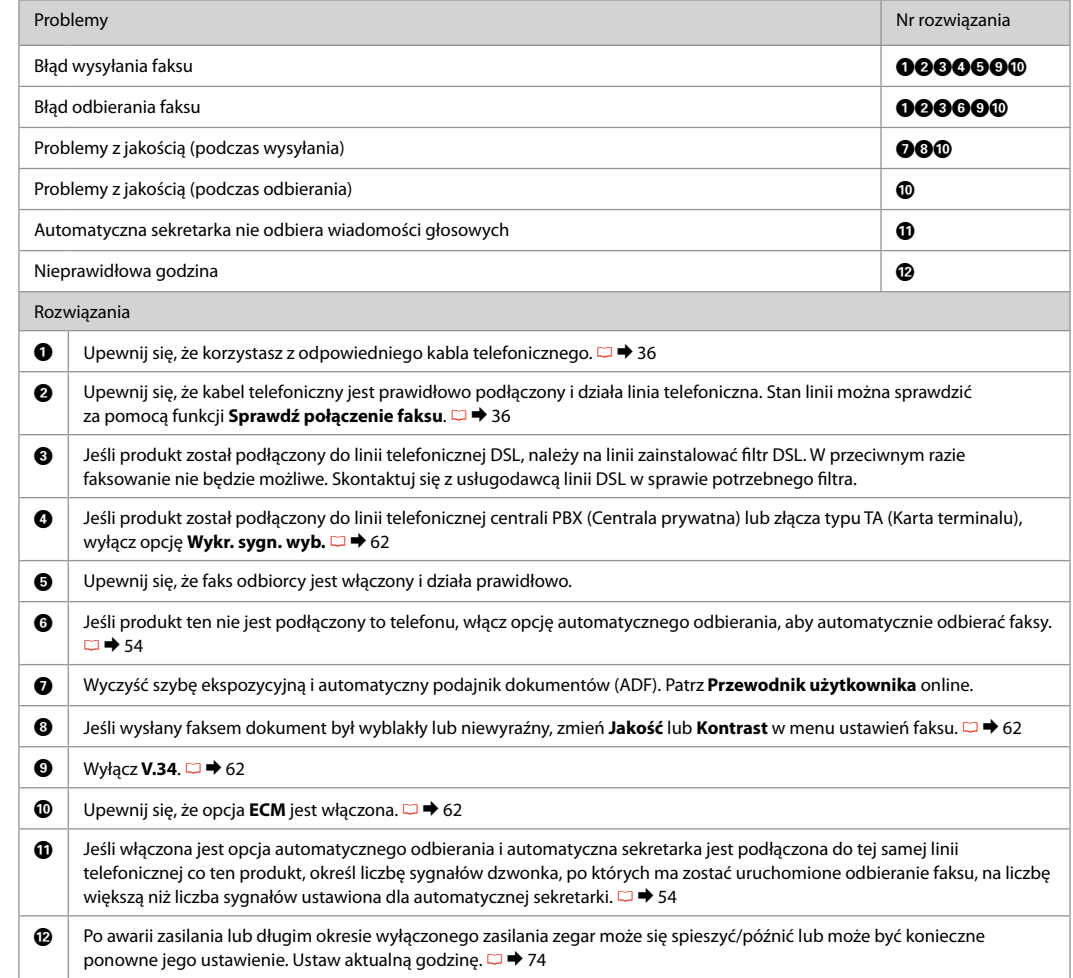

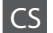

<span id="page-96-0"></span>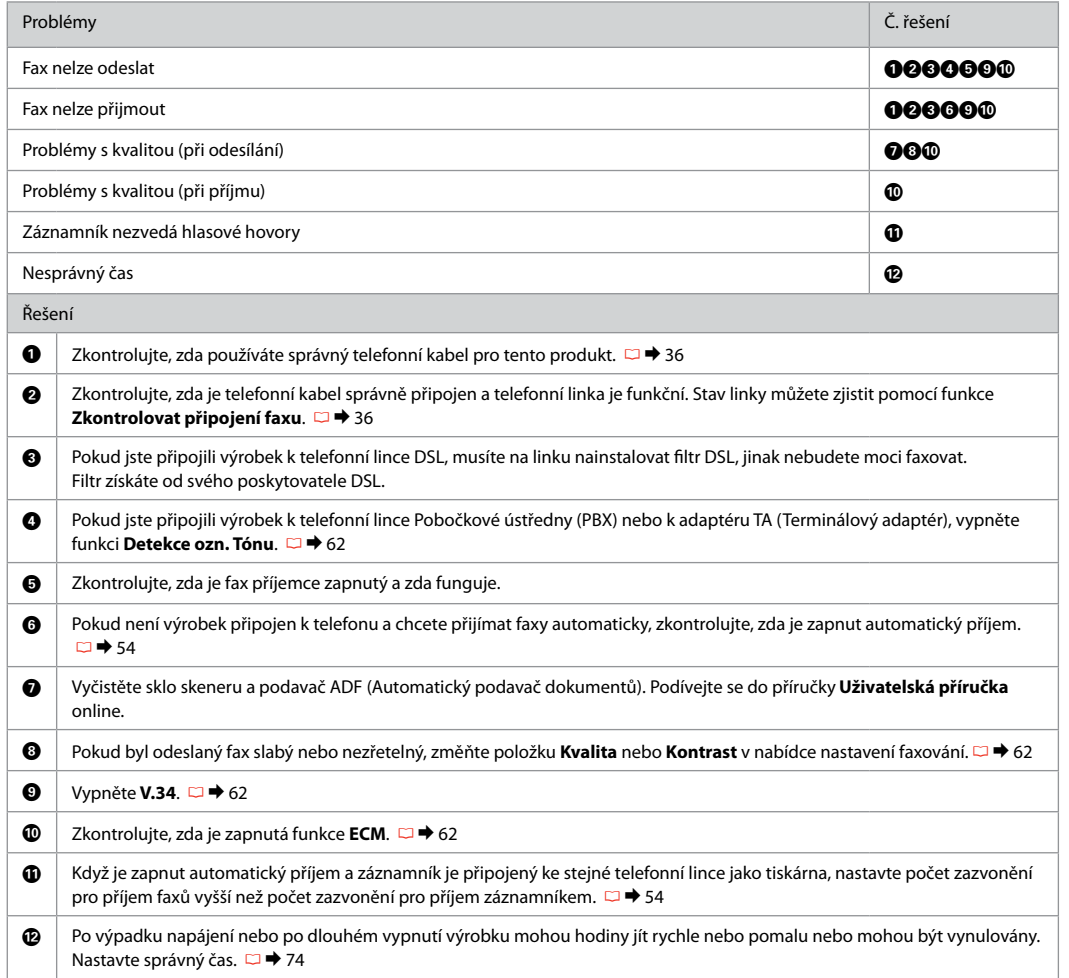

<span id="page-97-0"></span>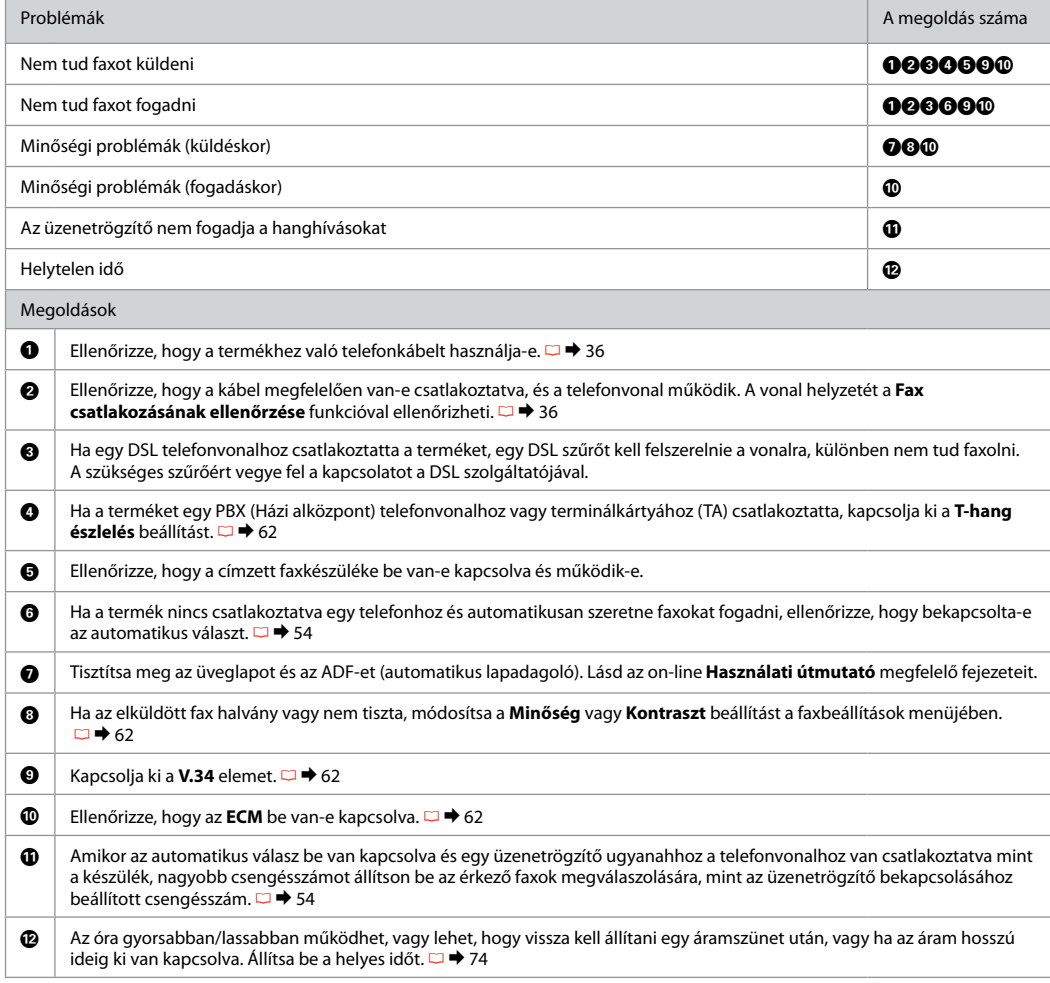

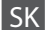

<span id="page-98-0"></span>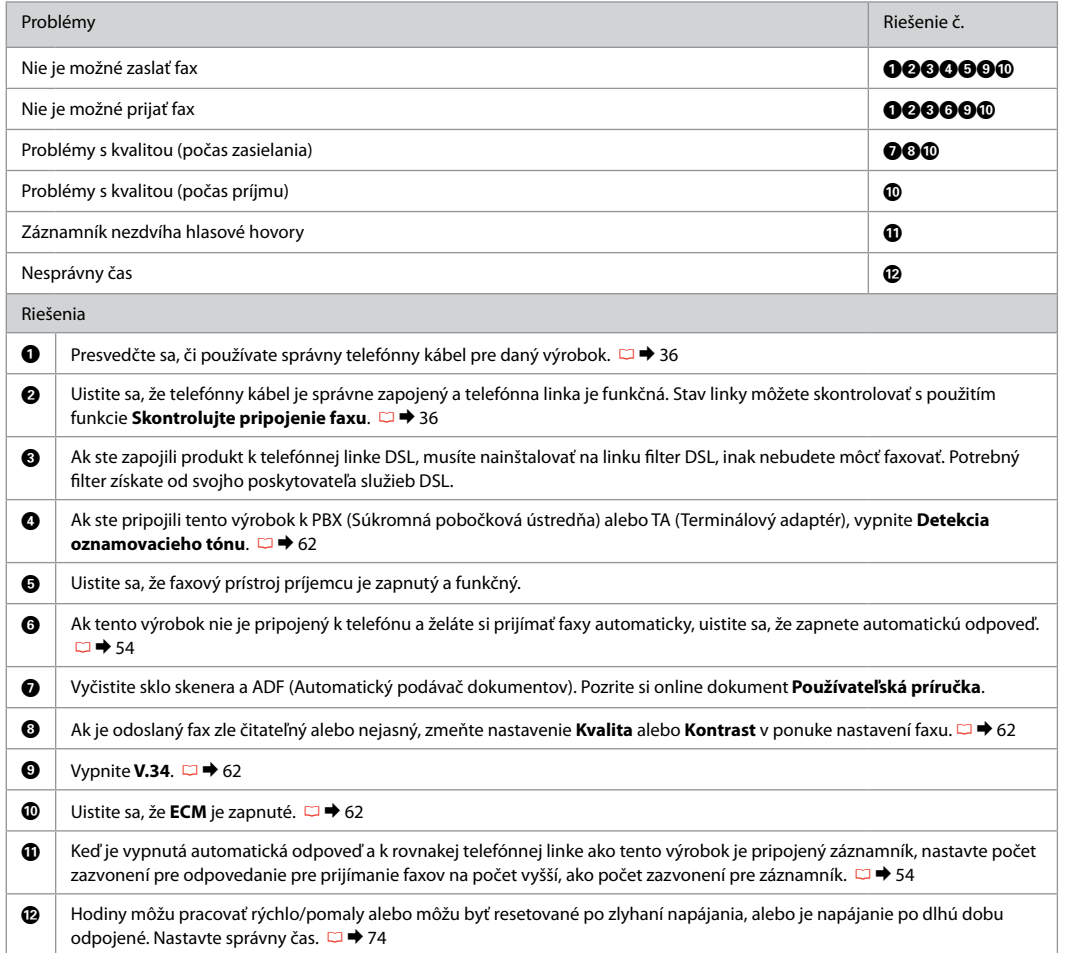

Kontakt z pomocą techniczną firmy Epson

Kontakty na odbornou pomoc společnosti Epson

Kapcsolatfelvétel az Epson ügyfélszolgálattal

Kontaktovanie podpory spoločnosti Epson

Jeżeli nie możesz rozwiązać problemu korzystając z powyższych informacji, zwróć się o pomoc do serwisu obsługi klienta. Informacje o obsłudze klienta w danym regionie zawiera Przewodnik użytkownika online lub karta gwarancji. Jeśli nie wymieniono tam punktu serwisowego, skontaktuj się ze swoim sprzedawcą.

Pokud nemůžete vyřešit problém pomocí informací pro odstraňování závad, kontaktujte pro pomoc služby zákaznické podpory společnosti Epson. Kontaktní informace pro podporu společnosti Epson ve vaší oblasti naleznete v příručce Uživatelská příručka online nebo na záruční kartě. Pokud tam nejsou uvedeny, spojte se s prodejcem, u kterého jste výrobek koupili.

Ha nem tudja megoldani a problémát a hibaelhárítási információk használatával, segítségért vegye fel a kapcsolatot az Epson ügyfélszolgálattal. Az Ön területén található Epson ügyfélszolgálat elérhetőségét az on-line Használati útmutató vagy a garancialevél tartalmazza. Ha ott nem találja, akkor vegye fel a kapcsolatot azzal a kereskedővel, akitől a terméket vette.

Ak nemôžete vyriešiť problém pomocou informácií v časti Riešenie problémov, obráťte sa pre pomoc na služby podpory spoločnosti Epson. Kontaktné informácie o podpore vo vašej oblasti môžete nájsť v on-line dokumente Používateľská príručka alebo na záručnej karte. Ak tam tieto informácie nenájdete, obráťte sa na predajcu, u ktorého ste si tento výrobok kúpili.

### Q

Listę wybieranych numerów faksów i/lub ustawienia sieciowe można przechowywać w pamięci urządzenia. Awaria urządzenia lub jego naprawa mogą spowodować utratę przechowywanych numerów i/lub ustawień. Firma Epson nie ponosi odpowiedzialności za utratę jakichkolwiek danych, tworzenie kopii zapasowych bądź odzyskiwanie danych i/lub ustawień, również w czasie trwania okresu gwarancyjnego. Firma Epson zaleca tworzenie własnych kopii zapasowych bądź zapisywanie informacji w innym miejscu.

Data seznamu vytáčení pro fax a/nebo síťová nastavení mohou být uložena v paměti produktu. V případě selhání nebo opravy produktu mohou být tato data a/nebo nastavení ztracena. Společnost Epson nenese odpovědnost za žádnou ztrátu dat, za zálohování nebo obnovu dat a/nebo nastavení i v záruční době. Doporučujeme provést vlastní zálohu dat nebo si data poznamenat.

A faxolási hívólista adatai és/vagy a hálózati beállítások lehet, hogy a termék memóriájában vannak tárolva. A készülék meghibásodása vagy javítása során ezek az adatok és/vagy beállítások elveszhetnek. Az Epson nem tehető felelőssé semmilyen adat elvesztéséért, az adatok és/vagy beállítások biztonsági mentéséért vagy helyreállításáért még a garanciális időszak ideje alatt sem. Javasoljuk, hogy gondoskodjon adatai biztonsági mentéséről vagy írja fel azokat.

Údaje zoznamu vytáčania faxu alebo sieťové nastavenia sa môžu uložiť v pamäti výrobku. Údaje alebo nastavenia sa môžu stratiť v prípade poruchy alebo opravy výrobku. Spoločnosť Epson nebude zodpovedná za stratu žiadnych údajov, za zálohu alebo obnovu údajov alebo nastavení, a to ani počas záručnej doby. Odporúčame, aby ste si robili vlastnú zálohu údajov alebo aby ste si robili poznámky.

# PL Indeks

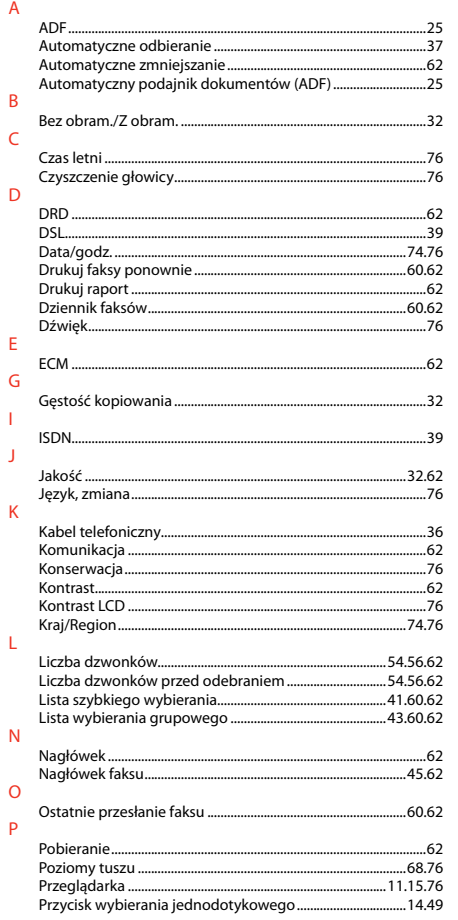

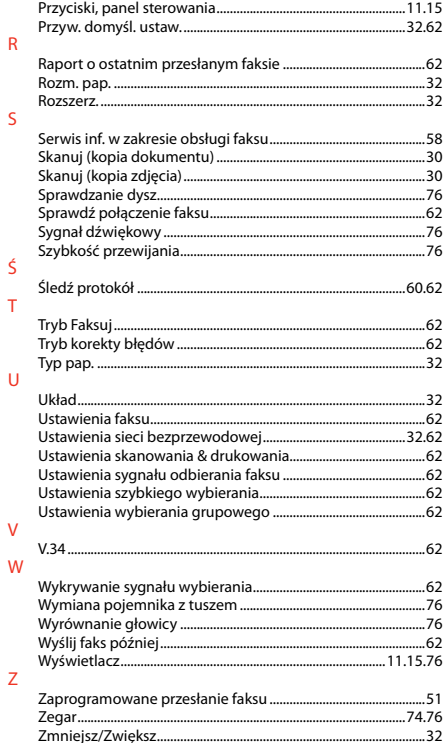

# CS Rejstřík

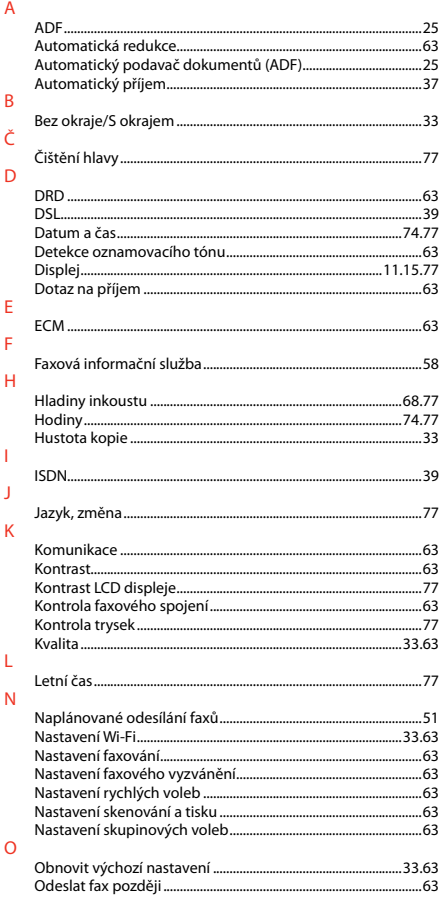

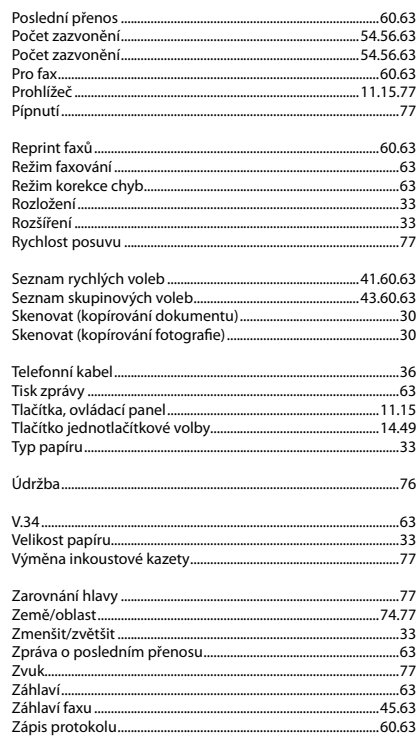

 $\overline{P}$ 

 $\overline{R}$ 

 $\overline{\mathsf{S}}$ 

 $\top$ 

Ú  $\mathsf{V}$ 

 $\overline{z}$ 

# HU Tárgymutató

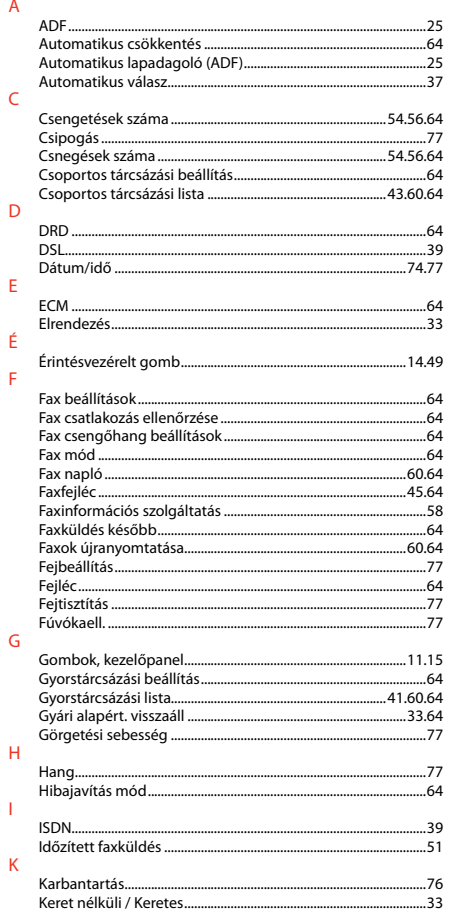

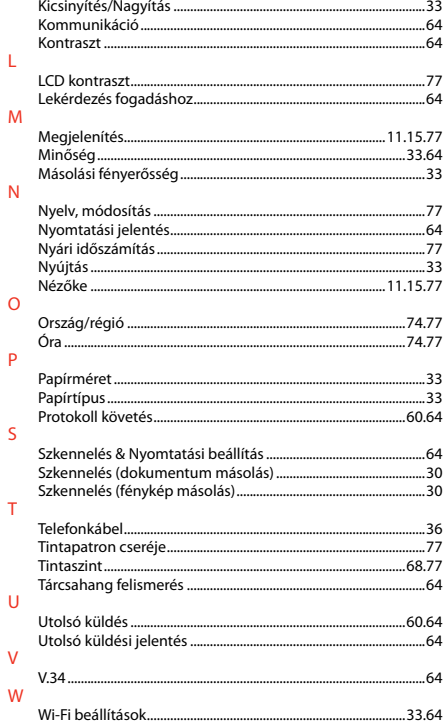

À

# SK Register

i.

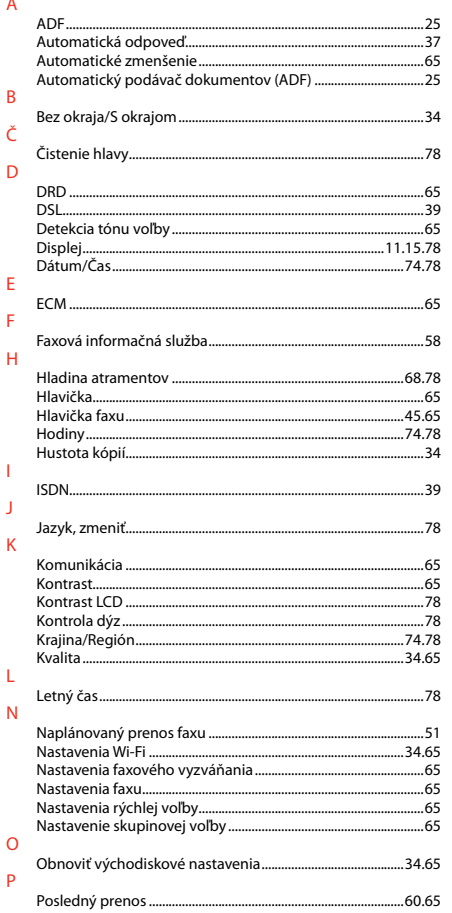

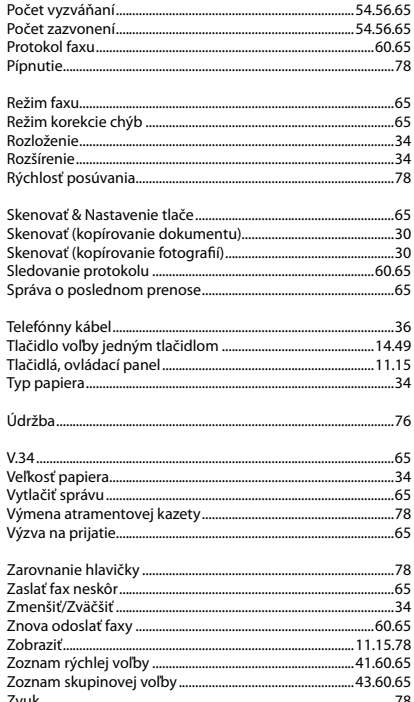

 $\overline{R}$ 

 $\overline{\mathsf{S}}$ 

 $\top$ 

Ú  $\vee$ 

 $\mathsf{Z}$ 

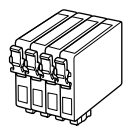

Dostępne rozmiary pojemników z tuszem różnią się w zależności od regionu. Dostupné velikosti inkoustových kazet se liší podle oblastí. A forgalmazott tintapatron-méretek térségenként különböznek. Veľkosti atramentových kaziet sa líšia v závislosti od regiónu.

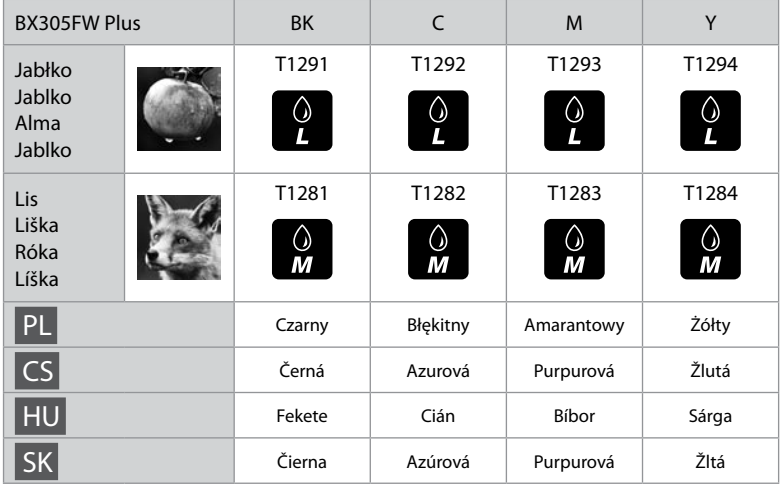

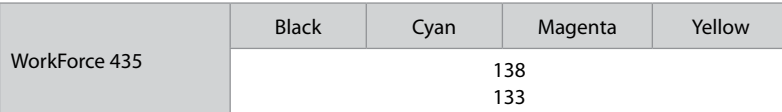

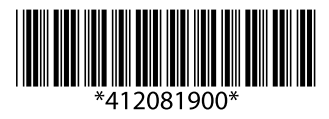